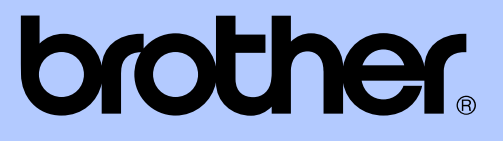

# KIBŐVÍTETT HASZNÁLATI ÚTMUTATÓ

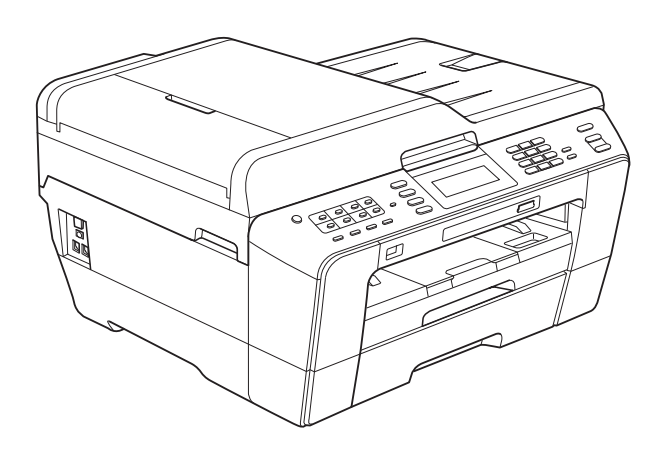

MFC-J6910DW

0 verzió

# **A használati útmutatók helye**

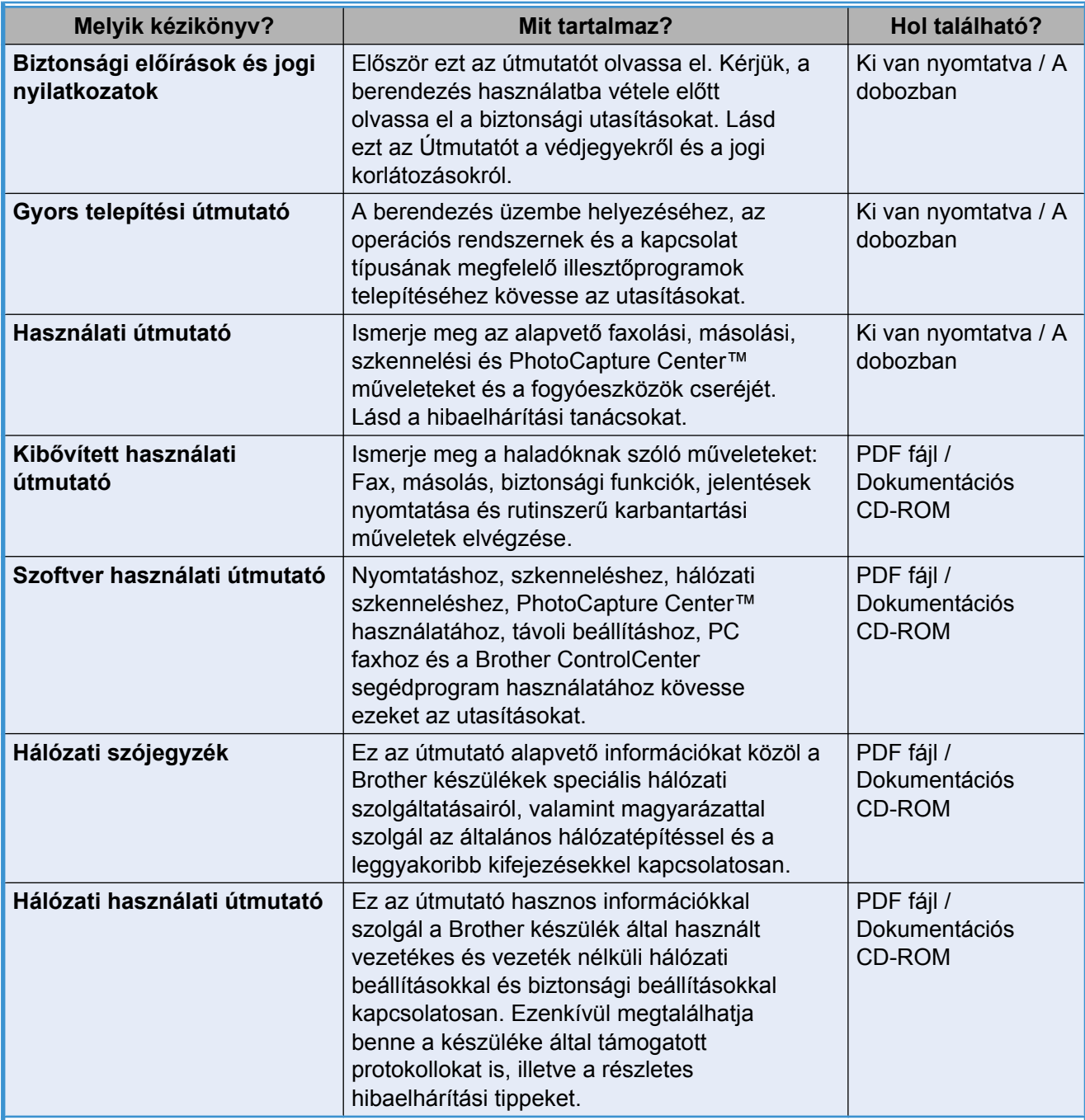

# **Tartalomjegyzék**

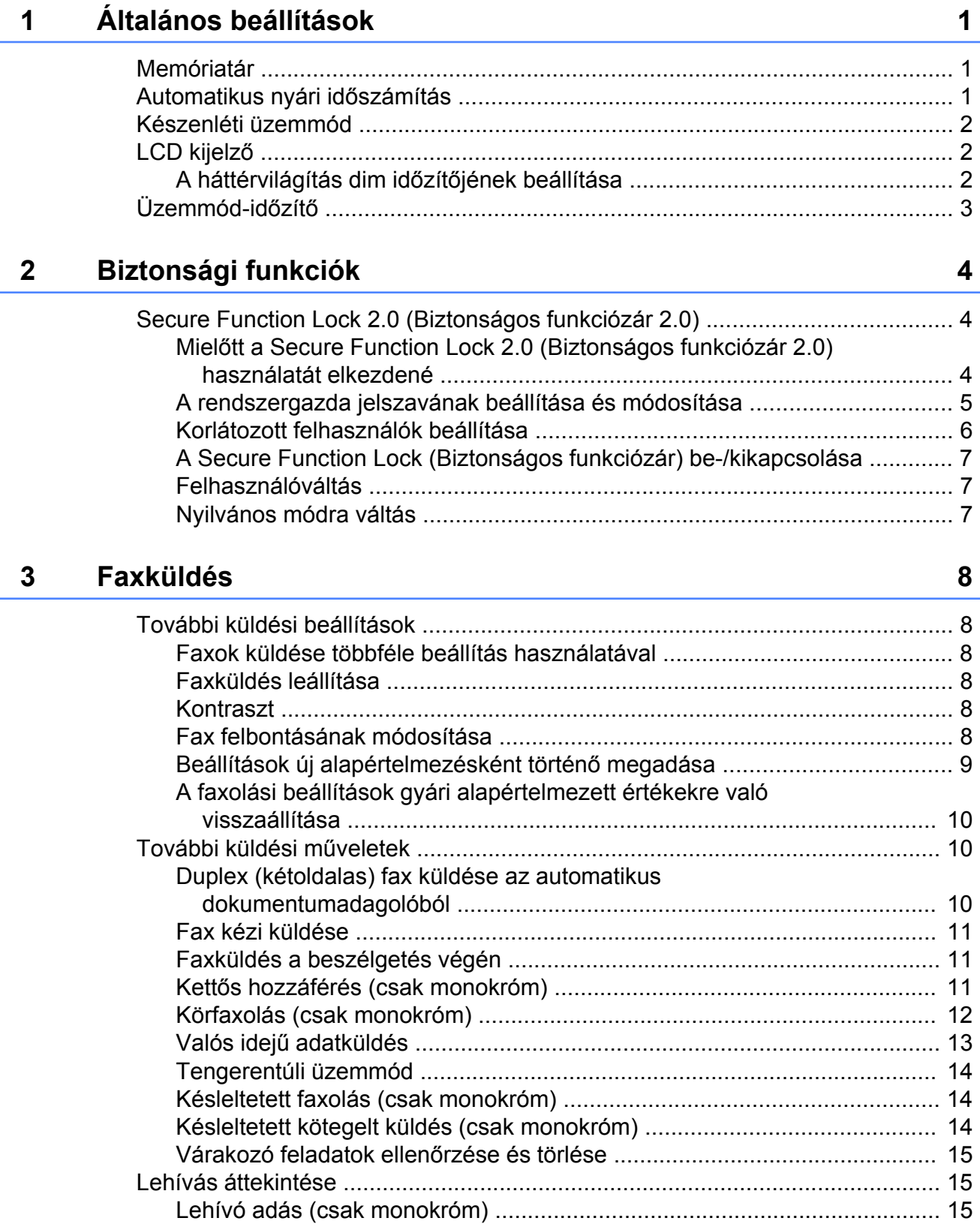

#### Fax fogadása  $\overline{\mathbf{4}}$

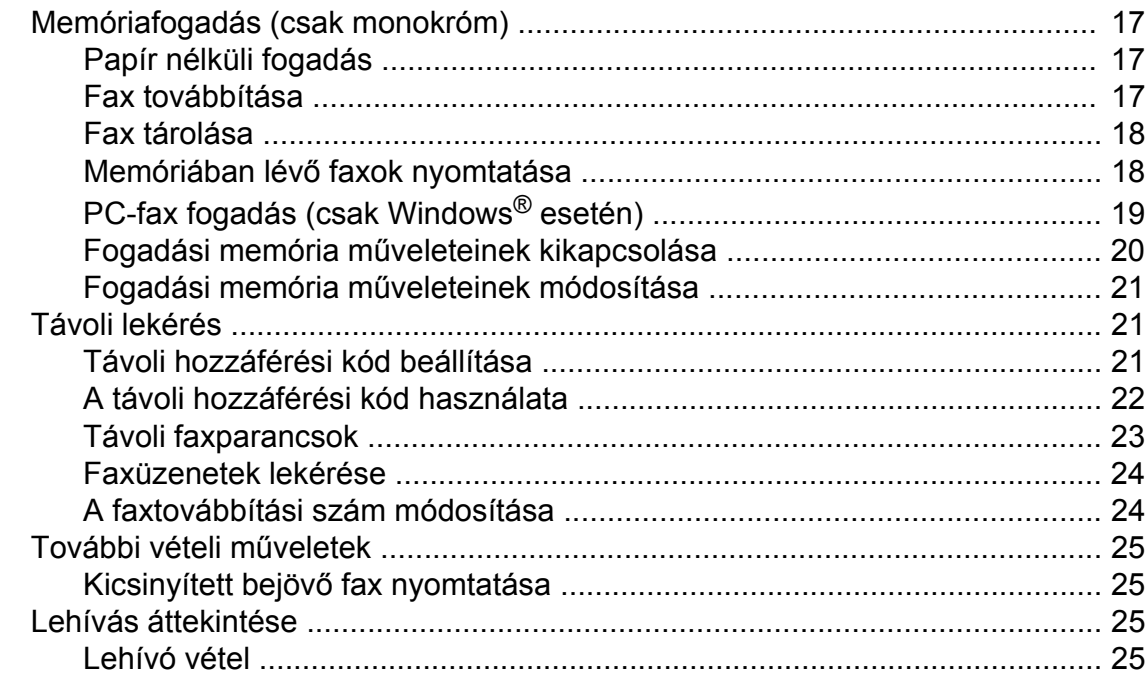

#### Számok hívása és tárolása  $\overline{\mathbf{5}}$

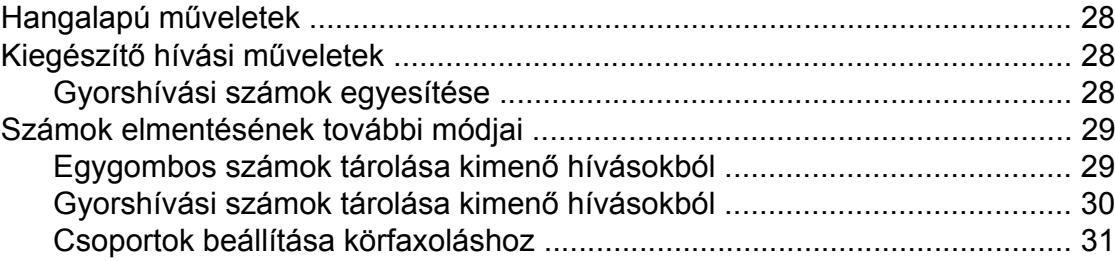

#### $6\overline{6}$ Jelentések nyomtatása

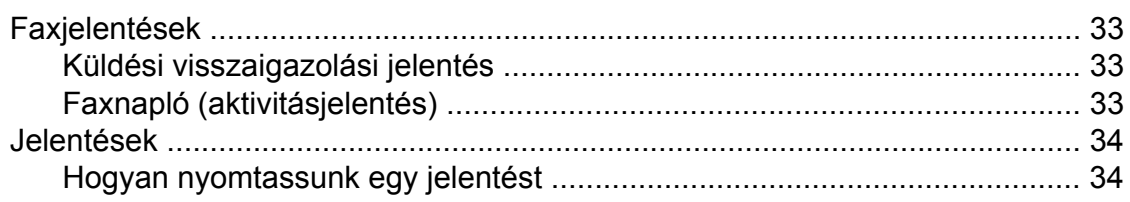

28

 $17$ 

#### Másolatok készítése  $\overline{7}$

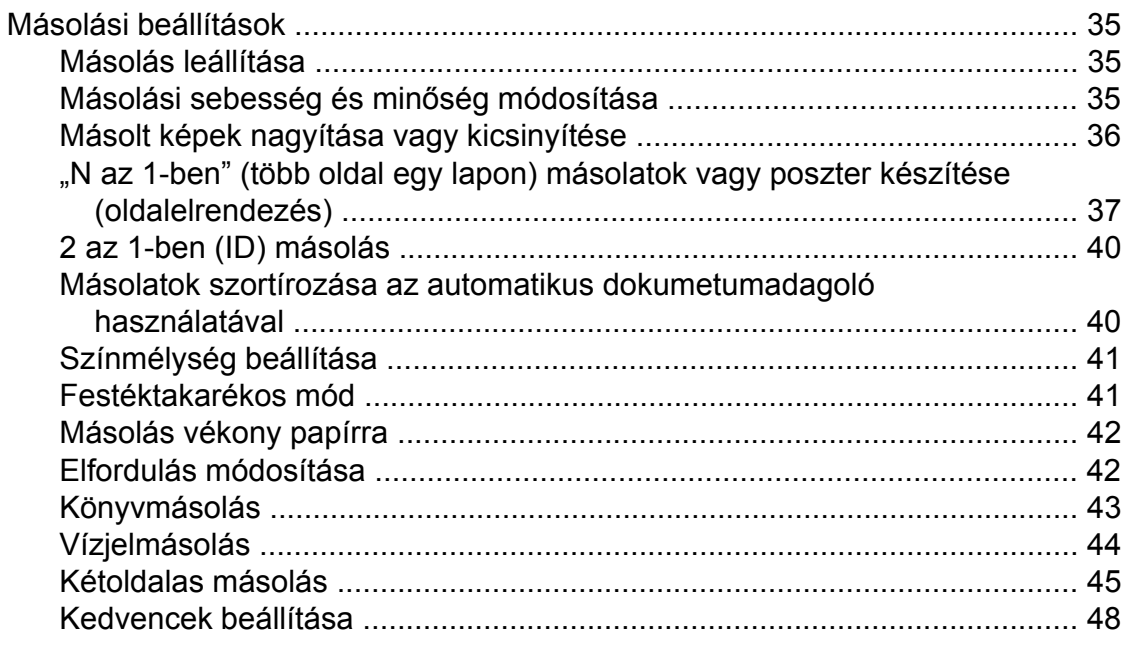

### Fényképek nyomtatása memóriakártyáról vagy<br>USB Flash memóriából  $\boldsymbol{8}$

49

35

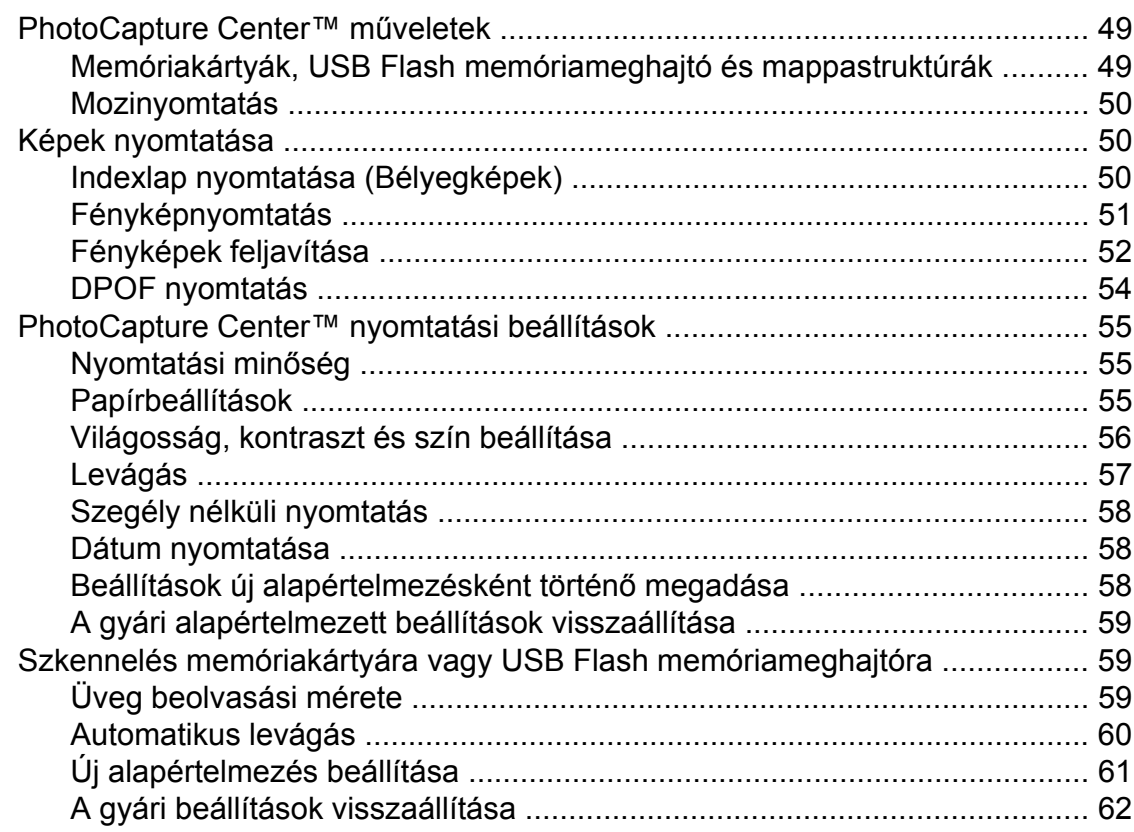

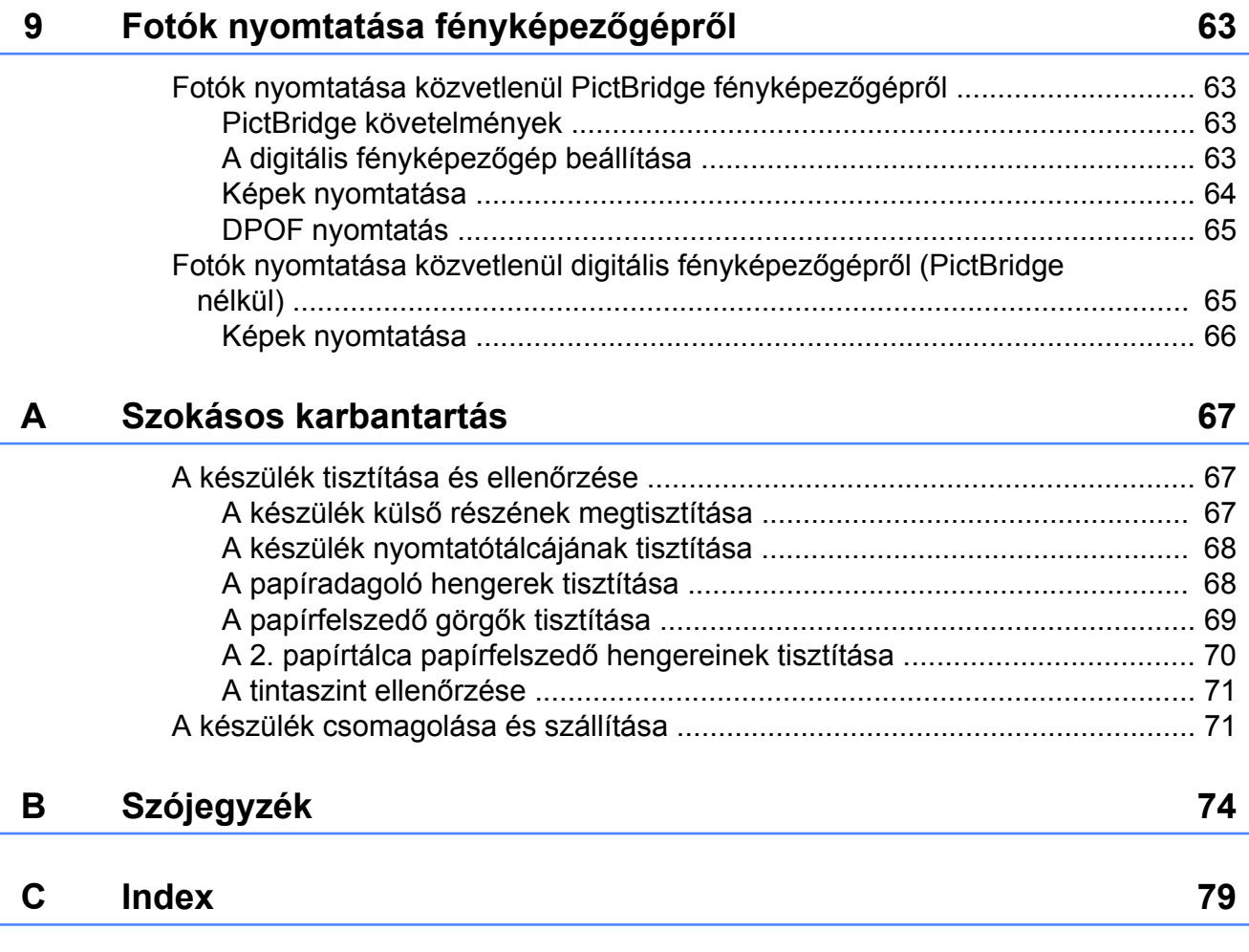

<span id="page-6-0"></span>**1**

# **Általános beállítások**

# <span id="page-6-1"></span>**Memóriatár**

Áramszünet esetén sem fognak elveszni a MENÜ gombbal kiválasztott beállítások, mert azok "nem törlődően" tárolódnak el. Továbbá nem veszti el a **FAX**, **SCAN (Szkennel)**, **COPY (Másolás)** és **PHOTO CAPTURE** üzemmódgomb-menük beállítását, ha az Új alapért. beállítás vagy a Kedvencek beállítása opciót választotta. Elképzelhető, hogy a dátumot és az időt újra be kell állítania.

# **Megjegyzés**

Áramkimaradás esetén a készülék körülbelül 24 óráig fogja megtartani a memóriában tárolt üzeneteket.

# <span id="page-6-2"></span>**Automatikus nyári időszámítás**

Beállíthatja, hogy a készülék automatikusan nyári időszámításra kapcsoljon át. Tavasszal egy órával előreállítja belső óráját, ősszel pedig egy órával vissza. Bizonyosodjon meg arról, hogy pontosan állította be a dátumot és időt az Idő&dátum beállításnál.

Nyomja meg a MENÜ gombot.

- b Nyomja meg a **a** vagy a **b** gombot az Ált. beáll. opció megjelenítéséhez.
- **8** Nyomja meg az Ált. beáll. gombot.
- **4** Nyomja meg a **∆** vagy a ▼ gombot a Nyári idősz. opció megjelenítéséhez.
- **b** Nyomja meg a Nyári idősz. gombot.
- **6** Nyomja meg a  $K_i$  (vagy a  $Be$ ) gombot.
- 7 Nyomja meg a **Stop/Exit (Stop/Kilépés)** gombot.

# <span id="page-7-0"></span>**Készenléti üzemmód**

Kiválaszthatja, hogy a készülék mennyi ideig tartó tétlenség (1-60 perc) után lépjen be alvó üzemmódba. Az időkapcsoló újraindul, ha bármilyen műveletet végrehajtanak a készüléken.

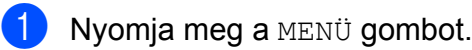

- **b** Nyomja meg a **∆** vagy a **▼** gombot az Ált. beáll. opció megjelenítéséhez.
- **3** Nyomja meg az Ált. beáll. gombot.
- d Nyomja meg a **a** vagy a **b** gombot az Alvásmód opció megjelenítéséhez.
- 5 Nyomja meg az Alvásmód gombot.
- 6 Nyomja meg az 1 Min, 2 Min, 3 Min, 5 Min, 10 Min, 30 Min vagy 60 Min, gombot, ami annak az időnek a hossza, amennyi ideig tartó tétlenség után a készülék alvó üzemmódba lép.
- **Z** Nyomja meg a **Stop/Exit (Stop/Kilépés)** gombot.

# <span id="page-7-1"></span>**LCD kijelző**

# <span id="page-7-2"></span>**A háttérvilágítás dim időzítőjének beállítása**

Beállíthatja, mennyi ideig világítson az LCD kijelző háttérvilágítása az utolsó gomb megnyomása után.

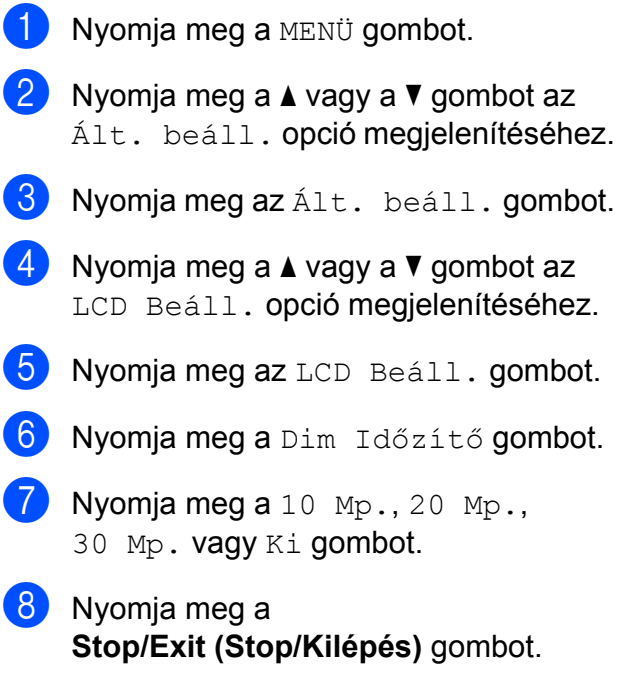

# <span id="page-8-0"></span>**Üzemmód-időzítő**

A készülék négy ideiglenes módgombbal rendelkezik a kezelőpanelen: **FAX**, **SCAN (Szkennel)**, **COPY (Másolás)** és **PHOTO CAPTURE**. Módosíthatja azt az időt, amennyit a készülék kivár, mielőtt az utolsó szkennelési, másolási vagy PhotoCapture művelet után visszatérne Fax üzemmódba. Ha a Ki opciót választja, a készülék az utoljára használt üzemmódban marad.

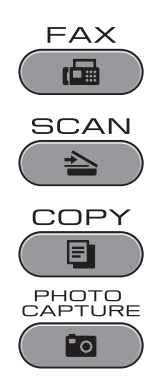

- **a** Nyomja meg a MENÜ gombot.
- **2** Nyomja meg a **▲** vagy a ▼ gombot az Ált. beáll. opció megjelenítéséhez.
- 8 Nyomja meg az Ált. beáll. gombot.
- **4** Nyomja meg a ▲ vagy a ▼ gombot a Mód időzítő opció megjelenítéséhez.
- **6** Nyomja meg a Mód időzítő gombot.
- 6 Nyomja meg a  $0$  Mp., 30 Mp., 1 Min, 2 Min, 5 Min vagy Ki gombot.
- **Z** Nyomja meg a **Stop/Exit (Stop/Kilépés)** gombot.

<span id="page-9-0"></span>**2**

# **Biztonsági funkciók**

# <span id="page-9-1"></span>**Secure Function Lock 2.0 (Biztonságos funkciózár 2.0)**

A Secure Function Lock (Biztonságos funkciózár) lehetővé teszi az Ön számára, hogy a nyilvánosság számára korlátozza a hozzáférést a készülék bizonyos funkcióihoz:

- Fax Tx (Faxküldés)
- Fax Rx (Faxfogadás)
- **Másolás**
- Szkennelés
- **PCC**
- Nyomtatás számítógépre
- Színes nyomtatás
- Oldalkorlát

Ez a funkció a menübeállításokhoz való hozzáférés korlátozása révén annak megakadályozására is szolgál, hogy a felhasználók módosítsák a készülék alapértelmezett beállításait.

A biztonsági funkciók használata előtt meg kell adnia egy rendszergazdajelszót.

A korlátozott műveletekhez való hozzáférést korlátozott felhasználók létrehozásával lehet engedélyezni. A korlátozott felhasználóknak a készülék használatához felhasználói jelszót kell megadniuk.

Gondosan jegyezze föl a jelszavát. Ha elfelejtette, segítségért hívja Brother viszonteladóját.

# **Megjegyzés**

- **•** Csak rendszergazdai jogosultsággal rendelkezők állíthatnak be korlátokat és végezhetik el az egyes felhasználókra vonatkozó módosításokat.
- **•** Ha a Faxküldés opció le van tiltva, Ön nem használhatja a Fax menü egy funkcióját sem.
- **•** A Lehívó vétel csak akkor használható, ha a faxfogadás és faxküldés funkció be van kapcsolva.

## <span id="page-9-2"></span>**Mielőtt a Secure Function Lock 2.0 (Biztonságos funkciózár 2.0) használatát elkezdené**

A Secure Function Lock 2.0 (Biztonságos funkciózár 2.0) beállítását internetes böngészővel végezheti el. A beállítás előtt a következő előkészületek szükségesek.

a Indítsa el a webböngészőjét.

Írja be a "http://machine's IP address/" szöveget a böngésző címsorába (ahol a "machine's IP address" a készülék IP címét jelenti).

Például:

http://192.168.1.2/

### **Megjegyzés**

A készülék IP címét a hálózati konfigurációs listában találhatja meg. (Lásd a *A hálózati beállítások lista kinyomtatása* című részt a *Hálózati használati útmutatóban.*)

**(3)** Adjon meg egy jelszót a Login (Belépés) mezőben. (Ez egy a készülék weboldalára történő belépést lehetővé tevő jelszó, nem pedig a Secure Function Lock (Biztonságos funkciózár) funkcióhoz tartozó

rendszergazdajelszó.) Kattintson a gombra.

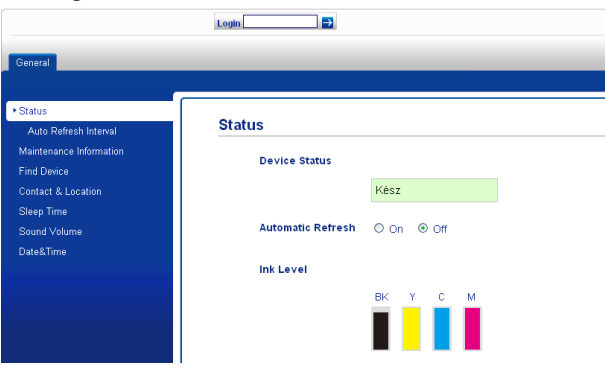

# **Megjegyzés**

Ha ez az első olyan alkalom, amikor a készülék beállítását webböngésző használatával végzi el, állítson be egy jelszót.

- **1** Kattintson a **Please configure the password** (Jelszó beállítása) opcióra.
- **2** Írja be a használni kívánt jelszót (legfeljebb 32 karakter).
- **3** Adja meg még egyszer a jelszót a **Confirm new password** (Új jelszó megerősítése) mezőben.
- **4** Kattintson a **Submit** (Küldés) gombra.

# <span id="page-10-0"></span>**A rendszergazda jelszavának beállítása és módosítása**

Ezeket a beállításokat internetes böngészővel végezheti el. A weboldal beállításával kapcsolatos részletekért lásd a *Mielő[tt a Secure Function Lock 2.0](#page-9-2) [\(Biztonságos funkciózár 2.0\) használatát](#page-9-2) elkezdené* című [részt a\(z\) 4. oldalon!](#page-9-2) Ezt követően kövesse az alábbi utasításokat.

### **A rendszergazda jelszavának beállítása**

A következő lépések során beállított jelszó a rendszergazdáé. Ez a jelszó való a felhasználók beállítására és a Secure Function Lock (Biztonságos funkciózár) be-, illetve kikapcsolására. (Lásd a *[Korlátozott](#page-11-0) [felhasználók beállítása](#page-11-0)*

című [részt a\(z\) 6. oldalon!](#page-11-0) és az *[A Secure](#page-12-0) [Function Lock \(Biztonságos funkciózár\) be-/](#page-12-0) kikapcsolása* című [részt a\(z\) 7. oldalon!](#page-12-0))

- a Kattintson az **Administrator** (Rendszergazda) gombra.
- **2** Kattintson a **Secure Function Lock** (Biztonsági funkciózár) opcióra.
- c Adjon meg jelszóként egy négyjegy<sup>ű</sup> számot az **New Password** (Új jelszó) mezőben.

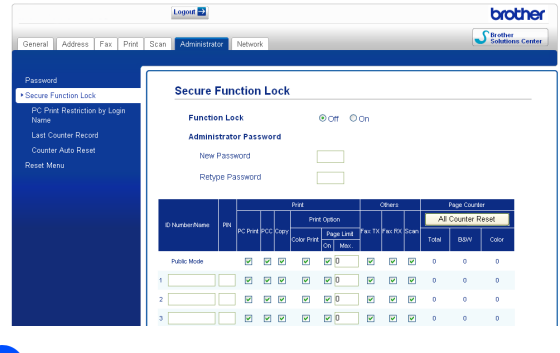

- 4 Adja meg még egyszer a jelszót a **Retype Password** (Jelszó még egyszer) mezőben.
	- **Kattintson a Submit** (Küldés) gombra.

### **A rendszergazda jelszavának módosítása**

- a Kattintson az **Administrator** (Rendszergazda) gombra.
- **2** Kattintson a **Secure Function Lock** (Biztonsági funkciózár) opcióra.
- **3** Adjon meg jelszóként egy új négyjegyű számot az **New Password** (Új jelszó) mezőben.
- 4 Adja meg még egyszer a jelszót a **Retype Password** (Jelszó még egyszer) mezőben.
- **5** Kattintson a Submit (Küldés) gombra.

# <span id="page-11-0"></span>**Korlátozott felhasználók beállítása**

Korlátozott jogosultságokkal és jelszóval rendelkező felhasználókat is beállíthat. Akár 10 felhasználót is beállíthat.

Ezeket a beállításokat internetes böngészővel végezheti el. A weboldal beállításával kapcsolatos részletekért lásd a *Mielő[tt a Secure Function](#page-9-2) [Lock 2.0 \(Biztonságos funkciózár 2.0\)](#page-9-2) [használatát elkezdené](#page-9-2)* című [részt a\(z\) 4. oldalon!](#page-9-2) Ezt követően kövesse az alábbi utasításokat.

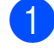

a Kattintson az **Administrator** (Rendszergazda) gombra.

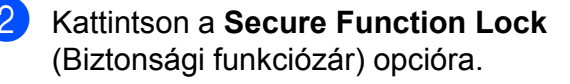

 $\left(3\right)$  Adjon meg egy legföljebb 15 alfanumerikus karakterből álló csoportvagy felhasználói nevet az **ID Number/ Name** (Azonosítószám/Név) mezőben, majd adjon meg egy négy számjegyű jelszót a **PIN** mezőben.

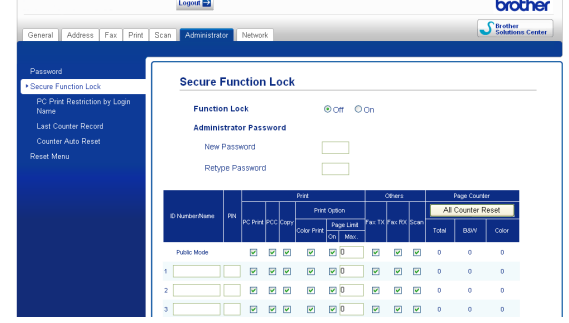

4 Törölje a korlátozni kívánt funkciók kijelölését a **Print** (Nyomtatás) mezőben vagy az **Others** (Egyebek) mezőben. Ha meg akarja határozni a maximális oldalszámot, jelölje ki az **On** (Be) mező jelölőnégyzetét a **Page Limit** (Oldalkorlát) mezőben, majd írja be a számot a **Max.** mezőbe. Majd kattintson a **Submit** (Küldés) gombra.

#### $\mathbb Z$ **Megjegyzés**

- **•** Nem használhat másik felhasználóéval azonos jelszót.
- **•** Csak egy nyilvános felhasználó beállítására van lehetőség. A nyilvános felhasználóknak nem kell jelszót megadniuk. (További információkért lásd a *Hálózati használati útmutatót.*)

# <span id="page-12-0"></span>**A Secure Function Lock (Biztonságos funkciózár) be-/ kikapcsolása**

# **Megjegyzés**

Ha hibás jelszót ír be, az LCD kijelzőn a Rossz jelszó üzenet jelenik meg. Írja be a helyes jelszót.

#### **A Secure Function Lock (Biztonságos funkciózár) bekapcsolása**

- 
- **a Nyomja meg a MENÜ gombot.**
- 2 Nyomia meg az Ált. beáll. gombot.
- **63** Nyomja meg a **∆** vagy a **▼** gombot a Funkció Zárás opció megjelenítéséhez.
- 4 Nyomia meg a Funkció Zárás gombot.
- $\overline{6}$  Nyomja meg a Zár Ki-Be gombot.
- 6 Adja meg a négy számjegyű rendszergazdajelszót az LCD kijelző gombjainak segítségével. Nyomja meg a OK gombot.

#### **A Secure Function Lock (Biztonságos funkciózár) kikapcsolása**

- 1 Nyomja meg a **i** Publikus
	- gombot.
- 

**2** Nyomja meg a  $Z$ ár Be $\rightarrow$ Ki gombot.

**3** Adja meg a négy számjegyű rendszergazdajelszót az LCD kijelző gombjainak segítségével. Nyomja meg a OK gombot.

# <span id="page-12-1"></span>**Felhasználóváltás**

Ez a beállítás lehetővé teszi, hogy a korlátozott felhasználók beléphessenek a készülékbe, ha a Secure Function Lock (Biztonságos funkciózár) be van kapcsolva.

- a Tartsa lenyomva a **Shift (Váltás)** gombot, miközben megnyomja a **l** gombot. Vagy az LCD kijelzőn nyomja meg a
	- Publikus  $\ddot{\bullet}$ **L** vagy
	- xxxxx a gombot (ahol xxxxx a felhasználói neve). Utána nyomja meg a Felhaszn.Változ gombot.
- **b** Nyomja meg a **∆** vagy a **▼** gombot a felhasználói nevének megjelenítéséhez.
- **3** Nyomia meg a felhasználói nevét.
- 4 Adja meg a négy számjegyű felhasználói jelszavát az LCD kijelző gombjainak segítségével. Nyomja meg a OK gombot.

# <span id="page-12-2"></span>**Nyilvános módra váltás**

- Nyomja meg az  $\mathbf{i}$  xxxx gombot (ahol xxxxx a felhasználói neve).
	-

### Nyomja meg a Nyilvá-nosra gombot.

# **Megjegyzés**

Ha egy korlátozott felhasználó befejezte a készülék használatát, a készülék az üzemmód-időzítő beállítással egyidőben visszavált a nyilvános beállításra. (Lásd az *[Üzemmód-id](#page-8-0)őzítő* című [részt a\(z\) 3. oldalon!](#page-8-0))

**2**

<span id="page-13-0"></span>**3**

# **Faxküldés**

# <span id="page-13-1"></span>**További küldési beállítások**

### <span id="page-13-2"></span>**Faxok küldése többféle beállítás használatával**

Fax küldésekor az alábbi beállítások szabadon kombinálhatók: felbontás, kontraszt, beolvasási méret stb.

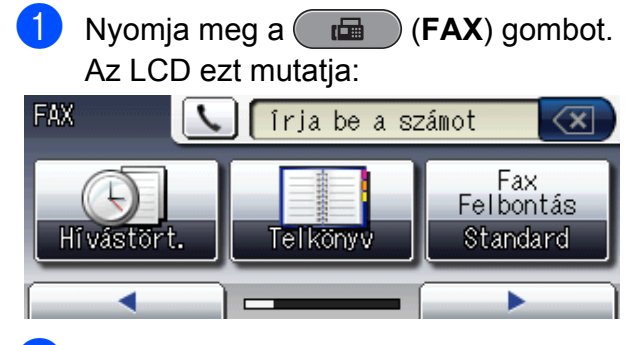

- <span id="page-13-6"></span>b Nyomja meg a **d** vagy a **c** gombot a módosítani kívánt beállítás megjelenítéséhez. Amikor a beállítás megjelenik, nyomja meg.
- **3** Nyomjon meg egy opciót.
- Ha több beállítást is módosítani szeretne, menjen vissza a @ lépéshez.

# **Megjegyzés**

- **•** A legtöbb beállítás ideiglenes, és a készülék a faxküldés után visszatér az alapértelmezett beállításokhoz.
- **•** A leggyakrabban használt beállításokat úgy mentheti el, ha alapértelmezettként állítja be őket. Ezek a beállítások mindaddig megmaradnak, amíg újra nem módosítja őket. (Lásd a *[Beállítások új](#page-14-0) [alapértelmezésként történ](#page-14-0)ő megadása* című [részt a\(z\) 9. oldalon!\)](#page-14-0)

# <span id="page-13-3"></span>**Faxküldés leállítása**

A faxolás leállításához nyomja meg a **Stop/Exit (Stop/Kilépés)** gombot.

# <span id="page-13-4"></span>**Kontraszt**

Ha a dokumentum nagyon világos vagy sötét, elképzelhető, hogy módosítani kíván a kontraszton. A legtöbb dokumentum esetében az alapértelmezett Auto beállítás alkalmazható. Ez automatikusan kiválasztja a legmegfelelőbb kontrasztot a dokumentum számára.

Válassza a Világos opciót, ha világos dokumentumot küld. Válassza a Sötét opciót, ha sötét dokumentumot küld.

- a Nyomja meg a (**FAX**) gombot.
- **2** Nyomja meg a  $\triangleleft$  vagy a  $\triangleright$  gombot a Kontraszt opció megjelenítéséhez.
- - Nyomja meg a Kontraszt gombot.
- Nyomja meg az Auto, Világos vagy Sötét gombot.

# **Megjegyzés**

Még ha a Világos vagy a Sötét opciót választotta is, a készülék akkor is az Auto beállítást fogja használni, ha az alábbi körülmények bármelyike fennáll:

- **•** Ha színes faxot küld.
- **•** Ha a kiválasztott faxfelbontás Fotó.

# <span id="page-13-5"></span>**Fax felbontásának módosítása**

A küldött fax minősége a faxfelbontás módosításával javítható.

a Nyomja meg a (**FAX**) gombot.

**2** Nyomja meg a  $\triangleleft$  vagy a  $\triangleright$  gombot a Fax Felbontás opció megjelenítéséhez.

**3** Nyomja meg a Fax Felbontás gombot.

4 Nyomja meg a kiválasztott felbontást.

**Megjegyzés**

Monokróm faxok esetében négy, színes faxok esetén két különböző felbontás közül választhat.

#### **Monokróm**

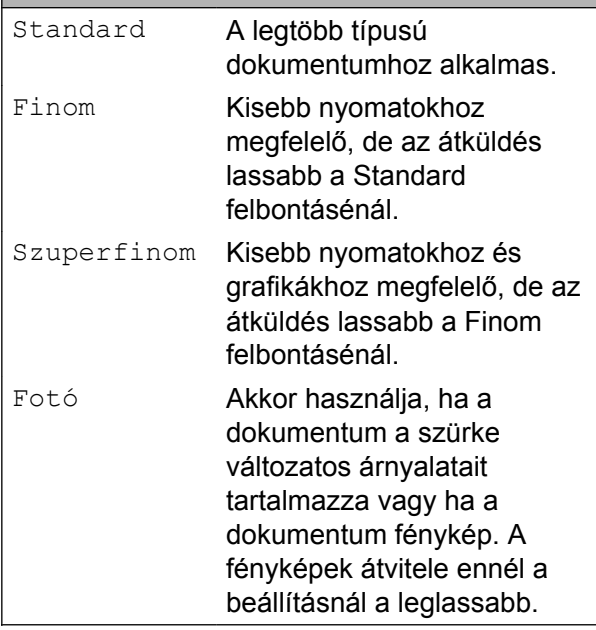

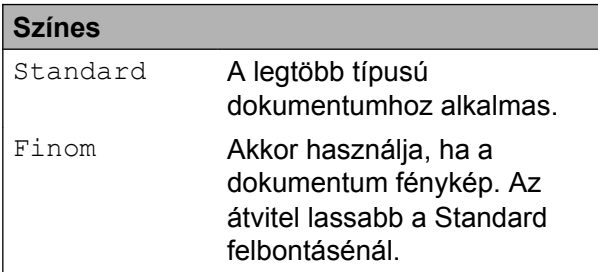

Ha Szuperfinom vagy Fotó felbontást választ, és a fax küldéséhez a **Colour Start (Színes Start)** gombot nyomja meg, a készülék Finom beállítással küldi a dokumentumot.

### <span id="page-14-0"></span>**Beállítások új alapértelmezésként történő megadása**

A Fax Felbontás, Kontraszt, Szkenüveg méret, Előnézet és Valós idejü átvitel opciók faxoláskor leggyakrabban használt beállításait úgy mentheti el, ha alapértelmezettként állítja be őket. Ezek a beállítások mindaddig megmaradnak, amíg újra nem módosítja őket.

- **1** Nyomja meg a (**FAX**) gombot.
- **2** Nyomja meg a  $\triangle$  vagy a  $\triangleright$  gombot annak a menübeállításnak a kiválasztásához, amelyiket módosítani szeretné. Nyomja meg az új opciót.

Ismételje meg ezt a lépést minden módosítani kívánt beállításnál.

- **63** Az utolsó módosítást követően nyomja meg a  $\triangleleft$  vagy a  $\triangleright$  gombot az Új alapért. beállítás opció kiválasztásához.
- $\overline{4}$  Nyomja meg az Új alapért. beállítás gombot.
- Nyomja meg az  $Igen$  gombot.
- 6 Nyomja meg a **Stop/Exit (Stop/Kilépés)** gombot.

# <span id="page-15-0"></span>**A faxolási beállítások gyári alapértelmezett értékekre való visszaállítása**

Visszaállíthatja a gyári alapértelmezett értékekre a megváltoztatott faxolási beállításokat. Ezek a beállítások mindaddig megmaradnak, amíg újra nem módosítja őket.

- **1** Nyomja meg a (**FAX**) gombot.
- **2** Nyomja meg a  $\triangleleft$  vagy a  $\triangleright$  gombot a Gyári visszaáll. opció megjelenítéséhez.
- $\boxed{3}$  Nyomja meg a Gyári visszaáll. gombot.
- Nyomja meg az  $Igen$  gombot.
- **6** Nyomja meg a **Stop/Exit (Stop/Kilépés)** gombot.

# <span id="page-15-1"></span>**További küldési műveletek**

# <span id="page-15-2"></span>**Duplex (kétoldalas) fax küldése az automatikus dokumentumadagolóból**

Maximum Legal méretű kétoldalas faxokat küldhet az automatikus dokumentumadagolóból.

- **a Nyomja meg a Duplex** gombot a készülék paneljén.
- Töltse be a dokumentumot az automatikus dokumentumadagolóba.
- Nyomja meg a Fax gombot.
- 4 Válasszon az alábbi lehetőségek közül:
	- $\blacksquare$  Ha a dokumentuma a hosszanti oldalon van fűzve, nyomja meg a Kétoldszken:Hosszú old gombot.

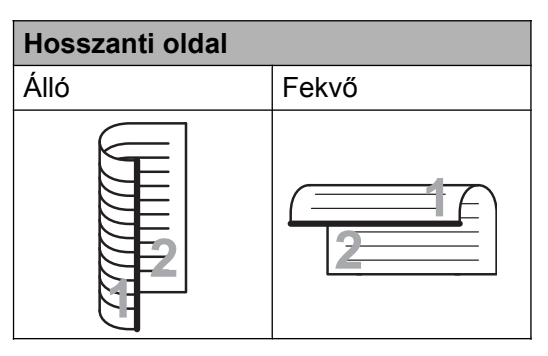

■ Ha a dokumentuma a rövid oldalon van fűzve, nyomja meg a Kétoldszken:Rövid old gombot.

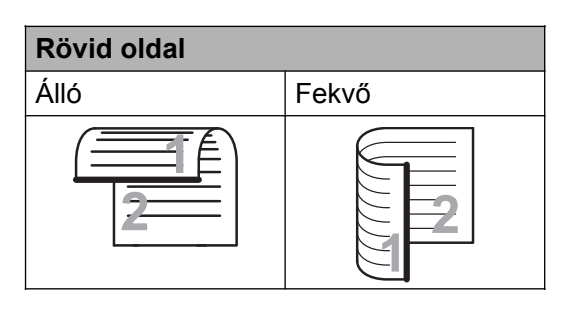

**3**

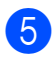

**6** Faxszám bevitele.

f Nyomja meg a **Mono Start** vagy a **Colour Start (Színes Start)** gombot.

A készülék most beolvassa és elküldi a dokumentumát.

## <span id="page-16-0"></span>**Fax kézi küldése**

A kézi küldés lehetővé teszi a hívás, a csengetés és a faxvétel hangjelzéseinek követését a fax küldése közben.

**Megjegyzés**

Több oldalas faxok küldéséhez használja az automatikus dokumentumadagolót.

- **b** Nyomja meg a (**FAX**) gombot.
- Helyezze be a dokumentumot.

**6** A hívási hang meghallgatásához vegye fel a külső telefon kézibeszélőjét.

4 Hívja a faxszámot.

### **Megjegyzés**

Ha a hálózata támogatja az LDAP protokollt, akkor kereséseket is futtathat a szerveren a fax számokra és az E-mail címekre. (Lásd az *LDAP működése* részt a *Hálózati használati útmutatóban.*)

**6** Ha hallja a faxhangot, nyomja meg a **Mono Start** vagy a **Colour Start (Színes Start)** gombot.

> Ha a szkennerüveget használja, a faxküldéshez nyomja meg a Küldés gombot az LCD kijelzőn.

6 Helyezze vissza a külső telefon kagylóját.

### <span id="page-16-1"></span>**Faxküldés a beszélgetés végén**

A beszélgetés végén, mielőtt a hívást bármelyik fél megszakítaná, a másik félnek faxot küldhet.

- Kérie meg a másik felet, hogy várja meg a faxhangot (sípolások), majd a hívás megszakítása előtt nyomja meg a Start vagy a Küldés gombot.
- **b** Nyomja meg a ( $\mathbf{F}$ **EX**) gombot.
- $\blacksquare$  Helyezze be a dokumentumot.
- d Nyomja meg a **Mono Start** vagy a **Colour Start (Színes Start)** gombot.
	- $\blacksquare$  Ha a szkennerüveget használja, a faxküldéshez nyomja meg a Küldés gombot.
- **5** Helyezze vissza a külső telefon kagylóját.

### <span id="page-16-2"></span>**Kettős hozzáférés (csak monokróm)**

Hívhat egy számot, és elkezdheti beolvasni a faxot a memóriába – akkor is, ha a készülék memóriából küld, oda fogad, vagy számítógépes adatokat nyomtat. Az LCD megjeleníti az új feladat számát és a rendelkezésre álló memóriát.

A memóriába beolvasható oldalak száma a rájuk nyomtatott információktól függ.

# **Megjegyzés**

Ha megjelenik a Memória megtelt üzenet, nyomja meg a **Stop/Exit (Stop/Kilépés)** gombot a megszakításhoz, vagy a **Mono Start** gombot az eddig beolvasott oldalak elküldéséhez.

# <span id="page-17-0"></span>**Körfaxolás (csak monokróm)**

Körfaxolásnak nevezzük, ha ugyanazt a faxot automatikusan több faxszámra küldjük el. Egyazon körfaxolás során használhatók a csoportok, az egygombos vagy gyorshívási számok, valamint akár 50 kézileg hívott szám is.

Ha a körfaxolás befejeződött, körfaxolási jelentés kerül kinyomtatásra.

### **Mielőtt a körfaxolást elkezdené**

Az egygombos és gyorshívási számok csak akkor használhatók körfaxoláshoz, ha már el vannak tárolva a készülék memóriájában. (Lásd az *Egygombos hívószámok tárolása* című részt és a *Gyorshívási számok tárolása* című részt a *Használati útmutató 7. fejezetében.*)

A csoportos számok is csak akkor használhatók körfaxoláshoz, ha már el vannak tárolva a készülék memóriájában. A csoportszámok az egyszerűbb hívás érdekében több tárolt egygombos hívószámot és gyorshívási számot is tartalmazhat. (Lásd a *[Csoportok beállítása](#page-36-0) körfaxoláshoz* című [részt a\(z\) 31. oldalon!\)](#page-36-0)

### **Körfaxolás módja**

a Nyomja meg a (**FAX**) gombot.

- $\blacksquare$  Helyezze be a dokumentumot.
- **3** Nyomja meg a ◀ vagy a ▶ gombot a Körfaxolás opció megjelenítéséhez.
- Nyomja meg a Körfaxolás gombot.
- <span id="page-17-1"></span>e A körfaxoláshoz az alábbi módokon adhat hozzá számokat:
	- Nyomia meg a Szám hozzáad. gombot és írjon be egy számot az LCD kijelző gombjait használva.

Nyomja meg a OK gombot.

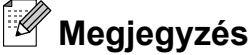

#### *Ha letöltötte az internetfaxot:*

Ha E-mail cím használatával körfaxolást szeretne végrehajtani, nyomja meg a  $\sqrt{\zeta}$  gombot, adja meg az E-mail címet és nyomja meg az OK gombot. (Lásd a *Szöveg bevitele* című részt a *Használati útmutató C függelékében.*)

Nyomja meg a Telefonkönyv gombot.

Nyomja meg a  $\mathbb{F}^{n}$  4 gombot ábécésorrend vagy számsorrend alapján történő kereséséhez. Nyomja meg azokat a bejegyzéseket, melyeket hozzá kíván adni a körfaxhoz.

Nyomja meg a OK gombot.

### **Megjegyzés**

*Ha a számsorrendet választja:*

A gyorshívási számok # karakterrel kezdődnek.

Az egygombos számok  $*$  karakterrel kezdődnek.

- **6** Miután megadta az összes fax számot az @ lépés m[e](#page-17-1)gismétlésével, nyomja meg az OK gombot.
	- g Nyomja meg a **Mono Start** gombot.

# **Megjegyzés**

- **•** Ha nem használta fel egyik számot sem csoportoknak, akkor akár 266 különböző számra is "körfaxolhat".
- **•** A rendelkezésre álló memória nagysága függ a memóriában lévő feladatok típusától és a körfaxolásba bevont helyek számától. Ha körfaxoláskor kihasználja a maximális számot, nem tudja használni a kettős hozzáférés és a késleltetett fax funkciót.
- **•** Ha megjelenik a Memória megtelt üzenet, nyomja meg a **Stop/Exit (Stop/Kilépés)** gombot a megszakításhoz, vagy a **Mono Start** gombot az eddig beolvasott oldalak elküldéséhez.

#### **Folyamatban lévő körfaxolás megszakítása**

- 1 Nyomja meg a **Stop/Exit (Stop/Kilépés)** gombot.
- 

**2** Válasszon az alábbi lehetőségek közül:

- A teljes körfax megszakításához nyomja meg a Teljes körfax gombot. Ugorion a **@** lépéshez.
- A jelenlegi feladat törléséhez nyomja meg azt a gombot, ami a hívott számot jelzi. Ugorjon a @ lépéshez.
- Ha törlés nélkül ki akar lépni, nyomja meg a **Stop/Exit (Stop/Kilépés)** gombot.

<span id="page-18-1"></span>c Amikor az LCD kijelző megkérdezi, hogy vissza akarja-e vonni a teljes körfaxot, válasszon az alábbi lehetőségek közül:

- $\blacksquare$  Nyomja meg az Igen gombot a jóváhagyáshoz.
- Ha törlés nélkül ki akar lépni, nyomja meg a Nem vagy a **Stop/Exit (Stop/Kilépés)** gombot.
- <span id="page-18-2"></span>4 Válasszon az alábbi lehetőségek közül:
	- A jelenlegi feladat törléséhez nyomja meg az Igen gombot.
	- Ha törlés nélkül ki akar lépni, nyomja meg a Nem vagy a **Stop/Exit (Stop/Kilépés)** gombot.

# <span id="page-18-0"></span>**Valós idejű adatküldés**

Ha faxot küld, a készülék küldés(ük) előtt beolvassa a dokumentumokat a memóriájába. Amint szabad a telefonvonal, a készülék elkezd hívni és küldeni.

Előfordulhat, hogy egy fontos dokumentumot gyorsan akar elküldeni, anélkül, hogy meg akarná várni a memóriából történő küldést. Ezta Valós idejü átvitel opció bekapcsolásával teheti meg.

a Nyomja meg a (**FAX**) gombot.

Helyezze be a dokumentumot.

- **3** Nyomja meg a  $\triangleleft$  vagy a  $\triangleright$  gombot a Valós idejü átvitel opció megjelenítéséhez.
- Nyomja meg a Valós idejü átvitel gombot.
- $\overline{6}$  Nyomja meg a Be gombot.

### **Megjegyzés**

- **•** Ha a memória megtelt, és Ön fekete-fehér faxot küld az automatikus dokumentumadagolóból, a készülék közvetlenül, valós időben fog küldeni (még akkor is, ha a Valós idejü átvitel opció Ki értékre van állítva). A szkennerüvegről addig nem küldhetők faxok, amíg nem szabadít fel helyet a memóriából.
- **•** Közvetlen küldéskor, szkennerüveg használatakor az automatikus újrahívás nem működik.

# <span id="page-19-0"></span>**Tengerentúli üzemmód**

Ha esetleges telefonvonal interferencia miatt problémái vannak a faxok tengerentúlra küldésével, javasoljuk a tengerentúli üzemmód bekapcsolását. A funkció automatikusan kikapcsol, miután használatával elküldte a faxot.

- a Nyomja meg a (**FAX**) gombot.
- 2 Helyezze be a dokumentumot.
- **3** Nyomja meg a  $\triangleleft$  vagy a  $\triangleright$  gombot a Tengerentúli mód opció megjelenítéséhez.
- 4 Nyomja meg a Tengerentúli mód gombot.
	- Nyomja meg a  $Be$  (vagy a  $Ki)$  gombot.

## <span id="page-19-1"></span>**Késleltetett faxolás (csak monokróm)**

A memóriában 24 órán belüli elküldésre akár 50 fax is tárolható. Ezek a faxok akkor lesznek elküldve, amikorra azt az @ lépésben beállította.

- **i** Nyomja meg a **(FAX**) gombot.
- $\overline{2}$  Helyezze be a dokumentumot.
- **3** Nyomja meg a  $\triangleleft$  vagy a  $\triangleright$  gombot az Idözített fax opció megjelenítéséhez.
- 4 Nyomja meg az Idözített fax gombot.
- $\overline{5}$  Nyomja meg a Be gombot.
- <span id="page-19-3"></span>6 Adja meg az LCD kijelző gombjait használva, hogy mikor kerüljön elküldésre a fax (24-órás formátumban). (pl.: írja be, hogy 19:45, ha délután 7:45 van) Nyomja meg a OK gombot.

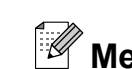

# **Megjegyzés**

A memóriába beolvasható oldalak száma az egyes oldalakra nyomtatott információ mennyiségétől függ.

# <span id="page-19-2"></span>**Késleltetett kötegelt küldés (csak monokróm)**

A késleltetett faxok elküldése előtt az optimalizálás érdekében az Ön készüléke segíteni fog elrendezni a memóriában minden tárolt faxot a cím és a beütemezett időpont szerint. Az azonos küldési időpontra beütemezett, azonos faxszámra menő késleltetett faxok a küldési idővel való takarékoskodás érdekében egyetlen faxként lesznek elküldve.

- a Nyomja meg a (**FAX**) gombot.
- **2** Nyomja meg a  $\triangleleft$  vagy a  $\triangleright$  gombot a Kötegelt átvitel opció megjelenítéséhez.
- 8 Nyomja meg a Kötegelt átvitel gombot.
- Nyomja meg a Be gombot.
- **5** Nyomia meg a **Stop/Exit (Stop/Kilépés)** gombot.

## <span id="page-20-0"></span>**Várakozó feladatok ellenőrzése és törlése**

Ellenőrizheti, hogy mely feladatok várakoznak elküldésre a memóriában, vagy törölheti őket.

(Ha nincs függőben lévő feladat, az LCD ezt mutatja: Nincs feladat.)

**a** Nyomja meg a MENÜ gombot.

- **2** Nyomja meg a  $\triangle$  vagy a  $\triangledown$  gombot a Fax opció megjelenítéséhez.
- 

**6** Nyomja meg a Fax gombot.

- 4. Nyomja meg a  $\blacktriangle$  vagy a  $\blacktriangledown$  gombot a Feladattörlés opció megjelenítéséhez.
- **6** Nyomja meg a Feladattörlés gombot. A várakozó feladatok megjelennek az LCD kijelzőn.
- <span id="page-20-3"></span>f Nyomja meg a **a** vagy a **b** gombot a feladatok áttekintéséhez, és nyomja meg a törlendő feladatot. Nyomja meg a OK gombot.
- 

**7** Válasszon az alábbi lehetőségek közül:

 $\blacksquare$  A törléshez nyomja meg az Igen gombot.

Ha törölni szeretne egy másik [f](#page-20-3)eladatot, ugorjon a  $\bigcirc$  lépéshez.

- Ha törlés nélkül ki akar lépni, nyomja meg a Nem gombot.
- **8** Ha befejezte, nyomja meg a **Stop/Exit (Stop/Kilépés)** gombot.

# <span id="page-20-1"></span>**Lehívás áttekintése**

A lehívás segítségével beállíthatja a készülékét úgy, hogy ha mások faxot kapnak Öntől, a hívás díját ők fizetik. Lehetővé teszi, hogy felhívja más faxkészülékét, és arról faxot fogadjon, de a hívás díját Ön fogja állni. Ennek működéséhez a lehívás funkciót mindkét készüléken be kell állítani. Nem minden faxkészülék támogatja a lekérést.

# <span id="page-20-2"></span>**Lehívó adás (csak monokróm)**

A Lehívó adás funkció segítségével beállítja a készüléket, hogy várakoztassa a dokumentumot, hogy azt egy másik hívó faxkészülék lekérje.

A dokumentum el lesz tárolva, és azt bármilyen másik faxkészülék lekérheti egészen addig, amíg Ön a memóriából ki nem törli. (Lásd a *[Várakozó feladatok ellen](#page-20-0)őrzése és törlése* című [részt a\(z\) 15. oldalon!\)](#page-20-0)

### **Lehívó adás beállítása**

- **b** Nyomja meg a **(idd**) (FAX) gombot.
- $\overline{2}$  Helyezze be a dokumentumot.
- **3** Nyomja meg a  $\triangleleft$  vagy a  $\triangleright$  gombot a Lehívás opció megjelenítéséhez.
- 4) Nyomja meg a Lehívás gombot.
- **5** Nyomja meg a Standard gombot.
- **6** Nyomja meg a  $\triangle$  vagy a  $\triangleright$  gombot a megváltoztatni kívánt beállítás megjelenítéséhez, majd nyomja meg. Ezután válassza ki a kívánt opciót. Az egyes beállítások elfogadását követően tovább folytathatja a beállítások módosítását.
	- g Nyomja meg a **Mono Start** gombot.

- <span id="page-21-1"></span>8 Ha a szkennerüveget használja, az LCD kijelzőn üzenet fog megjelenni, hogy válasszon az alábbi lehetőségek közül:
	- $\blacksquare$  Nyomja meg az Igen gombot, ha még egy lapot be akar olvasni. Ugor[i](#page-21-0)on a **@** lépéshez.
	- $\blacksquare$  Nyomja meg a Nem vagy a **Mono Start** gombot a dokumentum elküldéséhez.
- <span id="page-21-0"></span>**9** Helyezze a következő lapot a szkennerüvegre, majd nyomja meg a **Mono Start** gombot. Minden további oldalnál [i](#page-21-0)smételje meg a  $\bigcirc$  és a  $\bigcirc$ lépést.

A készülék lehívás esetén automatikusan elküldi a faxot.

#### **Biztonsági kódos lehívó adás beállítása**

A biztonságos lehívás segítségével beállíthatja, hogy ki kérheti le az Ön által beállított lehívható dokumentumokat.

A biztonságos lehívás csak Brother faxkészülékek esetén működik. Ha valaki az Ön készülékről faxot szeretne lekérni, meg kell adnia a biztonsági kódot.

- **b** Nyomja meg a (**FAX**) gombot.
- 2 Helyezze be a dokumentumot.
- **8** Nyomja meg a  $\triangleleft$  vagy a  $\triangleright$  gombot a Lehívás opció megjelenítéséhez.
- 4 Nyomja meg a Lehívás gombot.
- **b** Nyomja meg a Védett gombot.
- 6 frion be egy négyjegyű számot. Nyomja meg a OK gombot.
- Nyomja meg a ◀ vagy a ▶gombot a megváltoztatni kívánt beállítás megjelenítéséhez, majd nyomja meg. Majd válassza ki a kívánt opciót. Az egyes beállítások elfogadását követően tovább folytathatja a beállítások módosítását.
- 8 Nyomja meg a Mono Start gombot.
- <span id="page-21-3"></span>**9** Ha a szkennerüveget használja, az LCD kijelzőn üzenet fog megjelenni, hogy válasszon az alábbi lehetőségek közül:
	- $\blacksquare$  Nyomja meg az Igen gombot, ha még egy lapot be akar olvasni. Ugorion a @ lépéshez.
	- $\blacksquare$  Nyomja meg a Nem vagy a **Mono Start** gombot a dokumentum elküldéséhez.
- <span id="page-21-2"></span>10 Helyezze a következő lapot a szkennerüvegre, majd nyomja meg a **Mono Start** gombot. Minden további oldalnál [i](#page-21-3)smétel[j](#page-21-2)e meg a  $\odot$  és a  $\odot$ lépést.

A készülék automatikusan el fogja küldeni a faxot.

<span id="page-22-0"></span>**4 Fax fogadása**

# <span id="page-22-1"></span>**Memóriafogadás (csak monokróm)**

Egyszerre csak egy memóriafogadási műveletet használhat:

- $\blacksquare$  Fax továbbítása
- Fax tárolása
- PC-fax fogadás
- **Ki**

Választását bármikor módosíthatja. Ha a memóriafogadási művelet módosításakor a készülék memóriájában még mindig vannak fogadott faxüzenetek, az LCD kijelzőn egy üzenet jelenik meg. (Lásd a *[Fogadási](#page-26-0) memória mű[veleteinek módosítása](#page-26-0)* című [részt a\(z\) 21. oldalon!](#page-26-0))

# <span id="page-22-2"></span>**Papír nélküli fogadás**

Ha fax vétele során kifogy a papír, az LCD kijelzőn a Nincs papír üzenet jelenik meg. Tegyen papírt a papírtálcába. (Lásd a *Papír és egyéb nyomtatási média betöltése* című részt a *Használati útmutató 2. fejezetében.*)

Ha nem tesz papírt a papírtálcába, a készülék folytatja a fax fogadását, a további oldalak pedig a memóriában fognak tárolódni, ha van ott hely.

Amíg a memória meg nem telik, az összes bejövő fax a memóriában fog tárolódni. A faxok kinyomtatásához töltsön be papírt a tálcába. Amint a memória megtelik, a készülék nem fogad több faxot.

### <span id="page-22-3"></span>**Fax továbbítása**

Ha a Fax küldés opciót választja, a készülék a fogadott faxokat a memóriájába fogja tárolni. A készülék ezt követően hívni fogja az Ön által beprogramozott faxszámot, és továbbítani fogja a faxüzenetet.

- **a Nyomja meg a MENÜ gombot.** 
	- Nyomja meg a ▲ vagy a ▼ gombot a Fax opció megjelenítéséhez.
- $\overline{3}$  Nyomja meg a Fax gombot.
- **4** Nyomja meg a  $\triangle$  vagy a  $\nabla$  gombot a Fogadás beáll. opció megjelenítéséhez.
- b) Nyomja meg a Fogadás beáll. gombot.
- **6** Nyomja meg a  $\triangle$  vagy a  $\triangledown$  gombot a Memóriavétel opció megjelenítéséhez.
- **Z** Nyomja meg a Memóriavétel gombot.
- 8 Nyomja meg a Fax küldés gombot.
- 9 Írja be a faxtovábbítási számot (legfeljebb 20 számjegy) az LCD kijelző gombjait használva. Nyomja meg a OK gombot.
- **i)** Nyomja meg a Háttér.nyomt:Be vagy a Háttér.nyomt:Ki gombot.

**4**

# **FONTOS**

- **•** Ha a Háttér.nyomt:Be opciót választja, a készülék az Ön készülékén is ki fogja nyomtatni a faxot, hogy Önnek is legyen arról másolata. Ez egy biztonsági funkció arra az esetre, ha a fax továbbítása előtt áramszünet következne be, vagy a fogadó készülékkel probléma történne.
- **•** Ha színes faxot kap, a készülék azt az Ön számítógépére fogja kinyomtatni, de nem fogja elküldeni a faxot a beprogramozott faxtovábbítási számra.

**k** Nyomja meg a **Stop/Exit (Stop/Kilépés)** gombot.

# <span id="page-23-0"></span>**Fax tárolása**

Ha a Fax tárolása opciót választja, a készülék a fogadott faxokat a memóriájába fogja tárolni. A faxüzeneteket egy másik helyről így a távoli lekérésparancsok használatával le fogja tudni kérni.

Ha a Fax tárolása opciót állította be, a készülék automatikusan ki fog nyomtatni egy biztonsági másolatot.

- Nyomja meg a MENÜ gombot.
- **2** Nyomja meg a  $\triangle$  vagy a  $\triangledown$  gombot a Fax opció megjelenítéséhez.
- $\overline{3}$  Nyomja meg a Fax gombot.
- 4 Nyomja meg a  $\triangle$  vagy a  $\triangledown$  gombot a Fogadás beáll. opció megjelenítéséhez.
- **5** Nyomja meg a Fogadás beáll. gombot.
- 6 Nyomja meg a  $\blacktriangle$  vagy a  $\blacktriangledown$  gombot a Memóriavétel opció megjelenítéséhez.
	- Nyomja meg a Memóriavétel gombot.
- 8 Nyomja meg a Fax tárolása gombot.
- **9** Nyomja meg a **Stop/Exit (Stop/Kilépés)** gombot.
- **Megjegyzés**

Színes faxok nem tárolhatók a memóriában. Ha színes faxot kap, a készülék azt az Ön számítógépére fogja kinyomtatni.

### <span id="page-23-1"></span>**Memóriában lévő faxok nyomtatása**

Ha a Fax tárolása funkciót kiválasztotta, a memóriából továbbra is ki fogja tudni nyomtatni a faxüzeneteket, de csak akkor, ha Ön a készülékénél van.

- **1** Nyomja meg a MENÜ gombot.
- **2** Nyomja meg a **∆** vagy a ▼ gombot a Fax opció megjelenítéséhez.
- $\boxed{3}$  Nyomja meg a Fax gombot.
- **4** Nyomja meg a ▲ vagy a ▼ gombot a Doku nyomtatás opció megjelenítéséhez.
- **5** Nyomja meg a Doku nyomtatás gombot.
- f Nyomja meg a **Mono Start** gombot.
- **Z** Nyomja meg a **Stop/Exit (Stop/Kilépés)** gombot.

**Megjegyzés**

Ha memóriában lévő faxot nyomtat, a faxadatok törlődnek.

# <span id="page-24-0"></span>**PC-fax fogadás (csak Windows® esetén)**

Ha bekapcsolja a PC-fax fogadás funkciót, a készülék a fogadott faxokat a memóriába fogja tárolni, és automatikusan elküldi őket az Ön számítógépére. Ezt követően Ön a számítógépén megtekintheti és eltárolhatja ezeket a faxokat.

Ha a számítógépe nincs bekapcsolva (például éjszaka vagy a hétvégén), a készüléke akkor is fogadni fogja a faxokat, és azokat a memóriájában eltárolja. A memóriában tárolt fogadott faxok száma megjelenik az LCD kijelzőn.

Ha bekapcsolja a számítógépét, és a PC-FAX vételi szoftver fut, a készülék automatikusan el fogja küldeni a faxait az Ön számítógépére.

A fogadott faxok számítógépre való átküldéséhez szükséges, hogy a számítógépén fusson a PC-FAX vételi szoftver. (A részletekért lásd a *PC-FAX fogadása* című részt a *Szoftver használati útmutatóban.*)

Ha a Háttér.nyomt:Be opciót választja, a készülék is ki fogja nyomtatni a faxot.

- **1** Nyomja meg a MENÜ gombot.
- **2** Nyomja meg a  $\triangle$  vagy a  $\triangledown$  gombot a Fax opció megjelenítéséhez.
- $\overline{3}$  Nyomja meg a Fax gombot.
- 4 Nyomja meg a  $\blacktriangle$  vagy a  $\blacktriangledown$  gombot a Fogadás beáll. opció megjelenítéséhez.
- **6** Nyomja meg a Fogadás beáll. gombot.
- 6 Nyomja meg a  $\triangle$  vagy a  $\blacktriangledown$  gombot a Memóriavétel opció megjelenítéséhez.
	- Nyomja meg a Memóriavétel gombot.
- 8 Nyomja meg a PC fax fogadás gombot.
- **9** Az LCD ezt az üzenetet mutatja: Futtassa a PC-Fax prog a számítógépen. Nyomja meg az OK gombot.
- $\bigcirc$  Nyomja meg az <USB> gombot vagy válassza ki a faxokat fogadó számítógépet.
- $\bullet$  Nyomja meg a  $\circ$ K gombot.
- **2** Nyomja meg a Háttér.nyomt:Be vagy a Háttér.nyomt:Ki gombot.
- 18 Nyomja meg a **Stop/Exit (Stop/Kilépés)** gombot.

# **Megjegyzés**

- **•** A PC-fax fogadás funkciót a Mac OS operációs rendszer nem támogatja.
- **•** A PC-fax fogadás funkció beállítása előtt Önnek telepítenie kell az MFL-Pro Suite szoftvert a számítógépén. Ellenőrizze, hogy a számítógépe csatlakoztatva van-e és be van-e kapcsolva. (A részletekért lásd a *PC-FAX fogadása* című részt a *Szoftver használati útmutatóban.*)
- **•** Ha hibaüzenetet kap, és a készülék nem tudja a memóriában tárolt faxokat kinyomtatni, ezzel a beállítással a faxokat a számítógépére küldheti át. (A részletekért lásd a *Faxok vagy a faxnapló jelentés továbbítása* című részt a *Használati útmutató B függelékében.*)
- **•** Ha színes faxot kap, a készülék azt az Ön számítógépére fogja kinyomtatni, de nem fogja elküldeni a faxot az Ön számítógépének.

#### **A célállomásnak kiválasztott számítógép módosítása.**

- **1** Nyomja meg a MENÜ gombot.
- **2** Nyomia meg a  $\triangle$  vagy a  $\blacktriangledown$  gombot a Fax opció megjelenítéséhez.
- $\overline{3}$  Nyomja meg a Fax gombot.
- **4** Nyomja meg a  $\triangle$  vagy a  $\triangledown$  gombot a Fogadás beáll. opció megjelenítéséhez.
- 5 Nyomja meg a Fogadás beáll. gombot.
- **6** Nyomja meg a  $\triangle$  vagy a  $\blacktriangledown$  gombot a Memóriavétel opció megjelenítéséhez.
- 7 Nyomja meg a Memóriavétel gombot.
- 8 Nyomja meg a PC fax fogadás gombot.
- 9 Az LCD ezt az üzenetet mutatja: Futtassa a PC-Fax prog a számítógépen. Nyomja meg az OK gombot.
- 10 Nyomja meg az <USB> gombot vagy válassza ki a faxokat fogadó számítógépet.
- $\bullet$  Nyomja meg a  $OK$  gombot.
- <sup>2</sup> Nyomja meg a Háttér.nyomt: Be vagy a Háttér.nyomt:Ki gombot.
- **is** Nyomja meg a **Stop/Exit (Stop/Kilépés)** gombot.

### <span id="page-25-0"></span>**Fogadási memória műveleteinek kikapcsolása**

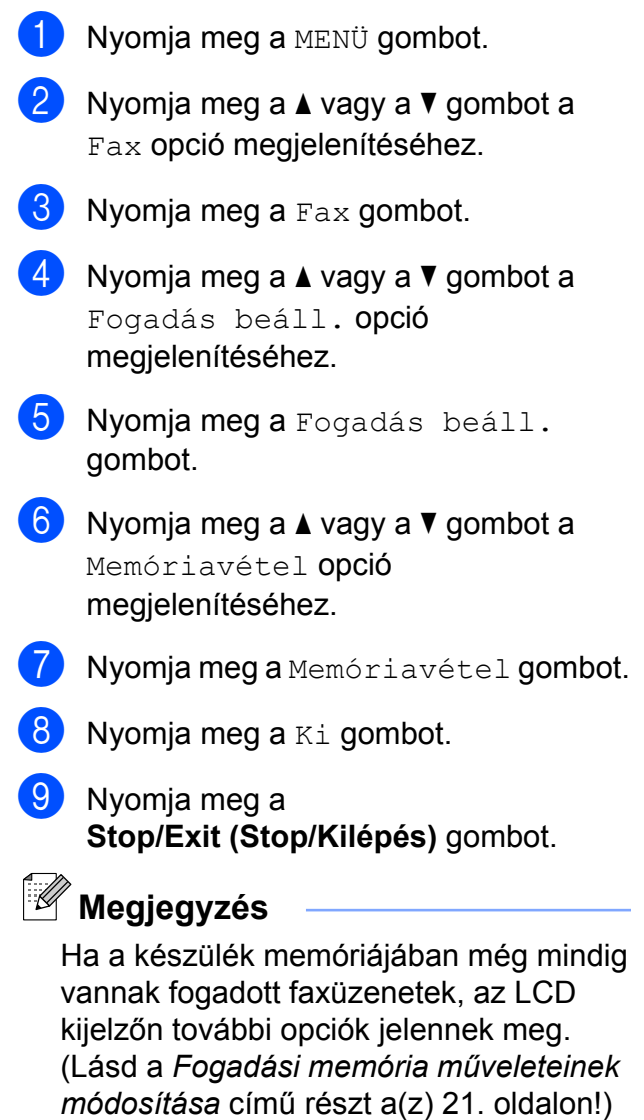

# <span id="page-26-0"></span>**Fogadási memória műveleteinek módosítása**

Ha a memóriafogadási műveletek módosításakor a készülék memóriájában még mindig vannak fogadott faxüzenetek, az LCD kijelzőn a következő kérdések egyike jelenik meg:

- Össz.dok.törl.?
- Össz. fax nyomt?
	- Ha az Igen gombot nyomja meg, a beállítás módosítása előtt a memóriában tárolt faxokat a készülék törölni fogja vagy kinyomtatja. Ha egy biztonsági másolat már ki lett nyomtatva, az még egyszer már nem lesz kinyomtatva.
	- **•** Ha a Nem gombot nyomja meg, a memóriában tárolt faxok nem vesznek el és nem lesznek kinyomtatva, és a beállítás megmarad.

Ha egy másik opcióról (Fax küldés vagy Fax tárolása) a PC fax fogadás opcióra történő kapcsoláskor a készülék memóriájában még vannak fogadott faxüzenetek, nyomja meg a **a** vagy a **b** gombot a számítógép kiválasztásához.

Az LCD kijelzőn a következő kérdés jelenik meg:

- Faxküldés PC-nek
	- Ha megnyomja az Igen gombot, a memóriában lévő faxüzenetet a készülék a beállítás módosítása előtt még elküldi a számítógépre. A készülék megkérdezi, hogy be akarjae kapcsolni a biztonsági másolati nyomtatást. (A részletekért lásd a *[PC-fax fogadás \(csak Windows®](#page-24-0) esetén)* című [részt a\(z\) 19. oldalon!\)](#page-24-0)
	- **•** Ha a Nem gombot nyomja meg, a memóriában tárolt faxok nem vesznek el és nem lesznek átküldve az Ön számítógépére, és a beállítás megmarad.

# <span id="page-26-1"></span>**Távoli lekérés**

#### A készülékét bármilyen

nyomógombos-hangkódos telefonról vagy faxkészülékről fel lehet hívni, majd ezt követően a távoli hozzáférési kód megadásával és a távoli parancsok használatával le lehet kérni a faxüzeneteket.

### <span id="page-26-2"></span>**Távoli hozzáférési kód beállítása**

A távoli hozzáférési kód lehetővé teszi, hogy elérje a távoli lekérési funkciókat, amikor nincs a készüléke közelében. A távoli hozzáférési és lekérési funkciókat csak akkor fogja tudni használni, ha előtte beállítja a saját kódját. A gyárilag beállított kód az inaktív kód  $(- - *).$ 

- **i** Nyomja meg a MENÜ gombot.
- **2** Nyomja meg a  $\triangle$  vagy a  $\triangledown$  gombot a Fax opció megjelenítéséhez.
- $\overline{3}$  Nyomja meg a Fax gombot.
- 4 Nyomja meg a  $\blacktriangle$  vagy a  $\blacktriangledown$  gombot a Táv.hozzáfér. opció megjelenítéséhez.
- **6** Nyomja meg a Táv.hozzáfér. gombot.
- <span id="page-26-3"></span>**6** Írja be az LCD kijelző gombjaival a három számjegyből álló kódot a 0-9 számjegyeket, a  $*$  vagy a  $*$  jeleket használva. Nyomja meg a OK gombot. (A gyárilag beállított " $*$ " érték nem

módosítható.)

# **Megjegyzés**

Ne használjon a távoli aktiválási kóddal (**l 5 1**), vagy a távoli deaktiválási kóddal (**# 5 1**) azonos kódot. (Lásd az *Üzemeltetés külső vagy melléktelefonról* című részt a *Használati útmutató 6. fejezetében.*)

#### 7 Nyomja meg a

**Stop/Exit (Stop/Kilépés)** gombot.

**Megjegyzés**

Kódját új megadásával bármikor módosíthatja. Ha a kódot deaktiválni kívánja, az deaktivált beállítás (---\*) visszaállítása érdekében a @ lépésben nyomia meg a **Töröl** gombot, majd nyomja meg az OK gombot.

### <span id="page-27-0"></span>**A távoli hozzáférési kód használata**

- **1** Hívja fel a faxszámát egy nyomógombos-hangkódos telefonról vagy egy másik faxkészülékről.
- b Ha a készüléke fogadja a hívást, adja meg egyszerre a távoli hozzáférési kódot (3 számjegy és  $*$ ).
- c A készülék jelzi, ha vannak fogadott üzenetek:
	- **1 hosszú sípszó Faxüzenetek**
	- **Nincs sípszó Nincs üzenet**
- Ha a készülék két rövid sípszót hallat, adjon meg egy parancsot. Ha 30 másodpercnél hosszabb ideig nem ad ki parancsot, a készülék megszakítja a hívást. Ha érvénytelen parancsot ad meg, a készülék hármat fog sípolni.
- **E** Ha befejezte, nyomja meg a **9 0** gombot.
- Szakítsa meg a hívást.

### **Megjegyzés**

Ha az Ön készüléke a Kézi üzemmódra van beállítva, és használni szeretné a távoli lekérési funkciókat, a csengetéstől számítva várjon nagyjából 100 másodpercet, majd 30 másodpercen belül adja meg a távoli hozzáférési kódot.

# <span id="page-28-0"></span>**Távoli faxparancsok**

Ha nincs a készüléke közelében, használja az alábbi parancsokat a funkciók eléréséhez. Ha felhívja a készüléket, és megadja a távoli hozzáférési kódot (3 számjegy és egy \*), a rendszer két rövid sípszót hallat, Önnek pedig meg kell adnia egy távoli parancsot.

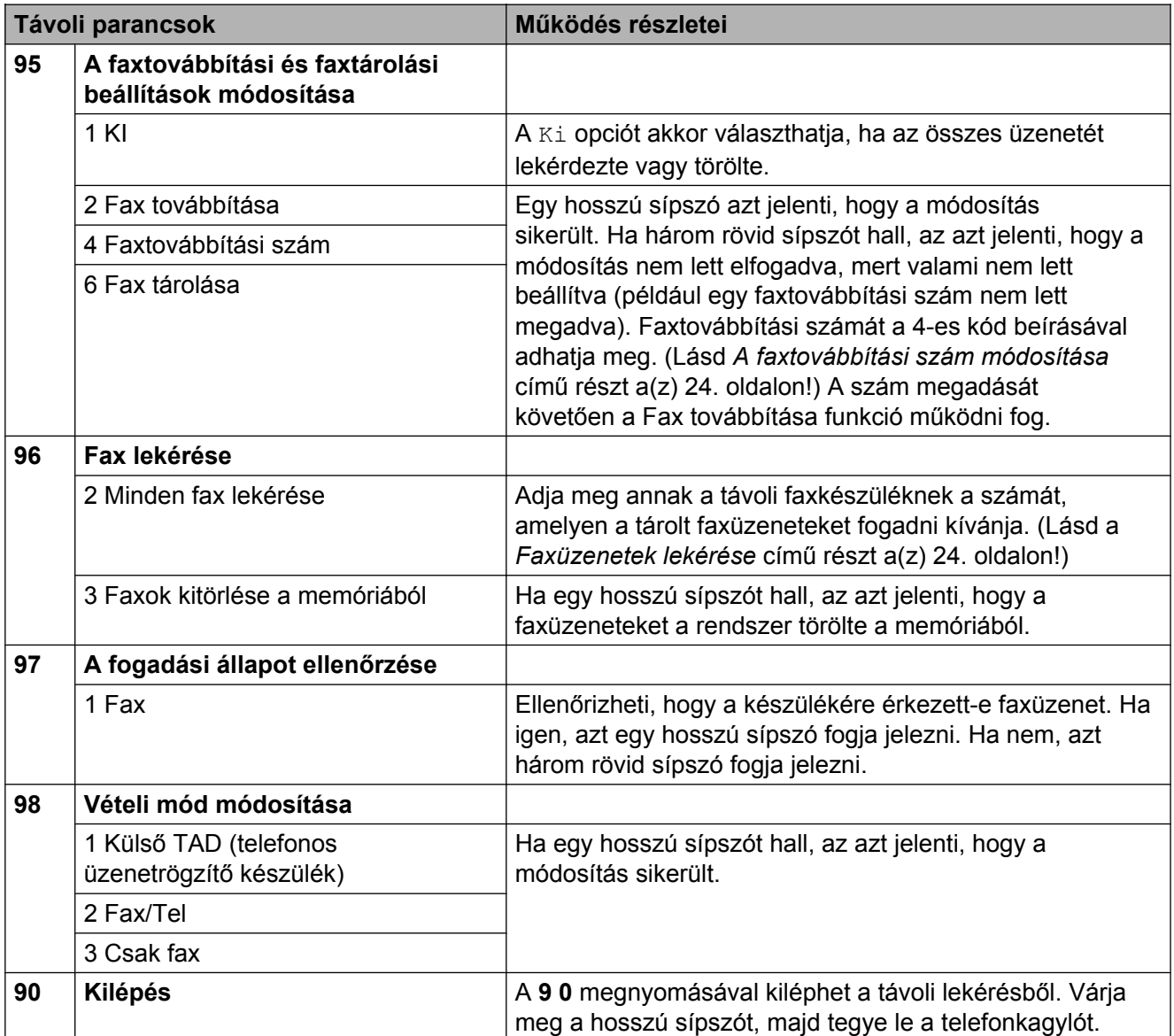

# <span id="page-29-0"></span>**Faxüzenetek lekérése**

#### A készülékét bármilyen

nyomógombos-hangkódos telefonról fel lehet hívni, és a faxüzeneteit egy másik készülékre lehet küldeni. Ennek a funkciónak a használata előtt be kel kapcsolnia a Fax tárolása funkciót.

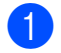

a Hívja a faxszámát.

- b Ha a készüléke fogadja a hívást, adja meg egyszerre a távoli hozzáférési kódot (3 számjegy és \*). Ha egy hosszú sípszót hall, az azt jelenti, hogy Önnek üzenete van.
- 8 Amikor a két rövid sípszót meghallja, nyomja meg a **9 6 2** gombot.
- 4 Várja meg a hosszú sípszót, írja be annak a távoli faxkészüléknek az új számát (legfeljebb 20 számjegy) a hívópanellel, melyre faxüzeneteit továbbítani kívánja, majd írja be a **# #** kódot.

# **Megjegyzés**

A **l** és a # gombokat hívószámként nem használhatja. Ha azonban szünetet akar beiktatni, nyomja meg a **#** gombot.

**5** Ha a készülék sípolni kezd, szakítsa meg a hívást. A készüléke fel fogja hívni a másik faxkészüléket, mely ezt követően ki fogja nyomtatni az Ön faxüzeneteit.

# <span id="page-29-1"></span>**A faxtovábbítási szám módosítása**

A faxtovábbítási szám alapértelmezett beállítását egy másik

nyomógombos-hangkódos telefonról vagy faxkészülékről módosítani lehet.

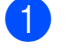

a Hívja a faxszámát.

- b Ha a készüléke fogadja a hívást, adja meg egyszerre a távoli hozzáférési kódot (3 számjegy és  $\ast$ ). Ha egy hosszú sípszót hall, az azt jelenti, hogy Önnek üzenete van.
- **3** Amikor a két rövid sípszót meghallja, nyomja meg a **9 5 4** gombot.
- 4 Várja meg a hosszú sípszót, írja be annak a távoli faxkészüléknek az új számát (legfeljebb 20 számjegy) a hívópanellel, melyre faxüzeneteit továbbítani kívánja, majd írja be a **# #** kódot.

### **Megjegyzés**

A **l** és a # gombokat hívószámként nem használhatja. Ha azonban szünetet akar beiktatni, nyomja meg a **#** gombot.

- **E** Ha befejezte, nyomja meg a **9 0** gombot.
- f Ha a készülék sípolni kezd, szakítsa meg a hívást.

# <span id="page-30-0"></span>**További vételi műveletek**

# <span id="page-30-1"></span>**Kicsinyített bejövő fax nyomtatása**

Ha a Be opciót választja, akkor a készülék automatikusan lekicsinyíti a bejövő fax minden oldalát, hogy az ráférjen egy A4-es, A3-as, Letter, Legal vagy Ledger méretű lapra. A készülék a kicsinyítési arányt a fax oldalméretének és az Ön papírbeállításának alapján számolja ki. (Lásd a *Papírméret* című részt a *Használati útmutató 2. fejezetében.*)

- **a** Nyomja meg a MENÜ gombot.
- **2** Nyomja meg a **∆** vagy a ▼ gombot a Fax opció megjelenítéséhez.
- **3** Nyomja meg a Fax gombot.
- **4** Nyomja meg a **∆** vagy a ▼ gombot a Fogadás beáll. opció megjelenítéséhez.
- **b** Nyomja meg a Fogadás beáll. gombot.
- **6** Nyomia meg a **A** vagy a **▼** gombot az Aut.kicsinyít. opció megjelenítéséhez.
- **Z** Nyomja meg az Aut.kicsinyít. gombot.
- $\left( 8 \right)$  Nyomja meg a Be (vagy a Ki) gombot.
- **9** Nyomja meg a **Stop/Exit (Stop/Kilépés)** gombot.

# <span id="page-30-2"></span>**Lehívás áttekintése**

A lehívás segítségével beállíthatja a készülékét úgy, hogy ha mások faxot kapnak Öntől, a hívás díját ők fizetik. Lehetővé teszi, hogy felhívja más faxkészülékét, és arról faxot fogadjon, de a hívás díját Ön fogja állni. Ennek működéséhez a lehívás funkciót mindkét készüléken be kell állítani. Nem minden faxkészülék támogatja a lekérést.

### <span id="page-30-3"></span>**Lehívó vétel**

A lehívó vétel funkció segítségével felhívhat egy másik faxkészüléket, hogy fogadjon egy faxot.

#### **Beállítás lehívó vételhez**

- **a** Nyomja meg a **(FAX**) gombot.
- **2** Nyomja meg a  $\triangle$  vagy a  $\triangleright$  gombot a Faxüzenet lehívása opció megjelenítéséhez.
- 8 Nyomja meg a Faxüzenet lehívása gombot.
- $\overline{4}$  Nyomia meg a Standard gombot.
- **5** Adja meg a kezelőpanelen a lehívni kívánt faxszámot az egygombos lehetőség, a Telkönyv vagy a hívópanel használatával.
- f Nyomja meg a **Mono Start** vagy a **Colour Start (Színes Start)** gombot.

#### **Beállítás biztonsági kódos lehívó vételhez**

A biztonságos lehívás segítségével beállíthatja, hogy ki kérheti le az Ön által beállított lehívható dokumentumokat.

A biztonságos lehívás csak Brother faxkészülékek esetén működik. Ha védelemmel ellátott Brother készülékről szeretne faxot lekérni, meg kell adnia a biztonsági kódot.

a Nyomja meg a (**FAX**) gombot.

- Nyomja meg a  $\triangleleft$  vagy a  $\triangleright$  gombot a Faxüzenet lehívása opció megjelenítéséhez.
- 8 Nyomja meg a Faxüzenet lehívása gombot.
- 4 Nyomja meg a Védett gombot.
- **5** Adja meg a négy számjegyből álló biztonsági kódot az LCD kijelző gombjait használva. Ez ugyanaz, mint a lehívott faxkészülék biztonsági kódja. Nyomja meg a OK gombot.
- 6 Adja meg a kezelőpanelen a lehívni kívánt faxszámot az egygombos lehetőség, a Telkönyv vagy a hívópanel használatával.
- **7** Nyomja meg a Mono Start vagy a **Colour Start (Színes Start)** gombot.

### **Beállítás késleltetett lehívó vételhez**

A késleltetett lehívás segítségével beállíthatja a készülékét úgy, hogy a lehívó vételt később kezdje el. Csak *egy* késleltetett lehívási művelet beállítására van lehetőség.

- **b** Nyomia meg a  $(\Box \Box \Box)$  (**FAX**) gombot.
- Nyomja meg a  $\triangleleft$  vagy a  $\triangleright$  gombot a Faxüzenet lehívása opció megjelenítéséhez.
- 8 Nyomja meg a Faxüzenet lehívása gombot.
- 4 Nyomja meg az Időzítés gombot.
- **5** Adja meg a lehívás elkezdésének az idejét 24 órás formátumban. Pl.: írja be, hogy 21:45, ha délután 9:45 van. Nyomja meg a OK gombot.
- 6 Adja meg a kezelőpanelen a lehívni kívánt faxszámot az egygombos lehetőség, a Telkönyv vagy a hívópanel használatával.
- g Nyomja meg a **Mono Start** vagy a **Colour Start (Színes Start)** gombot. A készülék a beírás időpontjában elvégzi a lehívó hívást.

#### **Körlehívás (csak monokróm)**

A körlehívás lehetővé teszi, hogy egy művelettel több faxkészülékről is lekérjen dokumentumokat.

- **1** Nyomja meg a (**FAX**) gombot.
- Nyomja meg a  $\triangleleft$  vagy a  $\triangleright$  gombot a Faxüzenet lehívása opció megjelenítéséhez.
- Nyomia meg a Faxüzenet lehívása gombot.
- 4 Nyomja meg a Standard, Védett vagy Időzítés gombot.
- **5** Válasszon az alábbi lehetőségek közül:
	- Ha a Standard opciót választja, ugorjon a  $\bigcirc$  lépéshez.
	- Ha a Védett lehetőséget választja, nyomja meg az OK gombot, majd ugorjon a @ lépéshez.
	- $\blacksquare$  Ha az Időzítés, adja meg a lehívás kezdetének időpontját (24-órás formátumban) és nyomja meg az OK gombot, majd ugorjon a  $\bigcirc$  lépéshez.
	- Nyomja meg a ◀ vagy a ▶ gombot a Körfaxolás opció megjelenítéséhez.

<span id="page-31-0"></span>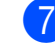

Nyomja meg a Körfaxolás gombot.

**4**

<span id="page-32-0"></span>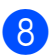

8 Válasszon az alábbi lehetőségek közül:

- Nyomja meg a Szám hozzáad. gombot és írjon be egy számot az LCD kijelző gombjait használva. Nyomja meg az OK gombot.
- Nyomja meg az Telefonkönyv gombot. Nyomja meg a gombot az ábécésorrend vagy a számsorrend kiválasztásához. Nyomja meg a **a** vagy a **b** gombot egy szám kiválasztásához. Nyomja meg az OK gombot.

# **Megjegyzés**

*Ha a számsorrendet választja:*

A gyorshívási számok # karakterrel kezdődnek. Az egygombos számok  $*$  karakterrel kezdődnek.

- **9** Miután megadta az összes fax számot az <sup>a</sup> lépés megismétlésével, nyomja meg az OK gombot.
- **10** Nyomja meg a Mono Start gombot. A készülék sorban lehív minden számot vagy csoportot egy dokumentumért.

A lehívási folyamat megszakításához a hívás közben nyomja meg a **Stop/Exit (Stop/Kilépés)** gombot.

Az összes körlehívó vételi feladat törlésével kapcsolatos részletekért lásd a *[Várakozó](#page-20-0) feladatok ellenő[rzése és törlése](#page-20-0)* című [részt a\(z\) 15. oldalon!](#page-20-0)

### **Körlehívó feladat törlése**

- Nyomia meg a **Stop/Exit (Stop/Kilépés)** gombot.
- b Válasszon az alábbi lehetőségek közül:
	- A teljes körlehívó feladat törléséhez nyomja meg a Teljes soro-zatos lehív. gombot. Ugorjon a **@** lépéshez.
	- A jelenlegi feladat törléséhez nyomja meg azt a gombot, ami a hívott számot jelzi. Ugorjon a @ lépéshez.
	- $\blacksquare$  Ha törlés nélkül ki akar lépni, nyomja meg a **Stop/Exit (Stop/Kilépés)** gombot.
- <span id="page-32-1"></span>c Amikor az LCD kijelző megkérdezi, hogy törölni akarja-e a teljes körlehívó feladatot, válasszon az alábbi lehetőségek közül:
	- Nyomja meg az Igen gombot a jóváhagyáshoz.
	- $\blacksquare$  Ha törlés nélkül ki akar lépni, nyomja meg a Nem vagy a **Stop/Exit (Stop/Kilépés)** gombot.
- <span id="page-32-2"></span>Válasszon az alábbi lehetőségek közül:
	- A jelenlegi feladat törléséhez nyomja meg az Igen gombot.
	- Ha törlés nélkül ki akar lépni, nyomja meg a Nem vagy a **Stop/Exit (Stop/Kilépés)** gombot.

<span id="page-33-0"></span>**5**

# **Számok hívása és tárolása**

# <span id="page-33-1"></span>**Hangalapú műveletek**

Telefonhívások bonyolíthatók másod- vagy külső telefonról, kézi hívással vagy a gyorshívási számok használatával.

# <span id="page-33-2"></span>**Kiegészítő hívási műveletek**

### <span id="page-33-3"></span>**Gyorshívási számok egyesítése**

Előfordulhat, hogy különböző távolsági szolgáltatók közül szeretne választani fax küldésekor. A díjtételek az időszaktól és a célállomástól függően eltérőek lehetnek. Az alacsony tarifák kihasználása érdekében lehetősége van a távolsági szolgáltatók elérési kódjának és a bankkártyaszámoknak egygombos, illetve gyorshívási számokként való tárolására. Ezeket a hosszú hívási számokat beállíthatja úgy, hogy feldarabolja őket, és külön egygombos, illetve gyorshívási számok kombinációjaként tárolja. A hívópanellel kézi hívásokat is kezdeményezhet. (Lásd az *Egygombos hívószámok tárolása* című részt vagy a *Gyorshívási számok tárolása* című részt a *Használati útmutató 7. fejezetében.*)

Például, ha "555"-öt

a 03-as gyorshívási helyen a "7000"-et pedig a 02-es egygombos gombon tárolja. Ennek a két gyorshívási számnak a használatával hívni tudja az "555-7000"-es számot, ha megnyomja az alábbi gombokat:

**i** Nyomja meg a  $\Box$ 

(Telefonkönyv) gombot.

Nyomja meg a  $#03$  gombot.

# **Megjegyzés**

A gyorshívási számok # karakterrel kezdődnek. Az egygombos számok  $*$  karakterrel kezdődnek.

Nyomja meg a Küldjön egy faxot gombot.

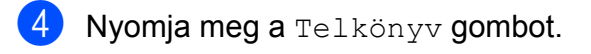

- **b** Nyomja meg a  $*02$  gombot.
- 6 Nyomja meg a Küldjön egy faxot gombot.
	- g Nyomja meg a **Mono Start** vagy a **Colour Start (Színes Start)** gombot. A készülék az "555-7000" számot fogja hívni.

Egy szám ideiglenes módosításához a szám egy részét kézileg átjavíthatja a hívópanellel. Például ha a számot 555-7001-re akarná változtatni, nyomja meg a

 (Telefonkönyv) gombot, majd a #03 gombot, utána a Küldjön egy faxot gombot, majd írja be a 7001 számot a hívópanelen.

# **Megjegyzés**

Ha a hívás folyamatában bárhol hívási hangra vagy jelre kell várakoznia, a **Redial/Pause (Újratárcsáz/Leállít)** gomb megnyomásával iktasson be szünetet a számba. Minden egyes gombnyomás 3,5 másodperces késleltetést rendel a híváshoz.

# <span id="page-34-0"></span>**Számok elmentésének további módjai**

### <span id="page-34-1"></span>**Egygombos számok tárolása kimenő hívásokból**

Egygombos számokat a kimenő hívástörténetből is tárolhat.

- a Nyomja meg a **Redial/Pause (Újratárcsáz/Leállít)** gombot. De megnyomhatja a **d** (Hívástört.) gombot is.
- 2 Nyomja meg a Kimenő hívás fület.
- **3** Nyomja meg a  $\triangle$  vagy a  $\nabla$  gombot a tárolni kívánt szám megjelenítéséhez.
- 4 Nyomja meg a tárolni kívánt számot.
- Nyomja meg a Több gombot.
- 6 Nyomia meg az Egygombos tárcs-hoz új gombot.
- g A szám tárolási helyének kijelöléséhez az alábbi lehetőségek közül választhat:
	- Ha elfogadja a kijelzett a következő elérhető egygombos memóriahelyet, nyomja meg az OK gombot.
	- Egy másik egygombos memóriahely megadásához adjon meg egy számot az LCD kijelző gombjait használva.

Nyomia meg a OK gombot.

# **Megjegyzés**

Ha a választott egygombos memóriahely már foglalt, akkor az LCD kijelzőn nem fog működni az OK gomb. Válasszon egy másik memóriahelyet.

8 Válasszon az alábbi lehetőségek közül:

■ Írja be a nevet az LCD kijelző gombjait használva (legfeljebb 16 karaktert használhat). Nyomja meg az OK gombot.

(A betűk beírásának megkönnyítéséhez lásd a *Szöveg bevitele* című részt a *Használati útmutató C függelékében.*)

- A szám név nélkül való tárolásához nyomja meg az OK gombot.
- $\overline{9}$  Nyomja meg az OK gombot a kijelzett telefon vagy fax szám elfogadásához.
- 10 Amikor az LCD kijelzőn megjelennek a beállításai, nyomja meg az OK gombot a jóváhagyáshoz.
- **k** Nyomja meg a **Stop/Exit (Stop/Kilépés)** gombot.

### <span id="page-35-0"></span>**Gyorshívási számok tárolása kimenő hívásokból**

Gyorshívási számokat a kimenő hívástörténetből is tárolhat.

- a Nyomja meg a **Redial/Pause (Újratárcsáz/Leállít)** gombot. A számot a  $\Box$  (Hivástört.) gomb megnyomásával is kiválaszthatja.
- 2 Nyomja meg a Kimenő hívás fület.
- **3** Nyomja meg a  $\triangle$  vagy a  $\triangledown$  gombot a tárolni kívánt név vagy szám megjelenítéséhez.
- 4) Nyomja meg a tárolni kívánt nevet vagy számot.
- Nyomja meg a Több gombot.
- 6 Nyomja meg az Adja a gyorst.-hoz gombot.
- g Válasszon az alábbi lehetőségek közül:
	- Írja be a nevet az LCD kijelző gombjait használva (legfeljebb 16 karaktert használhat).

Nyomja meg a OK gombot.

(A betűk beírásának megkönnyítéséhez lásd a *Szöveg bevitele* című részt a *Használati útmutató C függelékében.*)

- A szám név nélkül való tárolásához nyomja meg az OK gombot.
- h Nyomja meg az OK gombot a tárolni kívánt fax vagy telefonszám jóváhagyásához.
- 9 Válasszon az alábbi lehetőségek közül:
	- $\blacksquare$  Írja be a második fax vagy telefonszámot az LCD kijelző gombjait használva (legfeljebb 20 számjegyet használhat).

Nyomja meg a OK gombot.

- Ha nem akar második számot tárolni, nyomja meg az OK gombot.
- **10** A szám tárolási helyének kijelöléséhez az alábbi lehetőségek közül választhat:
	- Ha elfogadja a kijelzett következő elérhető egygombos memóriahelyet, nyomja meg az OK gombot.
	- $\blacksquare$  Ha egy másik egygombos memóriahelyre szeretne számot tárolni, adjon meg egy két számjegyből álló számot az LCD kijelző gombjait használva.

Nyomja meg a OK gombot.

**Megjegyzés**

- **•** A gyorshívási számok **#** karakterrel kezdődnek (például: **# 0 2**).
- **•** Ha a kétszámjegyű gyorshívás memóriahelye már foglalt, az OK gomb nem fog működni az LCD kijelzőn. Válasszon egy másik memóriahelyet.
**k Amikor az LCD kijelzőn megjelennek a** beállításai, nyomja meg az OK gombot a jóváhagyáshoz.

12 Nyomia meg a **Stop/Exit (Stop/Kilépés)** gombot.

## **Csoportok beállítása körfaxoláshoz**

Az egygombos vagy gyorshívási memóriahelyeken elmenthető csoportok lehetővé teszik, hogy Ön ugyanazt a faxüzenetet több számra is elküldhesse csupán egy egygombos gomb megnyomásával, vagy a

 (Telefonkönyv) gomb megnyomásával, a kétszámjegyű memóriahely megadásával, a Küldjön egy faxot opció kiválasztásával, és a **Mono Start** gomb megnyomásával.

Először minden egyes számot el kell mentenie egy egygombos vagy gyorshívási helyen. Ezt követően bevonhatja őket a Csoportba. Minden csoport egy egygombos vagy gyorshívási helyet foglal el. Akár hat csoportot is elmenthet, vagy 215 számot rendelhet egyetlen nagy csoportba.

(Lásd a *[Körfaxolás \(csak monokróm\)](#page-17-0)* című [részt a\(z\) 12. oldalon!](#page-17-0) és a *Gyorshívási számok tárolása* című részt a *Használati útmutató 7. fejezetében.*)

**1** Nyomia meg a  $\Box$ (Telefonkönyv) gombot.

<span id="page-36-1"></span>

**2** Nyomja meg a Több gombot.

- **3** Nyomja meg a Csoport beáll gombot.
- 4. Nyomja meg a Gyorstár.beáll vagy a Egygomb.hív.beáll. gombot. Ha a Gyorstár.beáll opciót választja, ugorjon a  $\odot$  lépéshez.
- 5 A következő egygombos memóriahely elfogadásához nyomja meg az OK gombot.
- <span id="page-36-0"></span>**6** Íria be a csoport nevét az LCD kijelző gombjait használva (legfeljebb 16 karaktert használhat). Nyomja meg a OK gombot.
- **Z** Amikor az LCD kijelzőn megjelenik a következő elérhető Csoport szám, nyomja meg az OK gombot. Ez a csoport szám és név automatikusan hozzárendelésre kerül a következő elérhető gyorshívási memóriahelyhez.
- $\frac{8}{9}$  Úgy tud a csoporthoz egygombos vagy gyorshívási memóriahelyet hozzáadni, hogy megnyomja azokat, ekkor egy piros pipa jelenik meg. Nyomja meg a OK gombot.

Ha a számokat ábécésorrendben akarja megjeleníteni, nyomja meg a **FOLLA** gombot.

# **Megjegyzés**

A gyorshívási számok # karakterrel kezdődnek. Az egygombos számok  $*$  karakterrel kezdődnek.

- <span id="page-36-2"></span>9 Amikor az LCD kijelzőn megjelenik a csoport neve és a számok, nyomja meg az OK gombot a jóváhagyáshoz.
- 10 Válasszon az alábbi lehetőségek közül:
	- További körfaxolási csoport tárolásához ismételje meg a  $\bigcirc$  $\bigcirc$  $\bigcirc$ -**O** lépéseket.
	- A csoportok körfaxoláshoz való tárolásának befejezéséhez nyomja meg a **Stop/Exit (Stop/Kilépés)** gombot.

# **Megjegyzés**

Az egygombos és gyorshívási számok listája kinyomtatható. A csoportszámok a CSOPORT oszlopban lesznek megjelölve. (Lásd a *[Jelentések](#page-39-0)* című [részt a\(z\) 34. oldalon!](#page-39-0))

### **Csoportnév módosítása**

- **b** Nyomja meg a  $\Box$ (Telefonkönyv) gombot.
- **2** Nyomja meg a Több gombot.
- 8 Nyomja meg a Változtatás gombot.
- A Nyomja meg a  $\blacktriangle$  vagy a  $\blacktriangledown$  gombot a módosítani kívánt csoport megjelenítéséhez.
- **6** Nyomja meg a csoportot.
- **6** Nyomja meg a  $N$ év: gombot.
- 7 Írja be az új nevet az LCD kijelző gombjait használva (legfeljebb 16 karaktert használhat). Nyomja meg a OK gombot. (Lásd a *Szöveg bevitele* című részt a *Használati útmutató C függelékében.* Például írja be, hogy "ÚJ ÜGYFELEK".)

# **Megjegyzés**

*Tárolt név vagy szám megváltoztatása:* Karakter megváltoztatásához nyomja meg a **d** vagy a **c** gombot, ezzel a megváltoztatni kívánt karakter alá helyezheti a kurzort, majd nyomja meg a  $\sqrt{\infty}$  gombot. Írja be újból a karaktert.

 $\overline{8}$  Nyomia meg a  $\circ$ k gombot.

**9** Nyomja meg a **Stop/Exit (Stop/Kilépés)** gombot.

#### **Csoport törlése**

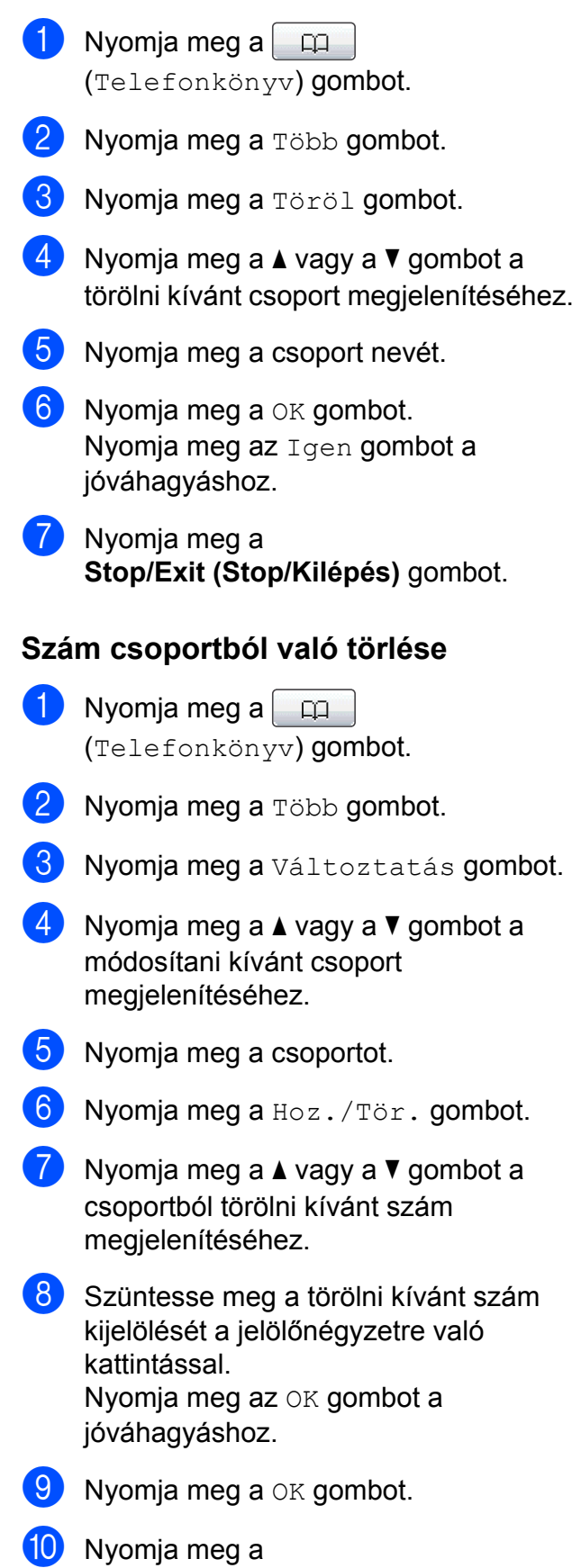

**Stop/Exit (Stop/Kilépés)** gombot.

**6**

# **Jelentések nyomtatása**

# **Faxjelentések**

Használja az LCD kijelző MENÜ gombjait a küldési visszaigazolási jelentés és a naplózási időköz beállításához.

## **Küldési visszaigazolási jelentés**

A küldési visszaigazolási jelentést felhasználhatja a fax elküldésének bizonyítására. (A kívánt jelentéstípus beállításával kapcsolatos részletekért lásd a *Küldési visszaigazolási jelentés* című részt a *Használati útmutató 4. fejezetében.*)

# **Faxnapló (aktivitásjelentés)**

Beállíthatja, hogy a készülék milyen időközönként nyomtasson naplót (minden 50. fax után, 6, 12 vagy 24 óránként, 2 vagy 7 naponként). Ha a periódust Ki értékre állítja, akkor a jelentést akkor is kinyomtathatja – ennek lépéseit lásd a *[Hogyan nyomtassunk egy jelentést](#page-39-1)* című [részt a\(z\) 34. oldalon!](#page-39-1) Az alapbeállítás: Minden 50 fax.

- 
- **1** Nyomja meg a MENÜ gombot.
- **2** Nyomia meg a  $\triangle$  vagy a  $\triangledown$  gombot a Fax opció megjelenítéséhez.
- **3** Nyomja meg a Fax gombot.
- A Nyomja meg a  $\triangle$  vagy a  $\triangledown$  gombot a Visszaigazolás opció megjelenítéséhez.
- **6** Nyomja meg a Visszaigazolás gombot.
	- **Nyomja meg a Napló időköz gombot.**
- g Nyomja meg a **d** vagy a **c** gombot a kívánt időköz kiválasztásához. Ha a Minden 50 fax opciót választia. ugor[j](#page-38-0)on a  $\circledD$  lépéshez.
	- 6, 12, 24 óra, 2 vagy 7 nap

A készülék a megadott periódust figyelembe véve fogja kinyomtatni a jelentést, és törölni a feladatokat a memóriájából. Ha a készülék memóriája a megadott periódus előtt megtelik a maximálisan tárolható 200 feladattal, akkor a készülék azonnal kinyomtatja a naplót, és töröl minden feladatot a memóriájából. Ha egy külön jelentést kíván nyomtatni az automatikus nyomtatás előtt, akkor ezt megteheti a memória törlése nélkül.

Minden 50 Fax

A készülék akkor nyomtatja ki a naplót, ha a tárolt feladatok száma eléri az 50-et.

- h Adja meg a nyomtatás elkezdésének az idejét 24 órás formátumban. Nyomja meg a OK gombot. (pl.: írja be, hogy 19:45, ha délután 7:45 van)
- <sup>9</sup> Ha a 7naponta opciót választja, akkor az LCD kijelző kérni fogja, hogy adja meg a 7-napos visszaszámlálás első napját.
- <span id="page-38-0"></span>Nyomja meg a **Stop/Exit (Stop/Kilépés)** gombot.

6. fejezet

# <span id="page-39-0"></span>**Jelentések**

Lekérhető jelentések:

Adásigaz. Ell.

Kinyomtatja az utolsó átvitel küldésigazolási jelentését.

Segítség

Súgólista, amely bemutatja a készülék programozását.

Gyorstárcsázás

Kilistázza az egygombos és a gyorshívási memóriában tárolt neveket és számokat ábécé-, illetve számsorrendben.

Fax Napló

Feltünteti az utolsó bejövő és kimenő faxok információit. (TX: Küld) (RX: Fogadás)

Felhasz.Beáll.

Felsorolja a beállításait.

Hálózat Beáll.

Felsorolja a hálózati beállításokat.

WLAN jelentés

Jelentést nyomtat a WLAN kapcsolatról.

## <span id="page-39-1"></span>**Hogyan nyomtassunk egy jelentést**

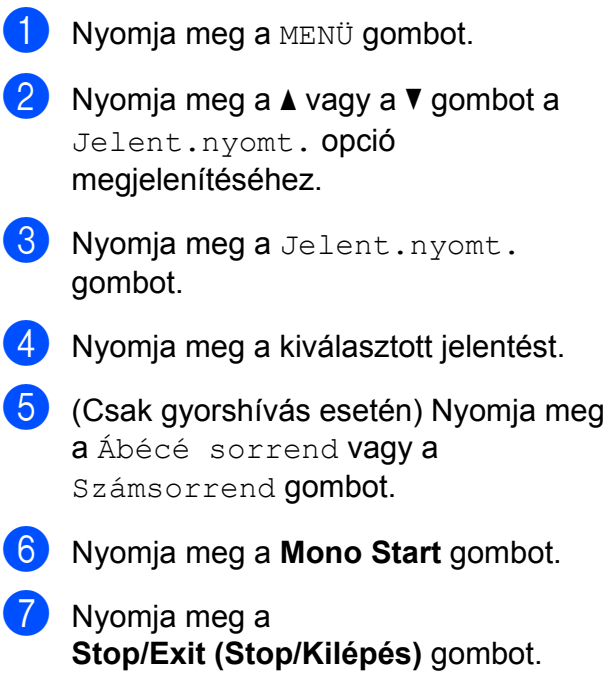

**7**

# **Másolatok készítése**

# **Másolási beállítások**

Ideiglenesen megváltoztathatja a másolási beállításokat, ha több másolatot szeretne készíteni.

A készülék 1 perc elteltével visszaáll az alapértelmezett beállításokra, vagy ha az üzemmód-időzítő visszaállítia a készüléket fax üzemmódra. (Lásd az *[Üzemmód-id](#page-8-0)őzítő* című [részt a\(z\) 3. oldalon!\)](#page-8-0)

Beállítás módosításához nyomja meg a **COPY (Másolás)** gombot, majd nyomja meg a **d** vagy a **c** gombot a másolási beállítások közti navigáláshoz. Amikor a kívánt beállítás megjelenik, nyomja meg és válassza ki a megfelelő opciót.

Ha kiválasztotta a beállítást, nyomja meg a **Mono Start** vagy a **Colour Start (Színes Start)** gombot.

# **Megjegyzés**

- **•** A leggyakrabban használt másolási beállításokat úgy mentheti el, ha alapértelmezettként állítja be őket. Ezek a beállítások mindaddig megmaradnak, amíg újra nem módosítja őket. (Lásd a *[Kedvencek beállítása](#page-53-0)* című [részt a\(z\) 48. oldalon!\)](#page-53-0)
- **•** A Festéktakarékos mód, Vékony papír másolat, Könyv másolás és Vízjel másolás funkciók használatát a Reallusion, Inc. **S REALLUSION**

technológiája teszi lehetővé.

# **Másolás leállítása**

A másolás leállításához nyomja meg a **Stop/Exit (Stop/Kilépés)** gombot.

# **Másolási sebesség és minőség módosítása**

Egy sor különböző sebesség- és minőségbeállítás közül választhat. Az alapbeállítás: Normál.

Gyors

Nagy másolási sebesség és a legkisebb tintafogyasztás. Használja nagyméretű, sokpéldányos vagy ellenőrizni kívánt dokumentumok időtakarékos nyomtatásához.

Normál

A Normál opciót a hagyományos nyomatok készítéséhez ajánljuk. Ezzel jó másolási minőség érhető el, jó másolási sebességgel.

Legjobb

A Legjobb módot precíz részletek, például fényképek másolásához használja. Ez a legnagyobb felbontást biztosítja a legalacsonyabb sebesség mellett.

- **i** Nyomja meg a  $\left($   $\Box$ (**COPY (Másolás)**) gombot.
- $\left( 2 \right)$  Helyezze be a dokumentumot.
- 8 Adja meg a másolatok számát.
- 4 Nyomja meg a  $\triangleleft$  vagy a  $\triangleright$  gombot a Minőség opció megjelenítéséhez.
- **5** Nyomja meg a Minőség gombot.
- 6 Nyomja meg a Gyors, Normál vagy Legjobb gombot.
- Ha semmilyen további beállítást nem akar módosítani, akkor nyomja meg a **Mono Start** vagy a **Colour Start (Színes Start)** gombot.

# **Másolt képek nagyítása vagy kicsinyítése**

Megadhatja a nagyítás vagy a kicsinyítés mértékét. Ha a Laphoz ig. opciót választja, akkor a készülék a méret beállítását automatikusan, a papír méretéhez igazítva végzi el.

- Nyomja meg a  $($ O (**COPY (Másolás)**) gombot.
- **2** Helyezze be a dokumentumot.
- Adja meg a másolatok számát.
- 4 Nyomja meg a  $\triangleleft$  vagy a  $\triangleright$  gombot a Nagyít/Kics. opció megjelenítéséhez.
- **b** Nyomja meg a Nagyít/Kics. gombot.
- 6 Nyomja meg a 100%, Nagyítás, Kicsinyítés, Laphoz ig. vagy az Egyéni(25-400%) gombot.
	- g Válasszon az alábbi lehetőségek közül:
		- $\blacksquare$  Ha a Nagyítás vagy a Kicsinyítés lehetőséget választja, nyomja meg a kiválasztott kicsinyítési vagy nagyítási arányt.
		- $\blacksquare$  Ha az Egyéni (25-400%) opciót választja, adja a nagyítási vagy a kicsinyítési arány 25% - 400% közé eső értékét.

Nyomja meg a OK gombot.

 $\blacksquare$  Ha a 100% vagy a Laphoz ig. opciót választotta, ugorjon a a lépés[h](#page-41-0)ez.

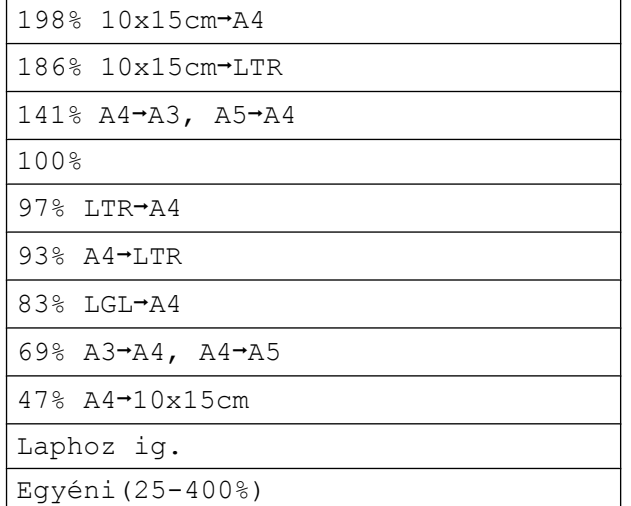

<span id="page-41-0"></span>8 Ha semmilyen további beállítást nem akar módosítani, akkor nyomja meg a **Mono Start** vagy a **Colour Start (Színes Start)** gombot.

# **Megjegyzés**

- **•** Az Oldal beáll. opció nem használható a Nagyít/Kics. opcióval.
- **•** A készülék Oldal beáll., Könyv másolás, Rendez, Vékony papír másolat és Vízjel másolás opciói nem használhatók a Laphoz ig. opcióval.
- **•** A Laphoz ig. funkció nem működik megfelelően, ha a szkennerüvegen levő dokumentum 3 foknál nagyobb mértékben van elfordítva. A bal oldali és a felső dokumentumvezető használatával helyezze a dokumentumot lefelé fordítva a szkennerüveg bal felső sarkába.
- **•** A Laphoz ig. opció nem használható a Legal papírméret esetében.
- **•** A3 vagy Ledger méretű papír használata esetén a Kétoldalas másolás 1old-2old és 2old-2old beállításainál nem használható a Nagyít/Kics. funkció.

### **"N az 1-ben" (több oldal egy lapon) másolatok vagy poszter készítése (oldalelrendezés)**

A több oldal egy lapon szolgáltatás segítségével papírt takaríthat meg, ha két vagy négy lapot másol egy oldalra.

Az 1 és 2 között funkció egy A3-as vagy Ledger méretű oldalt két A4-es vagy levélméretű oldalra másolja rá. Ha ezt a beállítást választja, használja a szkennerüveget.

Készíthet posztert is. Ha a poszterfunkciót használja, a készülék a dokumentumot részekre osztja, majd felnagyítja őket, így posztert alakíthat ki belőlük. Ha posztert akar nyomtatni, használja a szkennerüveget.

## **FONTOS**

- **•** Bizonyosodjon meg arról, hogy a papírméret beállítása A4, A3, Letter vagy Ledger.
- **•** A több oldal egy lapon funkció színes másolatok készítése esetén nem használható.
- **•** Az (Á) opció álló, az (F) opció pedig fekvő laphasználatot jelent.
- **•** Egyszerre csak egy Poszter vagy 1 és 2 között másolatot készíthet.
- **•** A Poszter másolási opció nem használható, ha fóliát használ.

# **Megjegyzés**

- **•** A készülék Vízjel másolás, Könyv másolás, Rendez, Vékony papír másolat, Festéktakarékos mód és Nagyít/Kics. funkciói nem használhatók a Oldal beáll. opcióval.
- **•** Az Ferdeség beállítása opció nem használható a Poszter és az 1 és 2 között másolási funkcióval.
- **•** A Kétoldalas másolás opció nem használható a Poszter másolási funkcióval.
- **•** A készülék Kétoldalas másolás 2old-2old és 2old-1old opciói nem használhatók az 1 és 2 között funkcióval.
- **1** Nyomja meg a  $\blacksquare$ (**COPY (Másolás)**) gombot.
- 2 Helyezze be a dokumentumot.
- 3 Adja meg a másolatok számát.
- 4 Nyomja meg a ◀ vagy a ▶ gombot az Oldal beáll. opció megjelenítéséhez.
- Nyomja meg a Oldal beáll. gombot.

#### 7. fejezet

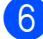

```
6 Nyomja meg a ◀ vagy a ▶ gombot a
```

```
Ki (1 az 1), 2az1-ben (Álló),
2az1-ben (Fekvő),
4az1-ben (Álló),
4az1-ben (Fekvő),
1 és 2 között, Poszter (2 x 1),
Poszter (2 x 2),
Poszter (3 x 3) vagy a
2az1-ben (ID) 1 opció
kiválasztásához.
```

```
1 A 2 az 1-ben (ID) opcióval kapcsolatos
részletekért lásd a 2 az 1-ben (ID) másolás
```
című [részt a\(z\) 40. oldalon!](#page-45-0)

```
Ha a 2az1-ben vagy a
```
Poszter (2 x 2) opciót választotta ki az A3 vagy Ledger méretű papírhoz, a dokumentum papírméretének kiválasztáshoz u[g](#page-43-1)orjon a **@** lépéshez. Ha másik beállítást választ, ugorjon a **a** lépés[h](#page-43-2)ez.

<span id="page-43-1"></span>

g Válasszon az alábbi lehetőségek közül:

- $\blacksquare$  Ha a 2az1-ben (Álló) vagy a 2az1-ben (Fekvő) opciót választotta, nyomja meg az  $LGRx2$   $\rightarrow$   $LGRx1$ ,  $LTRx2$   $\rightarrow$   $LGRx1$ ,  $A3x2 \rightarrow A3x1$  vagy az  $A4x2 \rightarrow A3x1$  gombot.
- $\blacksquare$  Ha a Poszter (2 x 2) opciót választotta, nyomja meg az  $LGRx1 \rightarrow LGRx4, LTRx1 \rightarrow LGRx4,$  $A3x1$   $\rightarrow$   $A3x4$  vagy az  $A4x1 \rightarrow A3x4$  gombot.
- <span id="page-43-2"></span>8 Ha semmilyen további beállítást nem akar módosítani, akkor nyomja meg a **Mono Start** vagy a **Colour Start (Színes Start)** gombot az oldal szkenneléséhez. Ha az automatikus dokumentumadagolóba helyezte a dokumentumot, vagy posztert készít, akkor a készülék beolvassa a dokumentumot, és elkezdi a nyomtatást.

**Ha a szkennerüveget használja, ugorjon a @ lépéshez.** 

- <span id="page-43-3"></span>**9** Ha a készülék beolvasta az oldalt, a következő oldal beolvasásához nyomja meg az Igen gombot.
- <span id="page-43-4"></span>10 Helyezze a következő oldalt a szkennerüvegre. Nyomja meg a **Mono Start** vagy a **Colour Start (Színes Start)** gombot, ha a dokumentumot a beállítások módosítása nélkül akarja beolvasni. Ismétel[j](#page-43-4)e meg a  $\bullet$  és a  $\bullet$  lépést az elrendezés minden oldalával.
- **k Miután megtörtént minden oldal** beolvasása, a befejezéshez nyomja meg a Nem gombot.

#### **Megjegyzés**

Ha a Papírtípus beállításainál papírtípusként fotópapírt választott a több oldal egy lapon másolási szolgáltatáshoz, akkor a kép úgy kerül kinyomtatásra, mintha sima papírt választott volna.

#### **Ha az automatikus**

**dokumentumadagolóból másol, helyezze be a dokumentumot felfelé fordítva, az alábbi módon:**

**2az1-ben (Álló)**

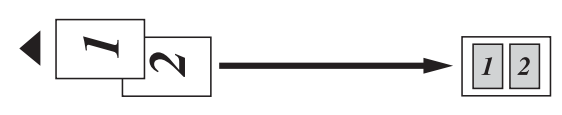

**2az1-ben (Fekvő)**

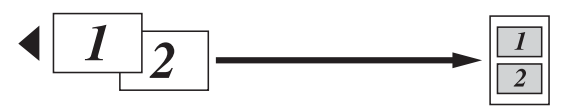

**4az1-ben (Álló)**

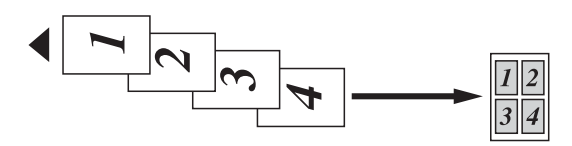

**4az1-ben (Fekvő)**

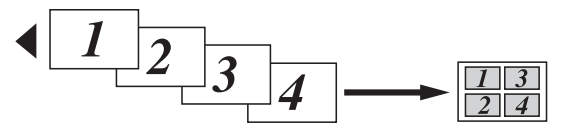

**Ha a szkennerüvegről másol, helyezze el a dokumentumot lefelé fordítva, az alábbi módon:**

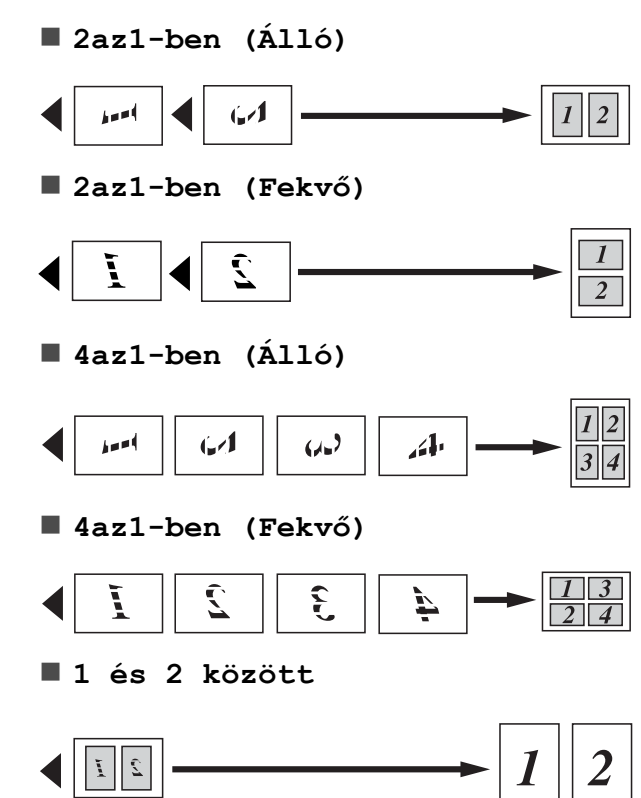

#### **Poszter (2 x 1)**

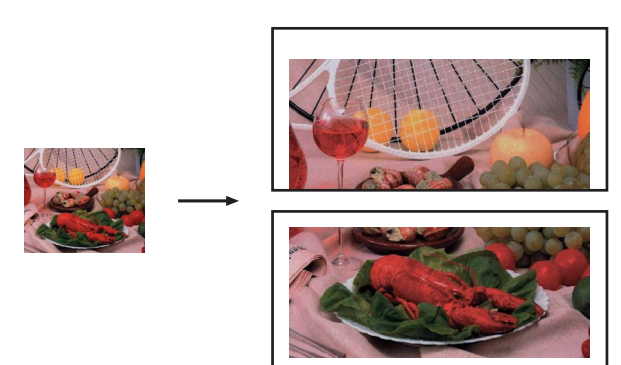

**Poszter (2 x 2)**

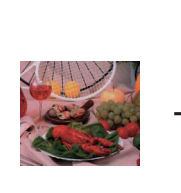

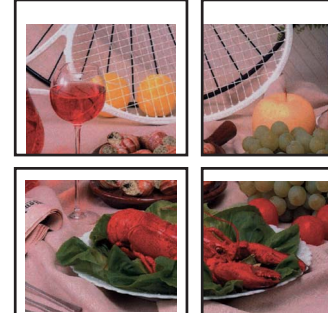

**Poszter (3 x 3)**

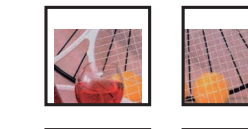

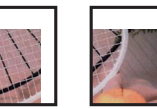

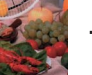

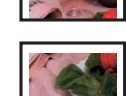

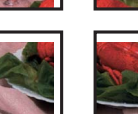

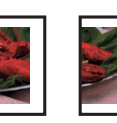

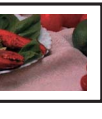

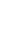

# <span id="page-45-0"></span>**2 az 1-ben (ID) másolás**

Személyazonosító igazolványának mindkét oldalát egy oldalra másolhatja, megtartva az eredeti kártyaméretet. Bizonyosodjon meg arról, hogy a papírméret beállítása A4 vagy Letter.

#### $\mathbb{Z}$ **Megjegyzés**

A személyazonosító igazolványt a hatályos jogszabályok által engedélyezett mértékig másolhajta. Lásd *A másolóberendezés törvénytelen használata* című részt a *Biztonsági előírások és jogi nyilatkozatok útmutatóban.*

- Nyomja meg a  $\Box$ (**COPY (Másolás)**) gombot.
- b Helyezze a személyazonosító igazolványát lefelé fordítva a bal sarokba a szkennerüvegen.

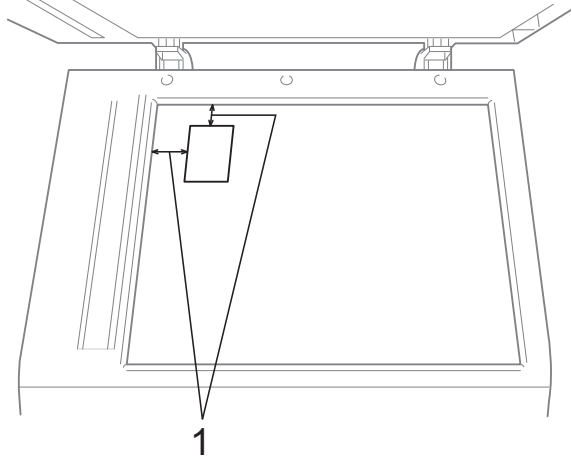

- **1 3 mm vagy nagyobb (felül, balra)**
- 8 Adja meg a másolatok számát.
- **4** Nyomia meg a ◀ vagy a ▶ gombot az Oldal beáll. opció megjelenítéséhez.
- **5** Nyomja meg a Oldal beáll. gombot.
- **6** Nyomja meg a ◀ vagy a ▶ gombot a 2az1-ben (ID) opció megjelenítéséhez.
- Nyomja meg a 2az1-ben (ID) gombot.
- h Nyomja meg a **Mono Start** vagy a **Colour Start (Színes Start)** gombot. A készülék elindítja az első oldal beolvasását.
- **9** Ha a készülék elkészült az egyik oldal másolásával, nyomja meg az Igen gombot. Fordítsa meg a személyazonosító igazolványát, és a másik oldal beolvasásához nyomja meg a **Mono Start** vagy a **Colour Start (Színes Start)** gombot.

# **Megjegyzés**

- **•** A készülék Vízjel másolás, Könyv másolás, Rendez, Kétoldalas másolás, Vékony papír másolat, Festéktakarékos mód és Nagyít/Kics. opciói nem használhatók a 2az1-ben (ID) opcióval.
- **•** A 2 az 1-ben (ID) opció színes másolatok készítése esetén nem használható.

### **Másolatok szortírozása az automatikus dokumetumadagoló használatával**

Több másolatot szortírozhat. Az oldalak 321, 321, 321 stb. sorrendben fogják követni egymást.

- **i** Nyomja meg a  $\blacksquare$ (**COPY (Másolás)**) gombot.
- $\overline{2}$  Helvezze be a dokumentumot.
- **3** Adja meg a másolatok számát.
- 4 Nyomja meg a  $\triangleleft$  vagy a  $\triangleright$  gombot a Gyüjt/rendez opció megjelenítéséhez.
- Nyomja meg a Gyüjt/rendez gombot.

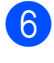

6 Nyomja meg a Rendez gombot.

7 Ha semmilyen további beállítást nem akar módosítani, akkor nyomja meg a **Mono Start** vagy a **Colour Start (Színes Start)** gombot.

# **Megjegyzés**

A készülék Laphoz ig., Oldal beáll. és Könyv másolás opciói nem használhatók a Rendez opcióval.

# **Színmélység beállítása**

Beállíthatja a másolás színmélységét, hogy a másolatok sötétebbek vagy világosabbak legyenek.

- **i** Nyomja meg a 目 (**COPY (Másolás)**) gombot.
- $\overline{2}$  Helyezze be a dokumentumot.
- c Adja meg a másolatok számát.
- **4** Nyomja meg a ◀ vagy a ▶ gombot az Telítettség opció megjelenítéséhez.
- **Nyomja meg a** Telítettség gombot.
- 6 Világosabb vagy sötétebb másolat készítéséhez használja a **d** vagy a **c** gombot. Nyomja meg a OK gombot.
- **7** Ha semmilyen további beállítást nem akar módosítani, akkor nyomja meg a **Mono Start** vagy a **Colour Start (Színes Start)** gombot.

# **Festéktakarékos mód**

A Festéktakarékos mód a festék gazdaságosabb felhasználását teszi lehetővé. A készülék a színeket világosabb árnyalatban nyomtatja, a képeket pedig az alábbi ábrán szemléltetett módon építi fel.

Az így megtakarított festék mennyisége az aktuálisan nyomtatott dokumentumtól függ.

#### **Festéktakarékos mód: Ki**

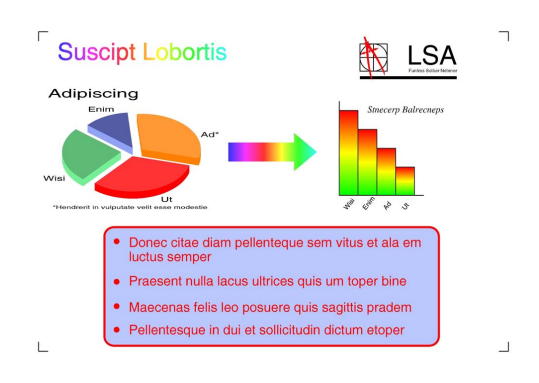

**Festéktakarékos mód: Be**

**Suscipt Lobortis LSA** Adipiscing Donec citae diam pellenteque sem vitus et ala em<br>luctus semper · Praesent nulla lacus ultrices quis um toper bine · Maecenas felis leo posuere quis sagittis pradem · Pellentesque in dui et sollicitudin dictum etoper

- **1** Nyomja meg a  $\Box$  $\blacksquare$ (**COPY (Másolás)**) gombot.
- $\left( 2 \right)$  Helyezze be a dokumentumot.
	- c Adja meg a másolatok számát.
- d Nyomja meg a **d** vagy a **c** gombot az Egyedi beállítások opció megjelenítéséhez.

**6** Nyomja meg az Egyedi beállítások gombot.

#### 7. fejezet

- **6** Nyomja meg a Festéktakarékos mód gombot.
- Ha semmilyen más további beállítást nem akar módosítani, akkor nyomja meg a **Mono Start** vagy a **Colour Start (Színes Start)** gombot.

# **Megjegyzés**

- **•** A készülék Vízjel másolás, Könyv másolás, Ferdeség beállítása, Vékony papír másolat és Oldal beáll. opciói nem használhatók a Festéktakarékos mód opcióval.
- **•** A Festéktakarékos mód opciót használva előfordulhat, hogy a nyomatok az eredeti dokumentumtól eltérő megjelenésben kerülnek nyomtatásra.

# **Másolás vékony papírra**

Ha a dokumentuma kétoldalas, és a papír vékony, válassza a Vékony papír másolat opciót, így a másik oldal nyomata nem fog átütni.

- 1 Nyomja meg a (  $\Box$ (**COPY (Másolás)**) gombot.
- **2** Helyezze be a dokumentumot.
- 8 Adja meg a másolatok számát.
- **4** Nyomja meg a ◀ vagy a ▶ gombot az Egyedi beállítások opció megjelenítéséhez.
- **b** Nyomja meg az Egyedi beállítások gombot.
- **6** Nyomja meg a Vékony papír másolat gombot.
- g Nyomja meg a **Mono Start** vagy a **Colour Start (Színes Start)** gombot.

# **Megjegyzés**

A készülék Laphoz ig., Oldal beáll., Ferdeség beállítása, Festéktakarékos mód, Könyv másolás és Vízjel másolás funkciói nem használhatók a Vékony papír másolat opcióval.

# **Elfordulás módosítása**

Ha a szkennelt másolat ferde, a készülék automatikusan korrigálhatja az adatokat. Ez a beállítás csak a szkennerüveg használata esetén elérhető.

- **a** Nyomja meg a  $\blacksquare$ (**COPY (Másolás)**) gombot.
- 2 Helyezze be a dokumentumot.
- 8 Adja meg a másolatok számát.
- 4 Nyomja meg a ◀ vagy a ▶ gombot a Ferdeség beállítása opció megjelenítéséhez.
- 5 Nyomja meg a Ferdeség beállítása gombot.
- **6** Nyomja meg az Auto (vagy a Ki) gombot.
- Ha semmilyen további beállítást nem akar módosítani, akkor nyomja meg a **Mono Start** vagy a **Colour Start (Színes Start)** gombot.

# **Megjegyzés**

- **•** A készülék Kétoldalas másolás funkciójának 1 és 2 között, Poszter, Festéktakarékos mód, Vékony papír másolat, Könyv másolás, Vízjel másolás, 2old<sup>→</sup>2old és 2old→1old értékei nem használhatók a Ferdeség beállítása opcióval.
- **•** Ez a beállítás Ledger, A3 vagy 64 mm × 91 mm-esnél kisebb papírméretek esetén nem használható.
- **•** Ez a beállítás csak a téglalap vagy négyzet alakú papírral használható.
- **•** Az Elfordulás módosítása funkció csak akkor használható, ha a dokumentum 3 foknál kisebb mértékben van elfordítva.
- **•** Ha a dokumentum túl hosszú vagy túl széles, előfordhulhat, hogy a Ferdeség beállítása funkció nem működik megfelelően.

# **Könyvmásolás**

A könyvmásolás funkció szkennerüvegről történő másoláskor kijavítja a sötét kereteket és az elfordulást. A készülék automatikusan ki tudja javítani az adatokat, de bizonyos javítások külön is végezhetők.

- **b** Nyomja meg a  $\left($   $\Box$ (**COPY (Másolás)**) gombot.
- $\left( 2 \right)$  Helyezze be a dokumentumot.
- 8 Adja meg a másolatok számát.
- **4** Nyomja meg a ◀ vagy a ▶ gombot az Egyedi beállítások opció megjelenítéséhez.
- **6** Nyomja meg az Egyedi beállítások gombot.
- 6 Nyomja meg a Könyv másolás gombot.
- 7 Ha végzett a módosításokkal, nyomja meg a **Mono Start** vagy a **Colour Start (Színes Start)** gombot.

# **Megjegyzés**

A készülék Oldal beáll., Rendez, Kétoldalas másolás, Ferdeség beállítása, Festéktakarékos mód, Laphoz ig., Vékony papír másolat és Vízjel másolás opciói nem használhatók a Könyv másolás opcióval.

# **Vízjelmásolás**

Vízjelként emblémát vagy szöveget tehet a dokumentumba. Kiválaszthatja a sablon vízjelek egyikét, adatokat a médiakártyákról vagy USB Flash memóriameghajtóról, illetve szkennelt adatokat is.

# **Megjegyzés**

A készülék Laphoz ig., Oldal beáll., Vékony papír másolat, Ferdeség beállítása, Festéktakarékos mód és Könyv másolás funkciói nem használhatók a Vízjel másolás opcióval.

### **Sablon használata**

- **1** Nyomja meg a  $\left($ (**COPY (Másolás)**) gombot.
- **2** Helyezze be a dokumentumot.
- **3** Adja meg a másolatok számát.
- **4** Nyomja meg a ◀ vagy a ▶ gombot az Egyedi beállítások opció megjelenítéséhez.
- 5 Nyomja meg az Egyedi beállítások gombot.
- 6 Nyomja meg a Vízjel másolás gombot.
- Nyomja meg a Sablon szerk. gombot.
- 8 Szükség esetén módosítsa a beállításokat az LCD-n megjelenő opciók segítségével.
- **9** Nyomja meg az OK gombot a vízjel használatának jóváhagyásához.
- **10** Ha semmilyen további beállítást nem akar módosítani, akkor nyomja meg a **Mono Start** vagy a **Colour Start (Színes Start)** gombot.

#### **Médiakártyák vagy USB Flash memóriameghajtó adatainak használata**

- 1 Nyomja meg a (■ (**COPY (Másolás)**) gombot.  $\overline{2}$  Helyezze be a dokumentumot. c Adja meg a másolatok számát. d Nyomja meg a **d** vagy a **c** gombot az Egyedi beállítások opció megjelenítéséhez. **6** Nyomja meg az Egyedi beállítások gombot. 6 Nyomja meg a Vízjel másolás gombot. 7 Nyomja meg a Kép haszn. gombot. 8 Helyezze be a médiakártyát vagy az USB Flash memóriameghajtót. Nyomja meg a Média gombot. **9** Nyomja meg azt az adatot, amit vízjelként kíván használni. 10 Végezze el az LCD kijelzőn olvasható opciók további beállítását.  $\left| \cdot \right|$  Nyomja meg az OK gombot a vízjel használatának jóváhagyásához. <sup>12</sup> Ha semmilyen további beállítást nem
	- akar módosítani, akkor nyomja meg a **Mono Start** vagy a **Colour Start (Színes Start)** gombot.

# **FONTOS**

NE vegye ki a memóriakártyát vagy az USB Flash memória-meghajtót, miközben a **PHOTO CAPTURE** villog, különben rongálódhat a kártya, az USB Flash memóriameghajtó, vagy elveszhetnek a tárolt adatok.

### **Szkennelt papírdokumentum használata vízjelként**

**i** Nyomja meg a  $\blacksquare$ (**COPY (Másolás)**) gombot.

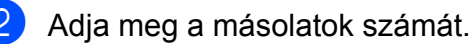

- **3** Nyomja meg a ◀ vagy a ▶ gombot az Egyedi beállítások opció megjelenítéséhez.
- 4 Nyomja meg az Egyedi beállítások gombot.
- **b** Nyomja meg a Vízjel másolás gombot.
- **6** Nyomja meg a Kép haszn. gombot.
- **Nyomja meg a** Beolvasás gombot. Helyezze a szkennerüvegre a vízjelként használni kívánt oldalt.
- **8** Nyomia meg a **Mono Start** vagy a **Colour Start (Színes Start)** gombot.
- **Vegye ki a vízjelként beolvasott** dokumentumot, és töltse be a másolni kívánt dokumentumot.
- 10 Nyomja meg a Fólia gombot, majd nyomja meg a  $\triangleleft$  vagy a  $\triangleright$  gombot a vízjel Fólia beállításának megváltoztatásához. Nyomja meg a OK gombot.
- $\bullet$  Nyomja meg a  $OK$  gombot.
- $\bigcap$  Nyomja meg az OK gombot a vízjel használatának jóváhagyásához.
- **13** Ha semmilyen más további beállítást nem akar módosítani, akkor nyomja meg a **Mono Start** vagy a **Colour Start (Színes Start)** gombot.

### **Megjegyzés**

A beolvasott vízjelet nem lehet nagyítani vagy kicsinyíteni.

# **Kétoldalas másolás**

A másolathoz használt papír mennyiségét csökkentheti, ha a papírnak mind a két oldalára másol.

A kétoldalas nyomtatáshoz azt javasoljuk, hogy a dokumentumát töltse be az automatikus dokumentumadagolóba.

# **Megjegyzés**

- **•** Maximum Legal méretű kétoldalas dokumentumokat másolhat az automatikus dokumentumadagolóból.
- **•** Csak A4, A5, A3, Letter, Legal vagy Ledger méretű normál papírt használhat a választásakor.
- **1** Nyomia meg a **Duplex** gombot a készülék paneljén.
- Helyezze be a dokumentumot. Ha kétoldalas dokumentumot akar másolni, akkor a dokumentumát töltse be az automatikus dokumentumadagolóba.
- <span id="page-50-1"></span>8 Nyomja meg a Másolás gombot.
- 4 Válasszon az alábbi lehetőségek közül:
	- Ha A3 vagy Ledger méretű dokumentumot másol, ugorjon az @ lépésh[e](#page-50-0)z.
	- Ha A4-es, A5-ös, Letter vagy Legal méretű dokumentumot másol, ugorjon a <sup>@</sup> lépés[h](#page-51-0)ez.
- <span id="page-50-0"></span>**b** Nyomja meg a Több gombot.
- $\boxed{6}$  Nyomja meg az A3/LGR duplex másolás beáll gombot.

**Megjegyzés**

A több oldal egy lapon funkció nem használható az A3/LGR duplex másolás beáll opcióval.

Nyomja meg a Oldalhoz igazítás vagy a Arány megtartás gombot.

# **Megjegyzés**

Ha a Oldalhoz igazítás opciót választja, akkor a készülék a dokumentum méretét automatikusan a nyomtatható terület méretére fogja csökkenteni. Ha az Arány megtartás opciót választja, akkor a készülék nem fogja módosítani a dokumentum méretét. A dokumentum méretétől függően előfordulhat, hogy az oldalak teteje és alja le lesz vágva.

- <span id="page-51-0"></span>**8** Nyomja meg a ◀ vagy ▶ gombokat a kívánt kétoldalas másolási típus megjelenítéséhez, majd nyomja meg. (Lásd a *[Kétoldalas másolási típusok](#page-52-0)* című [részt a\(z\) 47. oldalon!](#page-52-0))
- 

9 Adja meg a másolatok számát.

10 Nyomja meg a Mono Start vagy a **Colour Start (Színes Start)** gombot. Ha az automatikus dokumentumadagolóba helyezte a dokumentumot, akkor a készülék beolvassa az oldalakat, és elkezdi a

> nyomtatást. Ha a szkennerüveget használja, ugorjon a **O** lépéshez.

<span id="page-51-1"></span>**k Nyomja meg a** Szkennelés gombot és helyezze a következő oldalt a szkennerüvegre. Nyomja meg a **Mono Start** vagy a **Colour Start (Színes Start)** gombot. (Minden egyes további oldalnál ismételje meg ezt a lépést.)

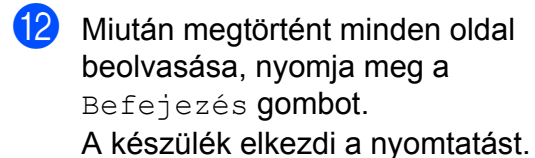

NE érjen a kinyomtatott oldalakhoz addig, amíg azok másodszor ki nem jönnek a készülékből. A készülék először az egyik oldalt fogja kinyomtatni és kiadni, majd visszaszívja a papírt, hogy kinyomtassa a másik oldalt.

# **Megjegyzés**

**•** Ha a dokumentum elakadna, próbálja ki a különleges kétoldalas nyomtatási beállítások egyikét. Nyomja meg a Több gombot a **@** lépés után. Nyomia meg a Spec. gombot, majd nyomja meg az egyik papírelakadást megelőző beállítást: DX1 vagy DX2.

A DX1 beállítás másolás közben segít elkerülni a papírelakadást, mert több időt hagy a tinta száradására.

A DX2 beállítás is több időt hagy a tinta száradására, de még kevesebb festéket is használ.

- **•** A DX1 opció nem használható A3 és Ledger papírméret esetében.
- **•** A készülék 2az1-ben (ID), Poszter és Könyv másolás opciói nem használhatók a Kétoldalas másolás opcióval.
- **•** Az 1 és 2 között és Ferdeség beállítása funkciók nem használhatók a 2o1d-2o1d és a 2old<sup>-1</sup>old opciókkal.
- **•** A3 vagy Ledger méretű papír használata esetén a Nagyít/Kics. opció nem használható az 1old-2old és a 2old-2old opcióval.
- **•** A Laphoz ig. opció nem használható az 1old<sup>→</sup>2old és a 2old→2old opcióval.

### <span id="page-52-0"></span>**Kétoldalas másolási típusok**

- **egyoldalas i kétoldalas**
	- **(fűzés a hosszanti oldalon)**

Álló

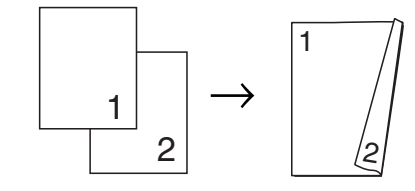

Fekvő

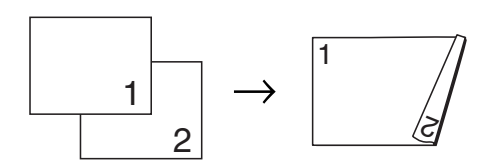

**(fűzés a rövid oldalon)**

Álló

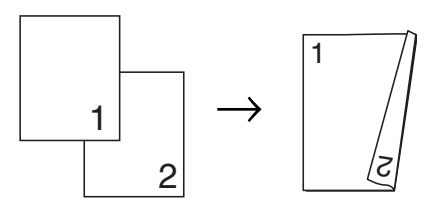

Fekvő

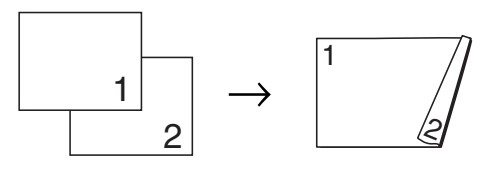

#### **kétoldalas i kétoldalas**

Álló

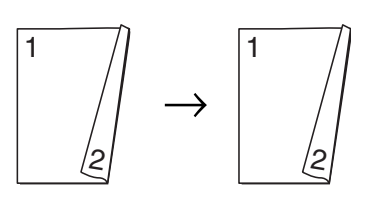

Fekvő

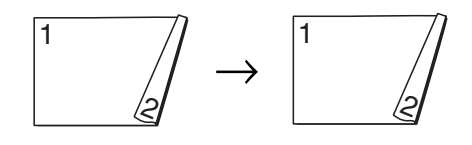

**kétoldalas i egyoldalas**

**(fűzés a hosszanti oldalon)** Álló

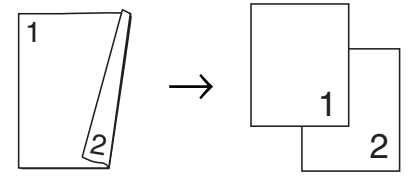

Fekvő

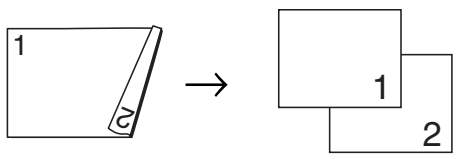

**(fűzés a rövid oldalon)**

Álló

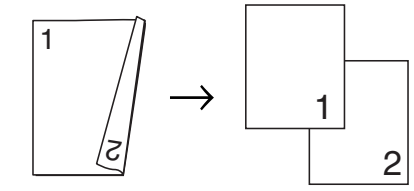

Fekvő

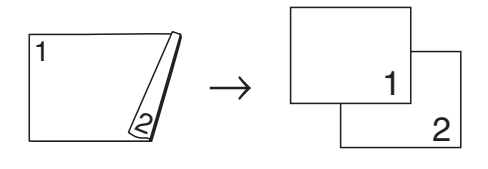

# <span id="page-53-0"></span>**Kedvencek beállítása**

A leggyakrabban használt másolási beállításokat eltárolhatja kedvencekként. Legfeljebb három beállítás lehet kedvenc.

> Nyomja meg a  $\qquad \qquad \blacksquare$ (**COPY (Másolás)**) gombot.

- **2.** Válassza ki az elmenteni kívánt másolási opciót és beállítást.
- S Nyomja meg a  $\triangleleft$  vagy a  $\triangleright$  gombot a Kedvencek beállítása opció megjelenítéséhez.

4 Nyomja meg a Kedvencek beállítása gombot.

**5** Nyomja meg a Tárolás gombot.

### **Megjegyzés**

Állítsa a Vízjel másolás beállítást Ki vagy Sablon értékre, amikor a Kedvencek beállítása műveletet végzi.

- 6 Nyomja meg azt a memóriahelyet, ahová a Kedvenc:1, Kedvenc:2 vagy Kedvenc:3 beállításokat el akarja menteni.
- 

g Válasszon az alábbi lehetőségek közül:

■ Ha át akarja nevezni a beállításait, nyomja meg a  $\infty$  gombot a karakterek törléséhez. Utána írja be az új nevet (legfeljebb 12 karaktert használhat).

Nyomja meg a OK gombot. (Lásd a *Szöveg bevitele* című részt a *Használati útmutató C függelékében.*)

Ha nem akarja átnevezni a beállításait, nyomja meg az OK gombot.

### **Kedvenc beállítások betöltése**

Amikor használni kívánja az egyik kedvenc beállítás készletét, akkor betöltheti.

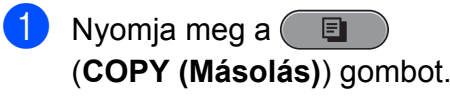

- Nyomja meg a Kedvenc gombot.
- **3** Nyomia meg a betölteni kívánt kedvenc beállítás gombját.

### **Kedvenc beállítások átnevezése**

Kedvenc beállításait a tárolás után át is nevezheti.

b Nyomja meg a ( (**COPY (Másolás)**) gombot.

- Nyomja meg a  $\triangleleft$  vagy a  $\triangleright$  gombot a Kedvencek beállítása opció megjelenítéséhez.
- 8 Nyomja meg a Kedvencek beállítása gombot.
- Nyomja meg az Átnevezés gombot.
- **5** Nyomja meg az átnevezni kívánt kedvenc beállítás gombját.
- $\boxed{6}$  Írja be az új nevet (legfeljebb 12 karaktert használhat). (Lásd a *Szöveg bevitele* című részt a *Használati útmutató C függelékében.*)
- Nyomja meg a OK gombot.

# **Fényképek nyomtatása memóriakártyáról vagy USB Flash memóriából**

# **PhotoCapture Center™ műveletek**

**8**

## **Memóriakártyák, USB Flash memóriameghajtó és mappastruktúrák**

Készüléke kompatibilis a modern digitális fényképezőgépek képformátumaival, az USB Flash memóriameghajtókkal és a memóriakártyákkal, a hibák elkerülése végett azonban olvassa el az alábbi pontokat:

- A fájlformátum kizárólag .JPG lehet (más fájlformátumokat, mint például .JPEG, .TIF, .GIF stb. a készülék nem ismer fel).
- A közvetlen PhotoCapture Center™ nyomtatásnak a számítógépet használó PhotoCapture Center™ műveletektől elkülönülten kell történnie. (Egyidejű működtetés nem lehetséges.)
- A készülék egy memóriakártyán vagy USB Flash memóriameghajtón maximum 999 fájlt képes olvasni.
- A memóriakártyákon tárolt DPOF fájlnak érvényes DPOF formátumban kell lennie. (Lásd a *[DPOF nyomtatás](#page-59-0)* című [részt a\(z\) 54. oldalon!\)](#page-59-0)

Ne feledje a következőket:

- A tárgymutató vagy képek nyomtatása során a PhotoCapture Center™ az összes érvényes képet kinyomtatja, még akkor is, ha egy vagy több kép sérült. A sérült képeket nem nyomtatja ki.
- (Memóriakártyát használóknak)

A készülék digitális fényképezőgéppel formázott memóriakártyák használatát támogatja.

Ha egy digitális fényképezőgép megformáz egy memóriakártyát, létrehoz egy speciális mappát, amelybe a képadatokat másolja. Ha számítógépével módosítania kell a memóriakártyán tárolt képeket, ne módosítsa a digitális fényképezőgép által létrehozott könyvtárszerkezetet. Ajánlatos továbbá új vagy módosított képek memóriakártyára mentése során ugyanazt a mappát használni, mint amelyet a digitális fényképezőgép használ. Ha az adatokat nem ugyanabba a mappába menti, előfordulhat, hogy a készülék nem fogja tudni beolvasni a fájlt vagy kinyomtatni a képet.

 (USB Flash memóriameghajtót használóknak)

Ez a készülék Windows® által formázott USB Flash memóriameghajtók használatát támogatja.

# **Mozinyomtatás**

Kinyomtathat képeket a memóriakártyán vagy USB Flash memóriameghajtón tárolt mozgóképfájlokból.

A mozgóképfájlok hosszuk alapján automatikusan 9 részre, 3 sorba kerülnek felosztásra, hogy lássa és kinyomtathassa a jeleneteket.

#### $\overline{\mathscr{C}}$ **Megjegyzés**

- **•** Nem választhat ki egy tetszőleges jelenetet.
- **•** AVI vagy MOV mozgókép formátumokat használhat (csak Motion JPEG). Ha azonban egy AVI fájl mérete nagyobb, mint 1 GB (a felvétel kb. 30 perc hosszú) vagy a MOV fájl mérete nagyobb, mint 2 GB (a felvétel kb. 60 perc hosszú), akkor ezeket a fájlokat nem lehet kinyomtatni.

# <span id="page-55-1"></span>**Képek nyomtatása**

## <span id="page-55-0"></span>**Indexlap nyomtatása (Bélyegképek)**

A PhotoCapture Center™ számokat rendel a képekhez (pl. 1., 2., 3. stb.).

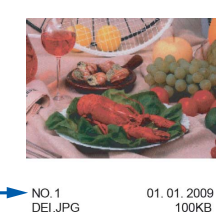

A PhotoCapture Center™ ezekkel a számokkal azonosítja az egyes képeket. Kinyomtathat egy a bélyegképeket tartalmazó oldalt, amely a memóriakártyán vagy USB Flash memóriameghajtón található összes képet megjeleníti.

#### $\mathscr U$ **Megjegyzés**

Az indexlapon csak a 8 karakteres vagy annál rövidebb fájlnevek jelennek meg helyesen.

a Ellenőrizze, hogy a memóriakártyát vagy USB Flash memóriameghajtót a megfelelő helyre illesztette-e be. Nyomja meg a  $\left($ (**PHOTO CAPTURE**) gombot.

Nyomja meg az Index nyomt. gombot.

 $\overline{3}$  Nyomja meg az Indexlap gombot és válassza ki a 6 kép/vonal vagy az 5 kép/vonal lehetőséget.

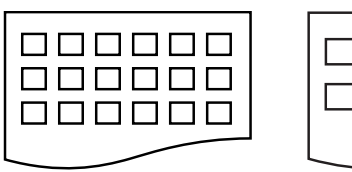

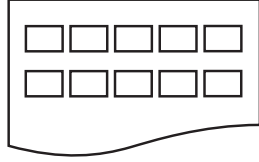

- 6 kép/vonal 5 kép/vonal
	-

A nyomtatási idő az 5 kép/vonal opció esetében hosszabb lesz, mint a 6 kép/vonal opció esetében, de az első esetében jobb a minőség.

- $\left(4\right)$  Válasszon az alábbi lehetőségek közül:
	- Nyomja meg a Nyomtat. Állít gombot a használt papír típusának vagy méretének megváltoztatásához.
	- Ha nem akarja módosítani a papírbeállításokat, akkor ugorjon a [g](#page-56-0) lépéshez.

**b** Nyomja meg a Papír típus gombot. Adja meg a használt papír típusát, Sima Papír, Tintas. P., Brother BP71, Brother BP61 vagy Egyéb Fényes.

- 6 Nyomja meg a Papír méret gombot. Adja meg a használt papír méretét, A4 vagy Letter.
- <span id="page-56-0"></span>**Z** Nyomia meg a Colour Start **(Színes Start)** gombot a nyomtatás megkezdéséhez.

# **Fényképnyomtatás**

Ahhoz, hogy egy adott képet ki tudjon nyomtatni, ismernie kell az adott kép számát.

- a Ellenőrizze, hogy a memóriakártyát vagy USB Flash memóriameghajtót a megfelelő helyre illesztette-e be. Nyomia meg a  $\Box$ (**PHOTO CAPTURE**) gombot.
- 2 Nyomtassa ki az indexlapot. (Lásd az *[Indexlap nyomtatása \(Bélyegképek\)](#page-55-0)* című [részt a\(z\) 50. oldalon!](#page-55-0))
- $3$  Nyomja meg az Index nyomt. gombot.
- 4 Nyomia meg a Nyomt. ki a fotókat gombot.
- **5** Adja meg a kinyomtatni kívánt kép számát, amellyel a bélyegképeket tartalmazó indexképen szerepel. Miután kiválasztotta a kép számát, nyomja meg ismét az OK gombot.

### **Megjegyzés**

- **•** Egyszerre is beírhatja a számokat vessző vagy kötőjel használatával. Például írja be az 1,3,6 számokat az 1., a 3. és a 6. kép nyomtatásához. Írja be az 1-5-öt az 1-től az 5-ig kép kinyomtatásához.
- **•** A nyomtatandó képszám megadásához (vesszőkkel együtt) legfeljebb 12 karaktert adhat meg.
- 6 Adja meg a másolatok számát, ehhez közvetlenül megnyomhatja a számdobozt és beírhatja a kívánt számot, vagy használhatja a **+** és a  gombot.

- g Válasszon az alábbi lehetőségek közül:
	- Nyomja meg a Nyomtat. Állít gombot és módosítsa a nyomtatási beállításokat. (Lásd a [55 oldal.](#page-60-0))
	- Ha semmilyen további beállítást nem akar módosítani, akkor nyomja meg a **Colour Start (Színes Start)** gombot a nyomtatáshoz.

# **Fényképek feljavítása**

A nyomtatás előtt szerkesztheti a képeket, valamint különböző effektusokat adhat hozzájuk, és megtekintheti azokat az LCD-n.

# **Megjegyzés**

Az Fotó javítása funkció használatát a Reallusion, Inc.

**S REALLUSION** 

technológiája teszi lehetővé.

- Ellenőrizze, hogy a memóriakártyát vagy USB Flash memóriameghajtót a megfelelő helyre illesztette-e be. Nyomia meg a  $\bullet$ (**PHOTO CAPTURE**) gombot.
- 2 Nyomja meg a Fotó javítása gombot.

# **Megjegyzés**

- **•** Egyszerre négy bélyegkép kerül kijelzésre az adott oldal számával és a bélyegkép alatti összes kép számával.
- **•** Nyomja meg a **d** vagy a **c** gombokat egymás után az egyes fotó oldal kiválasztásához, vagy tartsa lenyomva a fotóoldalak átlapozásához.
- Nyomja meg a **gumbot** a diavetítés indításához.
	- Kattintson egy fotóra a bélyegképek között.
- Nyomja meg a Effektek vagy a Vágás gombot. Egyszerre is választhatja mind a kettőt. Nyomja meg a OK gombot.
- e Válasszon az alábbi lehetőségek közül:
	- Ha a Effektek opciót választotta, nyomja meg az OK gombot és ugorion a  $\bigcirc$  lépéshez.
	- Ha a Vágás opciót választotta, nyomja meg az OK gombot és u[g](#page-58-0)orjon a **@** lépéshez.
- <span id="page-57-0"></span>Nyomja meg a hozzáadni kívánt effekt gombját. Nyomja meg a OK gombot. Ugorjon a <br> **a** lépés[h](#page-58-1)ez.

# **Megjegyzés**

**•** 10-féle módon adhat hozzá effekteket a fotóihoz.

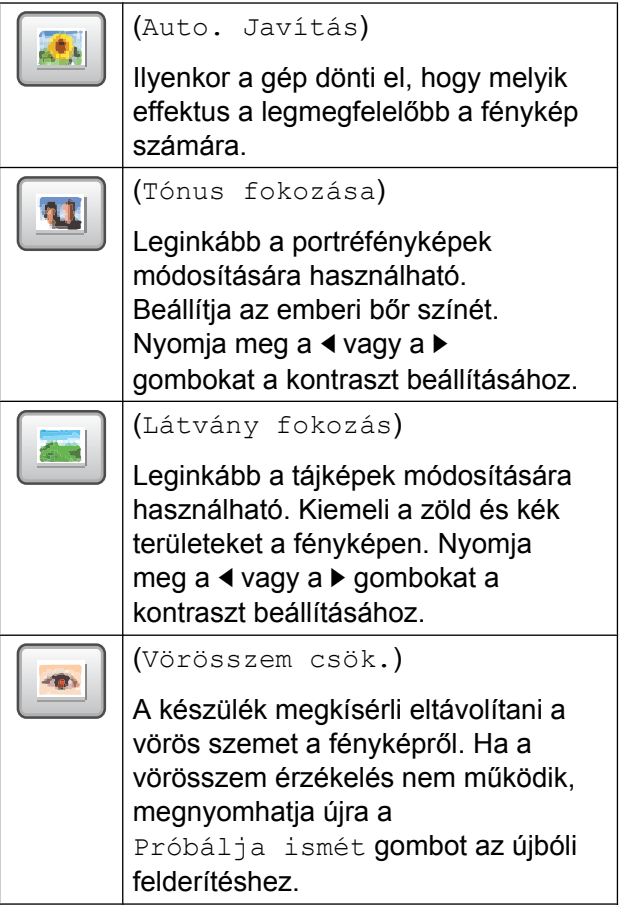

Fényképek nyomtatása memóriakártyáról vagy USB Flash memóriából

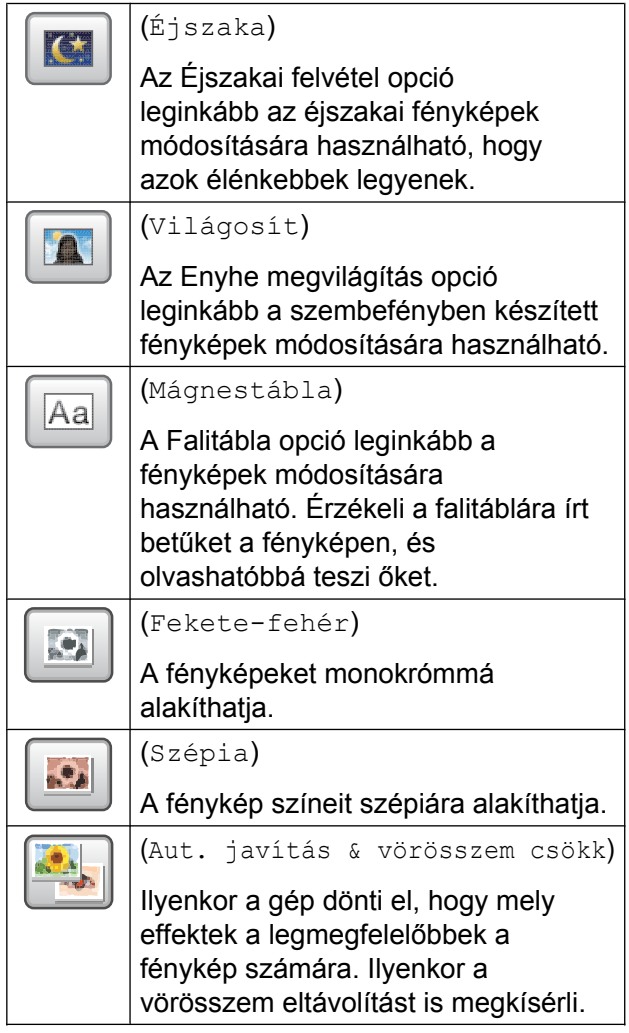

- **•** Bizonyos esetekben a piros szemet nem lehet eltávolítani.
	- **•** Amikor az arc túl kicsi a képen.
	- **•** Amikor az arc túlságosan felfelé, lefelé, balra vagy jobbra néz.
- **•** Az egyes effektusok hozzáadása után a  $\left|\frac{a}{2}\right|$  gomb megnyomásával kinagyíthatja a képet. Az eredeti mérethez való visszatéréshez nyomja meg a gombot.
- **•** Amikor a kép ki van nagyítva, akkor a **fel** ( ), **le** ( ), **balra** ( ) és **jobbra** ( ) gombokkal mozgathatja.
- **•** Nyomja meg a Mégse gombot, ha az effektek listájához akar visszatérni.

<span id="page-58-0"></span>

g Állítsa be a piros keretet a kép köré. A piros kereten belüli rész kerül kinyomtatásra.

- Nyomja meg a **+** vagy gombot a keret méretének növeléséhez vagy csökkentéséhez.
- Nyomja meg a **A**, **V**, **I** vagy a  $\triangleright$ gombot a keret helyének mozgatásához.
- Nyomja meg a  $\sqrt{3}$  gombot a keret forgatásához.

Amikor befejezte a keret beállítását, nyomja meg az OK gombot. Nyomja meg az OK gombot a jóváhagyáshoz.

# **Megjegyzés**

Ha a fénykép nagyon kicsi, vagy szabálytalan arányokkal rendelkezik, akkor a képet nem lehet körülvágni. Az LCD-n a következő lesz látható: Kép túl kicsi vagy Kép túl hosszú.

<span id="page-58-1"></span>8 Adja meg a másolatok számát, ehhez közvetlenül megnyomhatja a számdobozt és beírhatja a kívánt számot, vagy használhatja a **+** és a  gombot. Nyomja meg a OK gombot.

9 Válasszon az alábbi lehetőségek közül:

- Nyomja meg az Nyomtat. Állít gombot, és módosítsa a nyomtatási beállításokat. (Lásd a [55 oldal](#page-60-0).)
- $\blacksquare$  Ha semmilyen további beállítást nem akar módosítani, akkor nyomja meg a **Colour Start (Színes Start)** gombot a nyomtatáshoz.

# <span id="page-59-0"></span>**DPOF nyomtatás**

A DPOF jelentése "digitális nyomat-rendelési formátum".

A legismertebb digitális fényképezőgépgyártó vállalatok (Canon Inc., Eastman Kodak Company, FUJIFILM Corporation, Panasonic Corporation és Sony Corporation) készítették ezt a szabványt a digitális fényképezőgépekről való egyszerű nyomtatás támogatásához.

Ha digitális fényképezőgépe támogatja a DPOF nyomtatást, akkor a digitális fényképezőgép kijelzőjén kiválaszthatja a képeket és megadhatja, hány példányt kíván nyomtatni.

Ha a DPOF-információkat tartalmazó memóriakártyát behelyezik a készülékbe, akkor egyszerűen kinyomtathatja a kiválasztott képet.

a Bizonyosodjon meg arról, hogy a memóriakártyát a megfelelő nyílásba helyezte.

Nyomja meg a **Fol** 

(**PHOTO CAPTURE**) gombot. A készülék megkérdezi, hogy a DPOF beállításokat szeretné-e használni.

- 
- $\overline{2}$  Nyomja meg az Igen gombot.
- c Válasszon az alábbi lehetőségek közül:
	- Nyomja meg a Nyomtat. Állít gombot és módosítsa a nyomtatási beállításokat. (Lásd a [55 oldal.](#page-60-0))
	- Ha semmilyen további beállítást nem akar módosítani, akkor nyomja meg a **Colour Start (Színes Start)** gombot a nyomtatáshoz.

# **Megjegyzés**

DPOF fájlhiba léphet fel, ha a fényképezőgépen létrehozott nyomtatási sorrend sérül. A fényképezőgép használatával törölje, és újból hozza létre a nyomtatási sorrendet a probléma kijavításához. A nyomtatási sorrend törlésére és ismételt létrehozására vonatkozó utasításokért lásd a fényképezőgép gyártójának támogató weboldalát vagy a fényképezőgéphez kapott dokumentációt.

# <span id="page-60-0"></span>**PhotoCapture Center™ nyomtatási beállítások**

Ideiglenesen megváltoztathatja a nyomtatási beállításokat.

A készülék visszaáll az alapértelmezett beállításokra 3 perc elteltével, vagy ha az üzemmód-időzítő visszaállítja a készüléket fax üzemmódra. (Lásd az *[Üzemmód-id](#page-8-0)őzítő* című [részt a\(z\) 3. oldalon!\)](#page-8-0)

## **Megjegyzés**

A leggyakrabban használt nyomtatási beállításokat úgy mentheti el, ha alapértelmezettként állítja be őket. (Lásd a *[Beállítások új alapértelmezésként történ](#page-63-0)ő megadása* című [részt a\(z\) 58. oldalon!\)](#page-63-0)

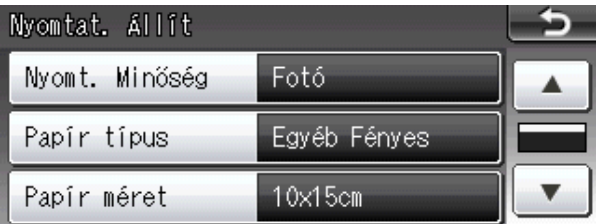

# **Nyomtatási minőség**

- Nyomja meg a Nyomtat. Állít gombot.
- b Nyomja meg a **a** vagy a **b** gombot a Nyomt. Minőség opció megjelenítéséhez.
- **6** Nyomja meg a Nyomt. Minőség gombot.
- 4) Nyomja meg a Normál vagy a Fotó gombot.
- Ha semmilyen további beállítást nem akar módosítani, akkor nyomja meg  $a \rightarrow a$  gombot. Nyomja meg a **Colour Start (Színes Start)** gombot a nyomtatás megkezdéséhez.

# **Papírbeállítások**

### **Papírtípus**

- Nyomja meg a Nyomtat. Állít gombot.
- **2** Nyomja meg a **∆** vagy a ▼ gombot a Papír típus opció megjelenítéséhez.
- **3** Nyomja meg a Papír típus gombot.
- 4 Nyomja meg a használt papír típusát, Sima Papír, Tintas. P., Brother BP71, Brother BP61 vagy Egyéb Fényes.
- **6** Ha semmilyen további beállítást nem akar módosítani, akkor nyomja meg  $a \rightarrow q$  gombot. Nyomja meg a **Colour Start (Színes Start)** gombot a nyomtatás megkezdéséhez.

#### 8. fejezet

#### **Papír- és nyomtatási méret**

- **Nyomja meg a Nyomtat. Állít** gombot.
- **b** Nyomja meg a **∆** vagy a ▼ gombot a Papír méret opció megjelenítéséhez.
- 8 Nyomja meg a Papír méret gombot.
- 4 Nyomja meg a használt papír méretét, 10x15cm, 13x18cm, A4, A3, Letter vagy Ledger.

Válasszon az alábbi lehetőségek közül:

- Ha a Letter vagy A4 méretet választotta, ugorjon az @ lépésh[e](#page-61-0)z.
- Ha egy másik méretet választott, ugorjon a  $\bigcirc$  lépéshez.

<span id="page-61-0"></span>e Nyomja meg a nyomtatási méretet.

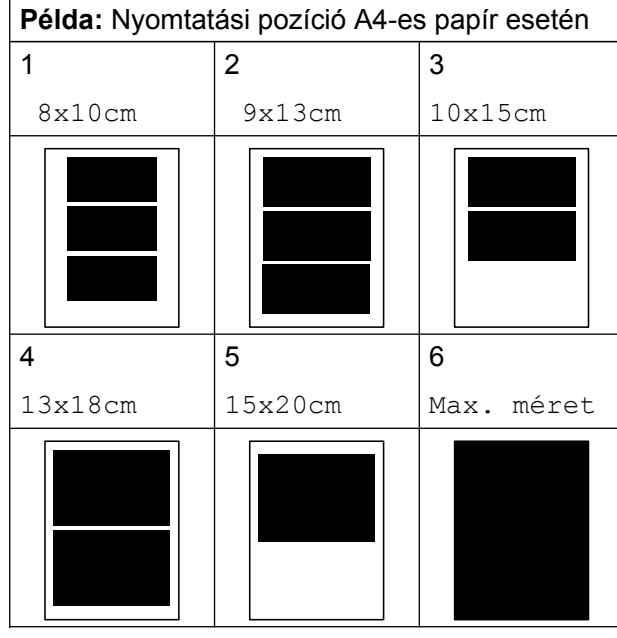

<span id="page-61-1"></span>6 Ha semmilyen további beállítást nem akar módosítani, akkor nyomja meg  $a \rightarrow q$  gombot.

> Nyomja meg a **Colour Start (Színes Start)** gombot a nyomtatás megkezdéséhez.

### **Világosság, kontraszt és szín beállítása**

### **Világosság**

Nyomja meg a Nyomtat. Állít gombot.

**b** Nyomja meg a **∆** vagy a ▼ gombot a Világosság opció megjelenítéséhez.

- Nyomja meg a Világosság gombot.
- 4 Használja a ◀ vagy a ▶ gombot, hogy világosabb vagy sötétebb nyomatokat készíthessen. Nyomja meg a OK gombot.

#### **Kontraszt**

Kiválaszthatja a kontraszt beállítását. A kontraszt növelésével a kép élesebbnek és élénkebbnek látszik.

- **b** Nyomja meg a Nyomtat. Állít gombot.
- **2** Nyomja meg a **∆** vagy a **▼** gombot az Kontraszt opció megjelenítéséhez.
- Nyomja meg a Kontraszt gombot.
- d Nyomja meg a **d** vagy a **c** gombot a kontraszt módosításához. Nyomja meg a OK gombot.
- **5** Ha semmilyen további beállítást nem akar módosítani, akkor nyomja meg  $a \rightarrow q$  gombot. Nyomja meg a **Colour Start (Színes Start)** gombot a nyomtatás megkezdéséhez.

**<sup>5</sup>** Ha semmilyen további beállítást nem akar módosítani, akkor nyomja meg  $a \rightarrow q$  gombot. Nyomja meg a **Colour Start (Színes Start)** gombot a nyomtatás megkezdéséhez.

### **Színfokozás**

Élénkebb képek nyomtatásához bekapcsolhatja a színfokozás funkciót. A nyomtatási idő megnő.

- Nyomja meg a Nyomtat. Állít gombot.
- **b** Nyomja meg a **∆** vagy a ▼ gombot a Színfokozás opció megjelenítéséhez.
- **6** Nyomja meg a Színfokozás gombot.
- 4 Válasszon az alábbi lehetőségek közül:
	- Ha testre akarja szabni a Fehéregyensúly, Élesség vagy a Színsürüség értékét, nyomja meg a B[e](#page-62-0) gombot, majd ugorjon az  $\bigcirc$ lépéshez.
	- $\blacksquare$  Ha nem akarja testreszabni, nyomja meg a Ki gombot.

Ugorjon a <br> **a** lépés[h](#page-62-1)ez.

- <span id="page-62-0"></span>**b** Nyomja meg a Fehéregyensúly, Élesség vagy Színsürüség gombot.
- <span id="page-62-2"></span>**6** A beállítás értékét módosítsa a **d** vagy a **c** gomb megnyomásával. Nyomja meg a OK gombot.

**7** Válasszon az alábbi lehetőségek közül:

- $\blacksquare$  Ha egy másik színjavítást akar testre szabni, ismét[e](#page-62-0)lje meg az  $\bigcirc$  -  $\bigcirc$ lépéseket.
- Ha más beállításokat akar módosítani, nyomja meg a gombot a nyomtatási beállítások menü megjelenítéséhez és nyomja meg a módosítani kívánt beállítást. (Lásd a [55 oldal](#page-60-0).)

<span id="page-62-1"></span>8 Ha semmilyen további beállítást nem akar módosítani, akkor nyomja meg  $a \rightarrow a$  gombot. Nyomja meg a **Colour Start (Színes Start)** gombot a nyomtatás megkezdéséhez.

# **Megjegyzés**

#### **• Fehéregyensúly**

Ez a beállítás a kép fehér területeinek árnyalatát állítja be. A megvilágítás, a fényképezőgép és más tényezők hatással vannak a fehér megjelenésére. A kép fehér területei kissé rózsaszínűek, sárgák, vagy más színűek lehetnek. Ezzel a beállítással a jelenség kijavítható, és a fehér területek újra tiszta fehérek lehetnek.

**• Élesség**

Ez a beállítás javítja a kép részleteit, hasonlóan egy fényképezőgép fókuszának finombeállításához. Ha a kép nem tökéletes fókusszal volt rögzítve és az apró részletek nem látszanak, akkor állítsa be az élességet.

#### **• Színmélység**

Ez a beállítás módosítja a kép összes színmennyiségét. Növelheti vagy csökkentheti a szín teljes mennyiségét a képen, az elmosódott vagy gyenge minőségű kép javításához.

# **Levágás**

Ha a fénykép túl hosszú vagy széles ahhoz, hogy elférjen a kiválasztott elrendezésben, a kép egy részét a rendszer automatikusan levágja.

Az alapbeállítás: Be. Ha az egész képet ki szeretné nyomtatni, állítsa ezt a beállítást Ki értékre. Amikor a Levágás opciót Ki értékre állítja, akkor állítsa a Szeg. nélkül opciót is Ki értékre. (Lásd a *[Szegély nélküli](#page-63-1) nyomtatás* című [részt a\(z\) 58. oldalon!\)](#page-63-1)

- Nyomja meg a Nyomtat. Állít gombot.
- **b** Nyomia meg a **∆** vagy a **▼** gombot a Levágás opció megjelenítéséhez.
- **3** Nyomja meg a Levágás gombot.

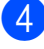

 $\overline{4}$  Nyomja meg a Ki (vagy a Be) gombot.

**5** Ha semmilyen további beállítást nem akar módosítani, akkor nyomja meg  $a \rightarrow q$  gombot.

Nyomja meg a **Colour Start (Színes Start)** gombot a nyomtatás megkezdéséhez.

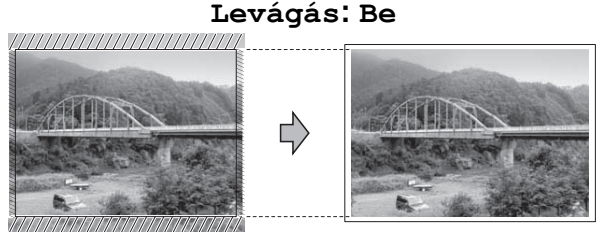

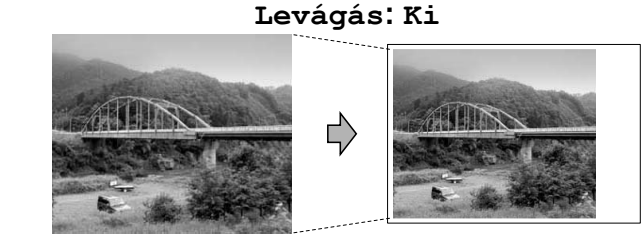

# <span id="page-63-1"></span>**Szegély nélküli nyomtatás**

Ez a funkció a nyomtatható területet megnöveli a papír széléig. A nyomtatási idő valamivel megnő.

- Nyomja meg a Nyomtat. Állít gombot.
- **2** Nyomja meg a **∆** vagy a ▼ gombot a Szeg. nélkül opció megjelenítéséhez.
- 8 Nyomja meg a Szeg. nélkül gombot.
	- Nyomja meg a  $K_i$  (vagy a  $Be$ ) gombot.
- **5** Ha semmilyen további beállítást nem akar módosítani, akkor nyomja meg  $a \overline{\bullet}$  aombot. Nyomja meg a **Colour Start (Színes Start)** gombot a nyomtatás megkezdéséhez.

# **Dátum nyomtatása**

Nyomtathat dátumot, ha az a fénykép adatai között szerepel. A dátum a jobb alsó sarokba kerül. Ha az adatok között nem szerepel a dátum, nem használhatja ezt a funkciót.

- Nyomja meg a Nyomtat. Állít gombot.
- b Nyomja meg a **a** vagy a **b** gombot a Dátum nyomt. opció megjelenítéséhez.
- **3** Nyomja meg a Dátum nyomt. gombot.
- **4** Nyomja meg a  $Be$  (vagy a  $Ki$ ) gombot.
- **5** Ha semmilyen további beállítást nem akar módosítani, akkor nyomja meg  $a \overline{\bullet}$  gombot. Nyomja meg a **Colour Start (Színes Start)** gombot a nyomtatás megkezdéséhez.

**Megjegyzés**

A fényképezőgép DPOF beállításainak kikapcsolva kell lennie, ha használni szeretné a Dátum nyomt. funkciót.

### <span id="page-63-0"></span>**Beállítások új alapértelmezésként történő megadása**

A leggyakrabban használt nyomtatási beállításokat úgy mentheti el, ha alapértelmezettként állítja be őket. Ezek a beállítások mindaddig megmaradnak, amíg újra nem módosítja őket.

```
a Nyomja meg az új beállításokat.
Ismételje meg ezt a lépést minden
módosítani kívánt beállításnál.
```
2 Az utolsó módosítást követően nyomja meg a **a** vagy a **b** gombot az Új alapért.beáll opció kiválasztásához.

- 8 Nyomja meg az Új alapért.beáll gombot.
- $\left(4\right)$  Nyomja meg az Igen gombot a jóváhagyáshoz.
- **6** Nyomja meg a **Stop/Exit (Stop/Kilépés)** gombot.

# **A gyári alapértelmezett beállítások visszaállítása**

#### Visszaállíthatja a megváltoztatott PhotoCapture beállításokat, mint a

Nyomt. Minőség, Papír típus, Papír méret, Világosság, Kontraszt, Színfokozás, Levágás, Szeg. nélkül és Dátum nyomt. a gyári alapértelmezett értékekre.

- **b** Nyomja meg a Nyomtat. Állít gombot.
- **2** Nyomja meg a **∆** vagy a ▼ gombot a Gyári visszaáll. opció megjelenítéséhez.
- **63 Nyomja meg a** Gyári visszaáll. gombot.
- $\overline{4}$  Nyomja meg az Igen gombot a jóváhagyáshoz.
- **6** Nyomja meg a **Stop/Exit (Stop/Kilépés)** gombot.

# **Szkennelés memóriakártyára vagy USB Flash memóriameghajtóra**

# **Üveg beolvasási mérete**

Letter, Legal, Ledger vagy A3 méretű dokumentumok beolvasásához Önnek módosítania kell a Szkenüveg méret beállítást. Az alapértelmezett beállítás: A4.

- Nyomja meg a  $\Rightarrow$ (**SCAN (Szkennel)**) gombot.
- 2 Nyomja meg a hordozóba gombot.
- **6** Nyomja meg a ◀ vagy a ▶ gombot a Szkenüveg méret opció megjelenítéséhez.
- 4 Nyomja meg a Szkenüveg méret gombot.
- **b** Nyomja meg az A4, A3, Letter, Legal vagy Ledger gombot.

#### - Kl **Megjegyzés**

- **•** A leggyakrabban használt beállításokat úgy mentheti el, ha alapértelmezettként állítja be őket. (Lásd a *[Beállítások új](#page-63-0) [alapértelmezésként történ](#page-63-0)ő megadása* című [részt a\(z\) 58. oldalon!\)](#page-63-0)
- **•** Ez a beállítás csak a szkennerüvegről történő dokumentumszkenneléshez elérhető.

# **Automatikus levágás**

Több dokumentumot is helyezhet a szkennerüvegre. A mentés előtt a dokumentumok egyenként megtekinthetők az LCD kijelzőn. Ha az

Automat. méretezés opciót választja, akkor a készülék minden dokumentumot beolvas, és külön fájlokba ment el. Például, ha három dokumentumot helyez a szkennerüvegre, akkor a készülék három, egymástól elkülönülő szkennelést végez, és eredményként három fájlt hoz létre. Ha egyetlen, három oldalas dokumentumot kíván létrehozni, akkor válassza a PDF vagy TIFF opciót a Fájl Típus menüben.

(Ha a JPEG opciót választja, akkor minden egyes dokumentumból három külön fájl kerül létrehozásra.)

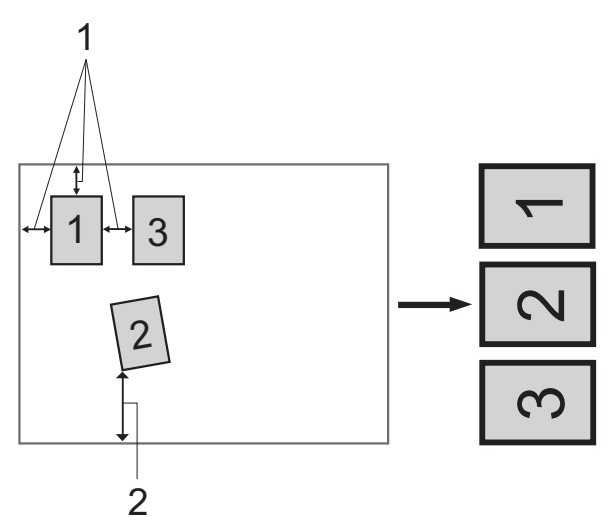

- **1 10 mm vagy nagyobb (felül, balra, jobbra)**
- **2 20 mm vagy nagyobb (alul)**

# **Megjegyzés**

- **•** Az Automat. méretezés funkció minden Szkenüveg méret beállítással megfelelően működik.
- **•** Automat. méretezés használatát a Reallusion, Inc. technológiája teszi lehetővé.

**S REALLUSION** 

- a Ellenőrizze, hogy a memóriakártyát vagy USB Flash memóriameghajtót a megfelelő helyre illesztette-e be.
- **2** Helyezze be a dokumentumot.
- $3$  Nyomja meg a  $\left(\frac{1}{2}\right)$ (**SCAN (Szkennel)**) gombot.
- 4 Nyomja meg a hordozóba gombot.
- **b** Nyomja meg a ◀ vagy a ▶ gombot az Automat. méretezés opció megjelenítéséhez.
- 6 Nyomja meg az Automat. méretezés gombot.
- $\nabla$  Nyomja meg a Be gombot.
- 8 Ha semmilyen további beállítást nem akar módosítani, akkor nyomja meg a **Mono Start** vagy a **Colour Start (Színes Start)** gombot a szkennelés elindításához.
- 9 A szkennelt dokumentumok száma megjelenik az LCD kijelzőn. Nyomja meg a OK gombot.
- **i0** Nyomja meg a ◀ vagy a ▶ gombot a dokumentumadatok előnézetéhez.
- **k** Kattintson az Mindet menti gombra az adatok mentéséhez.

# **Megjegyzés**

- **•** Az Automat. méretezés funkció csak olyan papír esetében érhető el, ahol mind a négy sarok 90 fokos, azaz derékszögű. Ha nem minden szög derékszög, akkor az Automat. méretezés funkció nem képes a dokumentum érzékelésére.
- **•** Ha a dokumentum túl hosszú vagy túl széles, akkor ez a beállítás nem működik megfelelően.
- **•** A dokumentumokat a szkennerüveg széleitől távol kell elhelyeznie, az ábrán mutatott módon.
- **•** A dokumentumokat egymástól legalább 10 mm-es távolságra kell elhelyezni.
- **•** Az Automat. méretezés funkció magától javítja a ferdén elhelyezett dokumentumok pozícióját, de ha a dokumentumok egymással bezárt szöge nagyobb 10 foknál, akkor ez a beállítás sem képes az elrendezést javítani.
- **•** Az Automat. méretezés funkció használatakor üresnek kell lennie az automatikus dokumentumadagolónak.
- **•** Az Automat. méretezés funkció maximum 16 dokumentum esetében használható, a dokumentumok méretétől függően.

# **FONTOS**

NE vegye ki a memóriakártyát vagy az USB Flash memóriameghajtót miközben a **PHOTO CAPTURE** villog, különben rongálódhat a kártya, az USB Flash memória-meghajtó, vagy elveszhetnek a tárolt adatok.

# **Új alapértelmezés beállítása**

A Szkennelés médiára beállításokat (Minőség, Fájl Típus, Szkenüveg méret és

Automat. méretezés) úgy mentheti el, ha alapértelmezettként állítja be őket. Ezek a beállítások mindaddig megmaradnak, amíg újra nem módosítja őket.

- Nyomja meg a  $\iff$ (**SCAN (Szkennel)**) gombot.
- b Nyomja meg a hordozóba gombot.
- **3** Nyomja meg a ◀ vagy a ▶ gombot az Új alapért. beállítás opció megjelenítéséhez.
- 4 Nyomja meg az Új alapért. beállítás gombot.
- $\overline{5}$  Nyomja meg az Igen gombot a jóváhagyáshoz.
- 6 Nyomja meg a **Stop/Exit (Stop/Kilépés)** gombot.

## **A gyári beállítások visszaállítása**

Az összes Szkennelés médiára beállítást (Minőség, Fájl Típus, Szkenüveg méret és Automat. méretezés), melyeket megváltoztatott, visszaállíthat a gyári alapértékekre.

- **1** Nyomja meg a  $\Rightarrow$ (**SCAN (Szkennel)**) gombot.
- 2 Nyomja meg a hordozóba gombot.
- **6** Nyomja meg a ◀ vagy a ▶ gombot a Gyári visszaáll. opció kiválasztásához.
- 4 Nyomja meg a Gyári visszaáll. gombot.
- $\overline{6}$  Nyomja meg az Igen gombot a jóváhagyáshoz.
- 6 Nyomja meg a **Stop/Exit (Stop/Kilépés)** gombot.

# **9 Fotók nyomtatása fényképezőgépről**

# <span id="page-68-2"></span>**Fotók nyomtatása közvetlenül PictBridge fényképezőgépről**

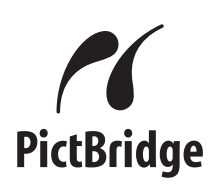

Brother készüléke támogatja a PictBridge szabványt, lehetővé téve fotók közvetlen nyomtatását PictBridge-kompatibilis digitális fényképezőgépekről.

Ha a fényképezőgép támogatja a USB Mass Storage szabványt, a PictBridge nélkül is nyomtathatók fotók digitális fényképezőgépekről. (Lásd a *[Fotók](#page-70-0) [nyomtatása közvetlenül digitális](#page-70-0) fényképezőgéprő[l \(PictBridge nélkül\)](#page-70-0)* című [részt a\(z\) 65. oldalon!](#page-70-0))

# **PictBridge követelmények**

A hibák elkerülése érdekében figyeljen az alábbiakra:

- A készülékhez a digitális fényképezőgépet a megfelelő USB kábellel csatlakoztassa.
- A fájlformátum kizárólag .JPG lehet (más fájlformátumokat, mint például .JPEG, .TIF, .GIF stb. a készülék nem ismer fel).
- A PhotoCapture Center™ műveletek nem használhatók a PictBridge funkcióval egyszerre.

# **A digitális fényképezőgép beállítása**

Ellenőrizze, hogy fényképezőgépe PictBridge üzemmódban van-e. A PictBridgekompatibilis fényképezőgépe LCD kijelzőjéről a következő PictBridge beállítások érhetők el.

Fényképezőgépétől függően egyes beállítások esetleg hiányozhatnak.

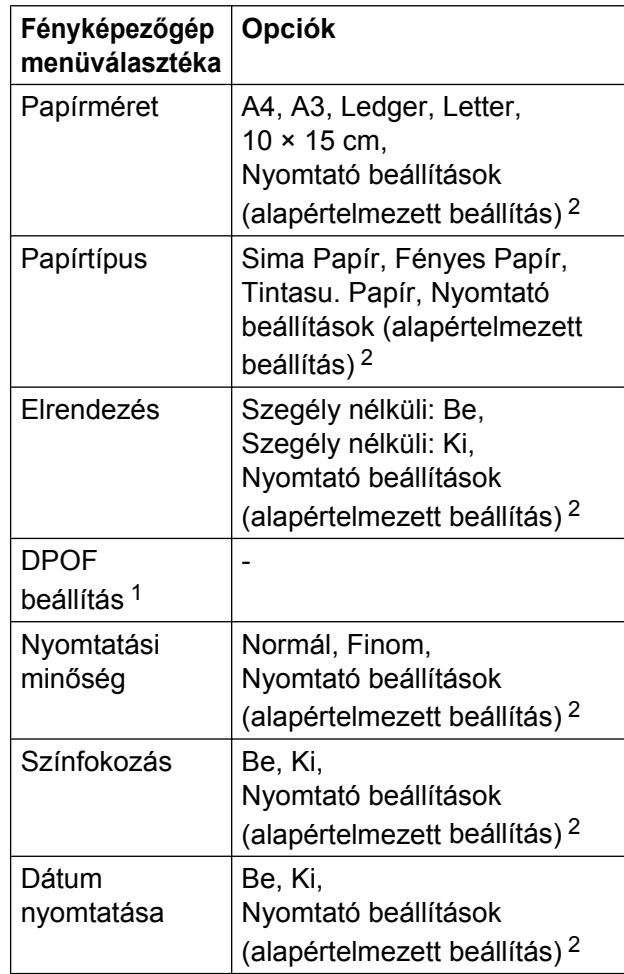

<span id="page-68-1"></span><sup>1</sup> További részletekért lásd a *[DPOF nyomtatás](#page-70-1)* című [részt a\(z\) 65. oldalon!](#page-70-1)

<span id="page-68-0"></span><sup>2</sup> Ha fényképezőgépe a nyomtató beállításainak (alapértelmezett beállítás) használatára van beállítva, a készülék a fényképet az alábbi beállítások szerint nyomtatja ki.

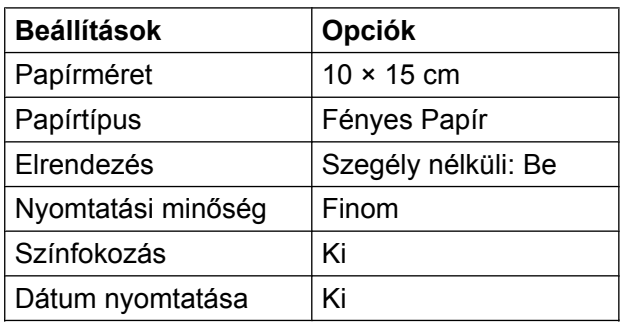

- Ha fényképezőgépén nincsenek menüválasztási lehetőségek, akkor ezek a beállítások is használhatók.
- Az egyes beállítások neve és használhatósága a fényképezőgép specifikációjától függ.

Bővebb információkért olvassa el a fényképezőgéphez tartozó dokumentáció PictBridge beállítások módosításáról szóló részeit.

# **Képek nyomtatása**

# **Megjegyzés**

Távolítson el minden memóriakártyát vagy USB Flash memóriameghajtót a készülékből, mielőtt a digitális fényképezőgépet csatlakoztatja.

**1** Bizonyosodion meg arról, hogy a fényképezőgép ki van kapcsolva. Az USB kábelt használva csatlakoztassa a fényképezőgépet a készülék USB direkt interfészéhez (1).

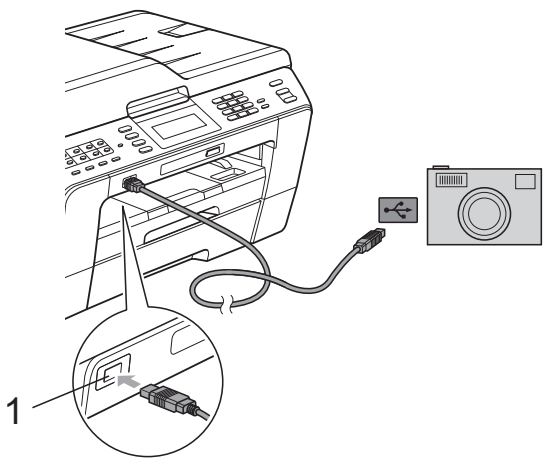

**1 USB direkt interfész**

2 Kapcsolja be a fényképezőgépet. Amikor a készülék felismerte a fényképezőgépet, akkor az LCD-n a következő látható: Gép Csatlakozott.

**3** A fényképezőgép utasításai szerint válassza ki a nyomtatni kívánt fotót. Ha a gép nyomtatni kezdi a fotót, az LCD-n az alábbi látható: Nyomtatás.

## **FONTOS**

A készülék megsérülésének megelőzése érdekében csakis digitális fényképezőgépet vagy USB Flash memóriameghajtót csatlakoztasson a közvetlen USB-interfészhez.

# <span id="page-70-1"></span>**DPOF nyomtatás**

A DPOF jelentése "digitális nyomat-rendelési formátum".

A legismertebb digitális fényképezőgépgyártó vállalatok (Canon Inc., Eastman Kodak Company, FUJIFILM Corporation, Panasonic Corporation és Sony Corporation) készítették ezt a szabványt a digitális fényképezőgépekről való egyszerű nyomtatás támogatásához.

Ha digitális fényképezőgépe támogatja a DPOF nyomtatást, akkor a digitális fényképezőgép kijelzőjén kiválaszthatja a képeket és megadhatja, hány példányt kíván nyomtatni.

# **Megjegyzés**

DPOF fájlhiba léphet fel, ha a fényképezőgépen létrehozott nyomtatási sorrend sérül. A fényképezőgép használatával törölje, és újból hozza létre a nyomtatási sorrendet a probléma kijavításához. A nyomtatási sorrend törlésére és ismételt létrehozására vonatkozó utasításokért lásd a fényképezőgép gyártójának támogató weboldalát vagy a fényképezőgéphez kapott dokumentációt.

# <span id="page-70-0"></span>**Fotók nyomtatása közvetlenül digitális fényképezőgépről (PictBridge nélkül)**

Ha a fényképezőgép támogatja az USB Mass Storage szabványt, tároló üzemmódban csatlakoztathatja gépét. Ez lehetővé teszi a fotók nyomtatását a fényképezőgépről.

(Ha PictBridge üzemmódban kíván fotókat nyomtatni, lásd: *[Fotók nyomtatása](#page-68-2) [közvetlenül PictBridge fényképez](#page-68-2)őgépről* című [részt a\(z\) 63. oldalon!](#page-68-2))

# **Megjegyzés**

A megnevezések, a hozzáférhetőség és a műveletek digitális fényképezőnként eltérhetnek. Részletes információkért kérjük, olvassa el a fényképezőgéphez mellékelt ismertetőt, pl. arra vonatkozóan, hogyan lehet PictBridge üzemmódból háttértár üzemmódba váltani.

# **Képek nyomtatása**

# **Megjegyzés**

Távolítson el minden memóriakártyát vagy USB Flash memóriameghajtót a készülékből, mielőtt a digitális fényképezőgépet csatlakoztatja.

**1** Bizonyosodjon meg arról, hogy a fényképezőgép ki van kapcsolva. Az USB kábelt használva csatlakoztassa a fényképezőgépet a készülék USB direkt interfészéhez (1).

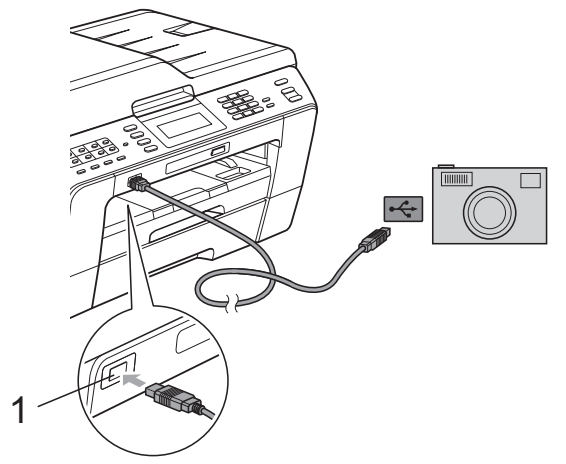

**1 USB direkt interfész**

- 2 Kapcsolja be a fényképezőgépet.
- c Kövesse az alábbi lépéseket: *[Képek](#page-55-1) nyomtatása* című [részt a\(z\) 50. oldalon!](#page-55-1)

#### **FONTOS** 0

A készülék megsérülésének megelőzése érdekében csakis digitális fényképezőgépet vagy USB Flash memóriameghajtót csatlakoztasson a közvetlen USB-interfészhez.
**A**

# **Szokásos karbantartás**

## **A készülék tisztítása és ellenőrzése**

### **A készülék külső részének megtisztítása**

**Az érintőképernyőt az alábbi módon tisztítsa:**

## **FONTOS**

- **•** Az érintőképernyő tisztítása előtt kapcsolja ki a készüléket.
- **•** NE használjon semmilyen folyékony vegyszert (ethanolt sem).
- a Az érintőképernyőt *száraz*, szöszmentés ruhával tisztítsa.

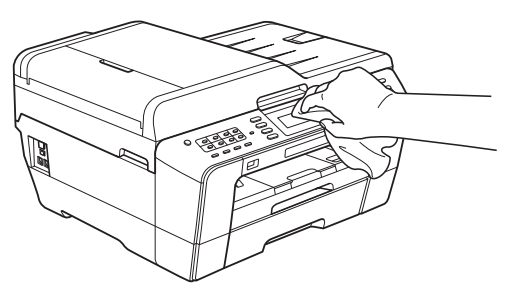

#### **A készülék külsejét az alábbiak szerint tisztítsa meg:**

## **FONTOS**

- **•** Használjon semleges tisztítószereket. Az illékony folyadékokkal, például hígítóval vagy benzinnel végzett tisztítás károsítja a készülék külső felületét.
- **•** NE használjon ammóniát tartalmazó tisztítószereket.
- **•** A kezelőpanelen lévő szennyeződés eltávolításához NE használjon izopropilalkoholt. A szertől a panel elrepedhet.

Teljesen húzza ki a papírtálcákat (1) a készülékből.

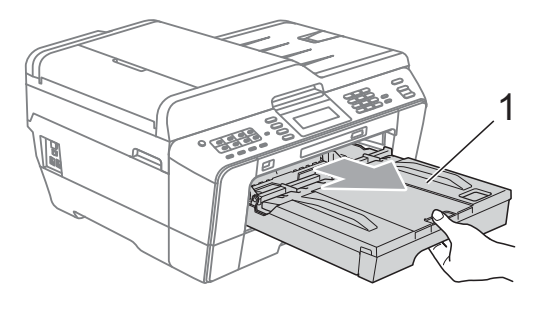

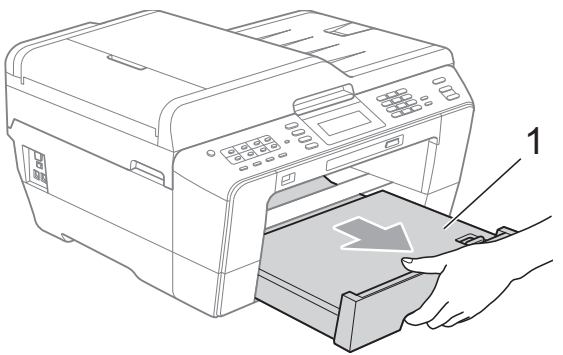

b Törölje le a port a készülék burkolatáról *száraz*, puha, szöszmentes ruhával.

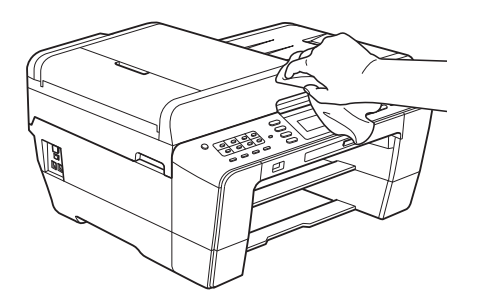

- **8** Emelje fel a kimeneti papírtálca fedelét, és vegyen ki minden olyan tárgyat, ami a papírtálcába szorult.
	- d Törölje le a port a papírtálcáról *száraz*, szöszmentes, puha ruhával.

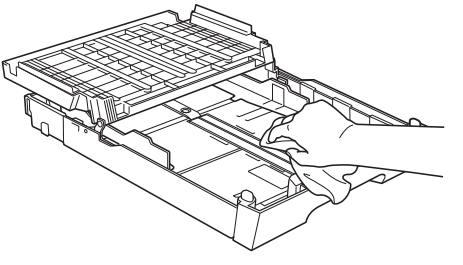

<span id="page-73-0"></span>5 Zárja le a kimeneti papírtálca fedelét, és határozott mozdulattal tegye vissza a kimeneti papírtálcát a készülékbe.

### <span id="page-73-1"></span>**A készülék nyomtatótálcájának tisztítása**

## **VIGYÁZAT**

A nyomtatólemez tisztítása előtt feltétlenül húzza ki a készülék tápkábelét az elektromos csatlakozóaljzatból.

- Két kézzel fogja meg a szkenner fedelét a készülék két oldalánál az ujjak számára kialakított tartónál fogva, és tegye a helyére.
- b Tisztítsa meg a készülék nyomtatótálcáját (1) és annak környezetét; *száraz*, puha, szöszmentes ruhával törölje le a szétszóródott tintát.

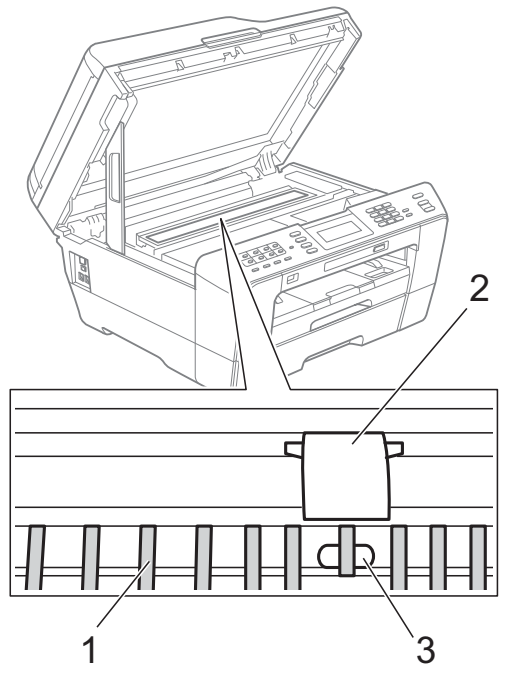

#### **FONTOS**  $\mathbf{a}$

NE érintse meg a lemezt (2) és a kart (3). Ez a készülék sérülését okozhatja.

### <span id="page-73-2"></span>**A papíradagoló hengerek tisztítása**

Ha a papíradagoló hengerek tintával be vannak szennyezve, papíradagolási problémák merülhetnek föl.

a Húzza ki a készülék hálózati kábelét az elektromos aljzatból. Teljesen húzza ki a papírtálcát a készülékből.

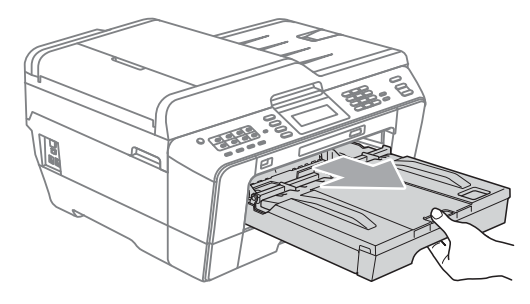

## **Megjegyzés**

Ha a papírtartó szárny nyitva van, csukja le, majd zárja be a papírtartót.

b Oldalirányú, oda-vissza mozgást alkalmazva, tisztítsa meg a papíradagoló hengerek elülső oldalát (1) puha, szöszmentes, vízzel megnedvesített ruhával. A tisztítás után törölje le alaposan a nedvességet a hengerekről *száraz*, szöszmentes, puha ruhával.

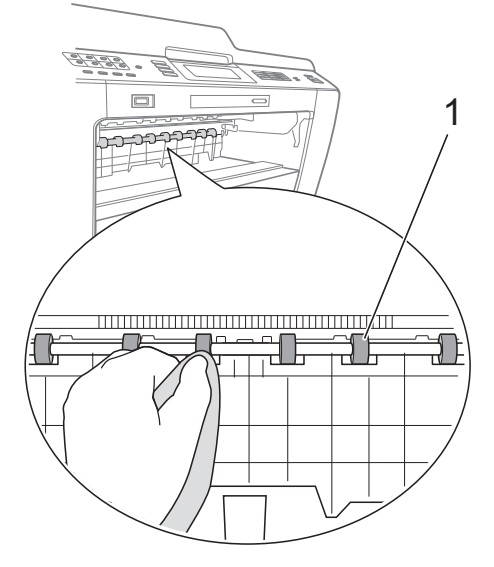

**3** Emelje föl az elakadáselhárító fedelet (2), és ezt követően tisztítsa meg a papíradagoló hengerek hátoldalát (1) puha, szöszmentes, vízzel megnedvesített ruhával. A tisztítás után törölje le alaposan a nedvességet a hengerekről *száraz*, szöszmentes, puha ruhával.

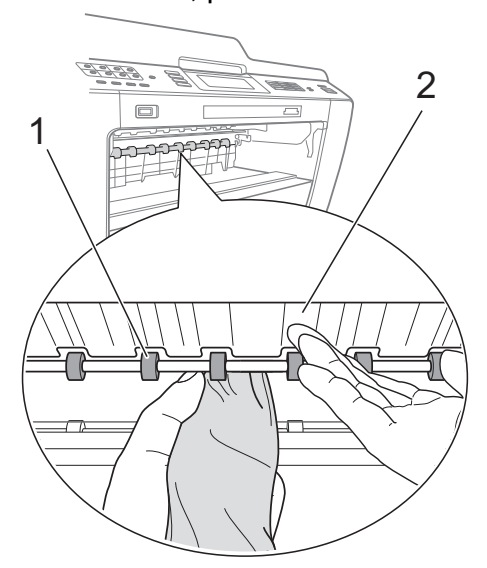

- 4 Határozott mozdulattal tolja vissza a papírtálcát a készülékbe.
- 

**6** Dugja vissza a tápkábelt.

## **Megjegyzés**

Csak akkor használja a készüléket, ha hengerek már megszáradtak. Ha a készüléket úgy használja, hogy a hengerek még nem száradtak meg, papíradagolási problémák merülhetnek föl.

## **A papírfelszedő görgők tisztítása**

**10** Húzza ki a készülék hálózati kábelét az elektromos alizatból.

Teljesen húzza ki a papírtálcát a készülékből.

## **Megjegyzés**

Ha a készülék több oldalt is felvesz, amikor a tálcában csak néhány lap van, tisztítsa meg az alappanelt (1) puha, szöszmentes, vízzel megnedvesített ruhával.

A tisztítás után törölje le alaposan a nedvességet a panelről *száraz*, szöszmentes, puha ruhával.

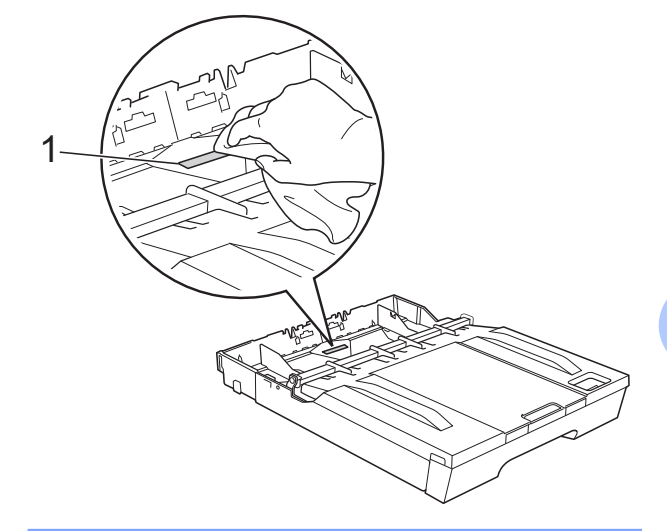

c Nyissa ki az elakadáselhárító

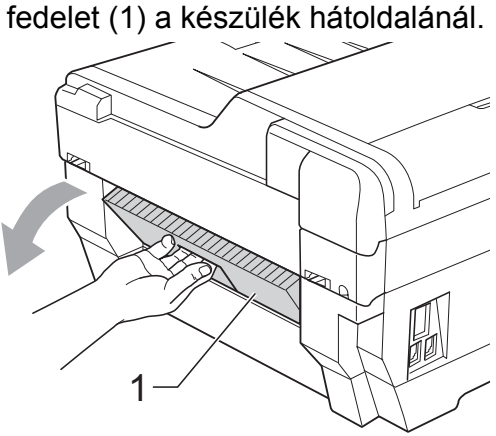

**A**

Tisztítsa meg a papírfelszedő hengereket (1) puha, szöszmentes, vízzel megnedvesített ruhával. Lassan forgassa el a hengereket, hogy a teljes felülete meg legyen tisztítva. A tisztítás után törölje le alaposan a nedvességet a hengerekről *száraz*, szöszmentes, puha ruhával.

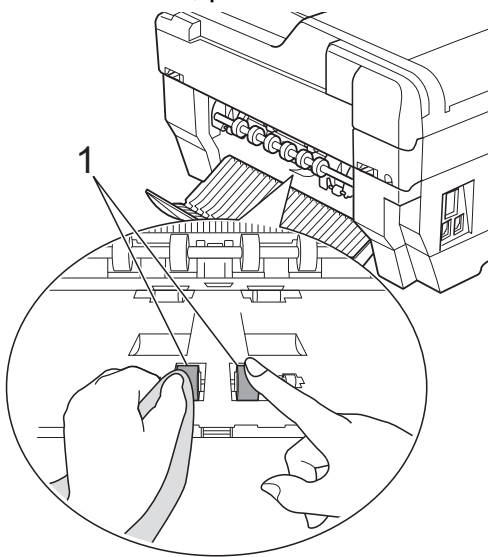

**5** Tisztítsa meg a hátsó papíradagoló hengereket (1) puha, szöszmentes, vízzel megnedvesített ruhával. Lassan forgassa el a hengereket, hogy a teljes felülete meg legyen tisztítva. A tisztítás után törölje le alaposan a nedvességet a hengerekről *száraz*, szöszmentes, puha ruhával.

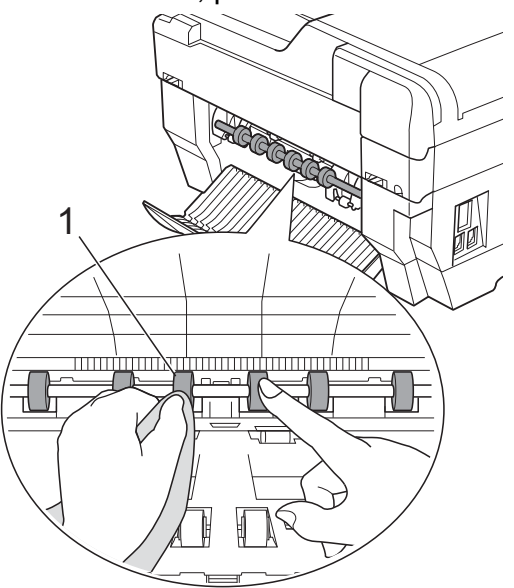

## **Megjegyzés**

Ne érintse meg a fémtengelyt.

- 6 Zárja le az elakadáselhárító fedelet. Ellenőrizze, hogy megfelelően zárta-e le a fedelet.
- Határozott mozdulattal tolja vissza a papírtálcát a készülékbe.
- 8 Dugja vissza a tápkábelt.

### **A 2. papírtálca papírfelszedő hengereinek tisztítása**

a Húzza ki a készülék hálózati kábelét az elektromos aljzatból. Húzza ki teljesen a 2. papírtálcát a készülékből.

## **Megjegyzés**

Ha a papírtartó szárny nyitva van, csukja le, majd zárja be a papírtartót.

b Tisztítsa meg a 2. tálca papírfelszed<sup>ő</sup> hengereit (1) puha, szöszmentes, vízzel megnedvesített ruhával. Lassan forgassa el a hengereket, hogy a teljes felülete meg legyen tisztítva. A tisztítás után törölje le alaposan a nedvességet a hengerekről *száraz*, szöszmentes, puha ruhával.

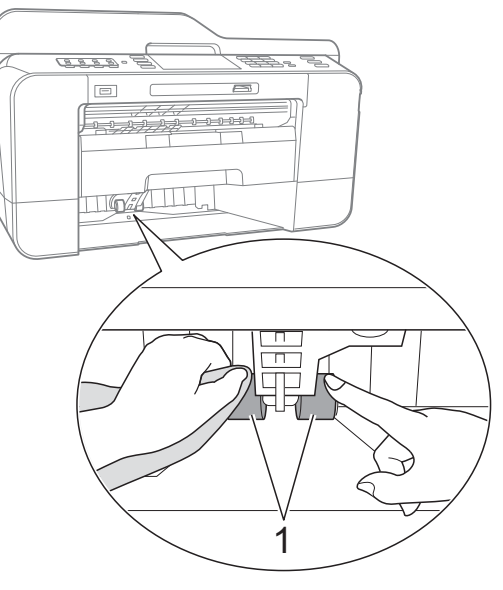

<span id="page-76-0"></span>**3** Határozott mozdulattal tolja vissza a 2. tálcát a készülékbe.

Dugja vissza a tápkábelt.

## <span id="page-76-2"></span>**A tintaszint ellenőrzése**

Ugyan egy, a tintaszintet jelző ikon megielenik az LCD-n, az egyes patronokban lévő tinta mennyiségét jelző nagyobb ábra megjelenítéséhez használja a tinta menüt.

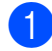

**1** Nyomja meg a  $\blacksquare$   $\blacksquare$  gombot.

**Nyomja meg a** Tinta mennyis. gombot.

Az LCD-n megjelenik a tintamennyiség.

8 Nyomja meg a **Stop/Exit (Stop/Kilépés)** gombot.

### **Megjegyzés**

A tinta mennyiségét ellenőrizheti a számítógépéről. (Windows® esetén lásd a *Nyomtatás* című részt vagy Macintosh esetén a *Nyomtatás és faxolás* című részt a *Szoftver használati útmutatóban.*)

## <span id="page-76-1"></span>**A készülék csomagolása és szállítása**

A készülék szállítása során használja a hozzá kapott csomagolóanyagokat. A készülék helyes csomagolásához kövesse az alábbi utasításokat. A szavatosság nem terjed ki a készülék szállítás közben való sérülésére.

#### **FONTOS** 0

Fontos, hogy a készülék nyomtatófejét hagyja teljesen "leállni" nyomtatás után. Mielőtt kikapcsolná a készüléket, bizonyosodjon meg arról, hogy minden mechanikai zaj megszűnt. Ha nem hagy időt a teljes leálláshoz, az nyomtatási problémákat eredményezhet és károsíthatja a nyomtatófejet.

- a Húzza ki a telefonvezetéket a fali telefonaljzatból, majd a készülékből.
- b Húzza ki a készülék hálózati kábelét az elektromos aljzatból.
- **8** Két kézzel fogja meg a szkenner fedelét a készülék két oldalánál az ujjak számára kialakított tartónál fogva, és tegye a helyére. Ezt követően húzza ki az interfészkábelt a készülékből, ha be van dugva.
- 4 Távolítsa el a narancssárga védőelemet a készülék belsejének jobb sarkából.

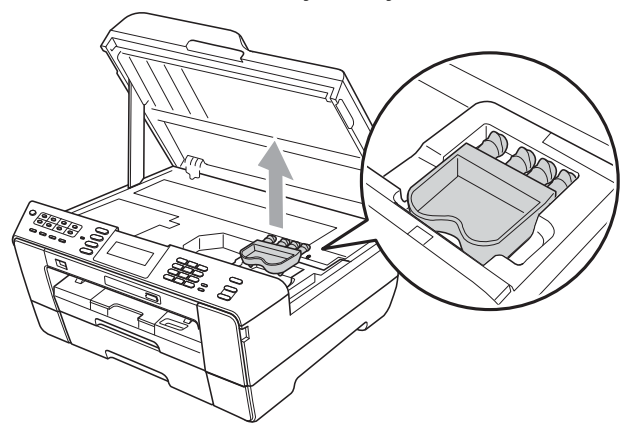

**6** Óvatosan zárja le a szkenner fedelét az ujjak számára kialakított tartónál, mindkét oldalon.

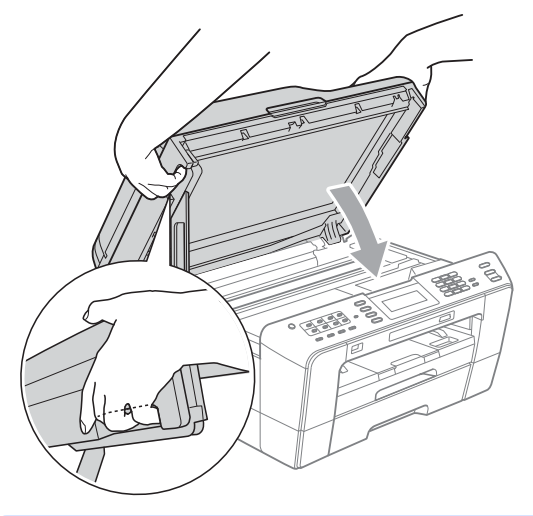

## **FIGYELEM**

Vigyázzon, nehogy az ujjai beszoruljanak a szkenner fedele alá.

Mindig a szkennerfedél két oldalán az ujjaknak kialakított tartót fogja, amikor kinyitja vagy lezárja a fedelet.

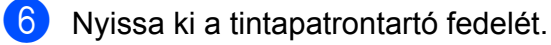

- Távolítsa el mind a négy tintapatront. A tintapatronok kioldásához nyomja meg a patronok fölötti kioldókarokat. (Lásd *A tintapatronok cseréje* című részt a *Használati útmutató A függelékében.*)
- Szerelje fel a narancssárga védőelemet, majd zárja le a festékpatron fedelét.

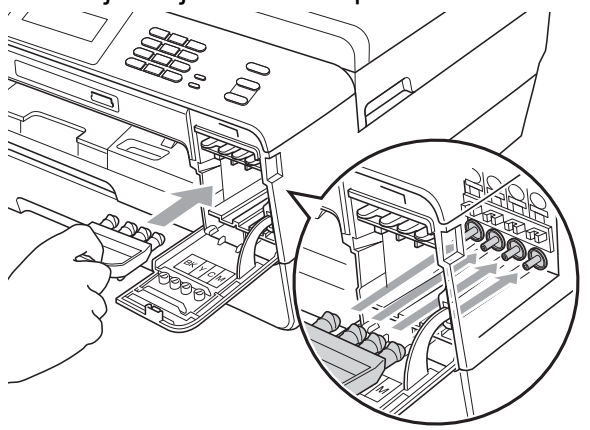

## **FONTOS**

**•** Bizonyosodjon meg arról, hogy a narancssárga védő rész jobb oldalán található műanyag fül (1) biztosan a helyére kattan (2).

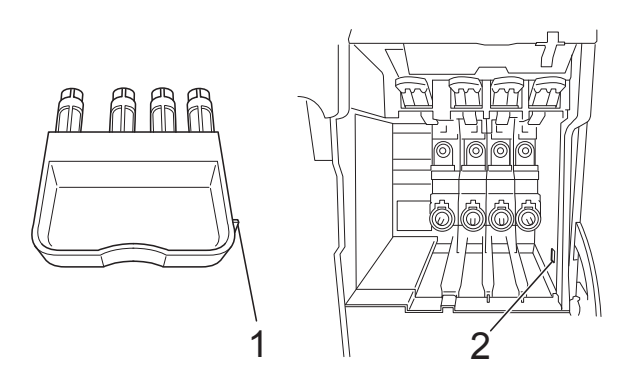

- **•** Ha nem sikerül a narancssárga védőelemet megtalálni, NE távolítsa el a festékpatronokat szállítás előtt. Fontos, hogy a készüléket kizárólag úgy szállítsák, hogy a narancssárga védőelem vagy a festékpatronok a helyükön vannak. Ettől eltérő szállítás kárt tehet a készülékben és semmissé teheti a jótállást.
- A készüléket csomagolja be a nejlonba.

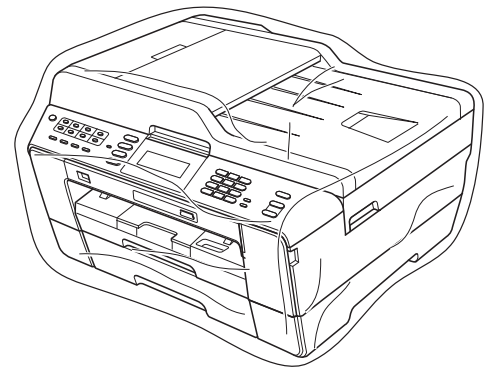

10 A készüléket és a hozzá kapott nyomtatványokat az eredeti csomagolóanyagokat használva helyezze az eredeti dobozába a lentebb látható módon. Ne helyezze a használt tintapatronokat a dobozba.

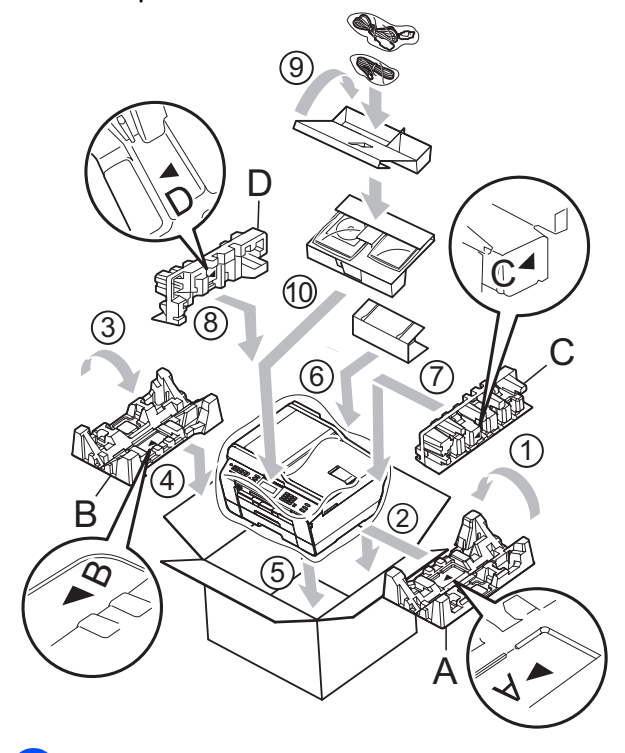

**k** Csukja vissza a dobozt, és ragasztószalaggal zárja le. **B Szójegyzék**

Ez a jellemzők és kifejezések egy minden részletre kiterjedő listája, ami Brother kézikönyvekben található. Ezen tulajdonságok érvényessége a vásárolt modell típusától függ.

#### **ADF (automatikus dokumentumadagoló)**

A dokumentumot be lehet tenni az automatikus dokumentumadagolóba, ahonnan a készülék automatikusan oldalanként beolvassa.

#### **Automatikus faxküldés**

Fax küldése a külső telefon kagylójának felvétele nélkül.

#### **Automatikus kicsinyítés**

Csökkenti a beérkező faxok méretét.

#### **Automatikus újrahívás**

Egy olyan funkció, mely lehetővé teszi, hogy a készülék öt perc elteltével újrahívja a legutóbb hívott faxszámot, ha az a vonal foglalt állapota miatt nem sikerült.

#### **Állomás azonosítója**

A tárolt adatok, melyek a faxolt oldalak tetején megjelennek. Tartalmazza a küldő nevét és faxszámát.

#### **Biztonsági másolati nyomtatás**

A készülék minden fogadott és memóriában tárolt faxot kinyomtat. Ez egy biztonsági funkció, hogy áramkimaradás esetén se vesszen el egy üzenet sem.

#### **CNG hangok**

A faxkészülékek által automatikus küldés esetén küldött különleges hangkódok (sípszók), melyek tudatják a fogadó készülékkel, hogy egy faxkészülék telefonál.

#### **Csengetés hangereje**

A készülék csengetésének hangerőbeállítása.

#### **Csengetési késleltetés**

A csengetések száma, mielőtt a készülék fogadná a hívást Csak fax és Fax/Tel üzemmódban.

#### **Csoportszám**

Az egygombos és gyorshívási számok olyan kombinációja, mely egygombos gombon vagy gyorshívási helyen van tárolva körfaxolás céljából.

#### **ECM (Hibaelhárítás módja)**

Érzékeli a faxküldés során jelentkező hibákat, és újraküldi a hibás faxoldalakat.

#### **Egygombos**

Gombok a készülék kezelőpanelén, ahol a könnyű hívás érdekében számok tárolhatók. Minden gombnál lehetőség van egy második szám tárolására is, ha az egygombos gomb megnyomásával egyidejűleg lenyomva tartja a **Shift (Váltás)** gombot.

#### **F/T csengetési idő**

A Brother készülék azon csengetésének időtartama (ha a vételi mód beállítása Fax/ Tel), mely arra figyelmezteti Önt, hogy vegyen fel egy telefonhívást, melyet a készülék fogadott.

#### **Fax tárolása**

A fogadott faxokat a memóriában is tárolhatja.

#### **Fax továbbítása**

Egy memóriába elmentett bejövő faxüzenetet egy előre beprogramozott másik faxszámra küld el.

#### **Fax/Tel**

Faxokat és telefonhívásokat fogadhat. Ne használja ezt az üzemmódot, ha telefonos üzenetrögzítő készüléket (TAD) használ.

#### **Faxelőnézet**

Ha a Faxelőnézetet választja, akkor meg tudja tekinteni a fogadott faxokat az LCD kijelzőn a **Fax Preview (Fax előnézet)** gomb vagy az LCD kijelzőn látható Faxelőnézet gomb megnyomásával.

#### **Faxészlelés**

Lehetővé teszi, hogy a készülék reagáljon a CNG hangokra, ha Ön a hívás fogadásával megszakít egy faxhívást.

#### **Faxhangok**

Az adatkommunikálás során a küldő és fogadó faxkészülékek által küldött jelek.

#### **Faxnapló**

Feltünteti az utolsó 200 bejövő és kimenő fax információit. TX jelentése küld. RX jelentése fogadás.

#### **Felbontás**

A függőleges és vízszintes vonalak hüvelykenkénti száma. Lásd: Standard, Finom, Szuperfinom és Fotó.

#### **Felhasználói beállítások**

Nyomtatott jelentés a készülék aktuális beállításairól.

#### **Fénykép felbontása (csak monokróm)**

Felbontási beállítás, mely a szürke változatos árnyalatait használja a fényképek legjobb megjelenése érdekében.

#### **Finom felbontás**

A felbontás 203 × 196 dpi. Kisebb nyomatokhoz és grafikonokhoz használatos.

#### **Gyorshívás**

Egy előre beprogramozott szám a könnyű hívás érdekében. A hívási folyamat elindításához meg kell nyomni a

(Telefonkönyv) gombot, a két

számjegyű kódot, és a **Mono Start** vagy a **Colour Start (Színes Start)** gombot.

#### **Gyorshívási lista**

Az egygombos és a gyorshívási memóriában tárolt nevek és számok számsorban rendezett listája.

#### **Hang**

A hívás nyomógombos-hangkódos telefonokra jellemző telefonvonali leképezése.

#### **Hangjelzés hangereje**

A gombnyomások vagy hiba esetén hallható sípszó hangerőbeállítása.

#### **Ideiglenes beállítások**

Minden egyes faxküldés és másolat esetében módosíthat bizonyos opciókat, anélkül, hogy az alapértelmezett beállításokat megváltoztatná.

#### **Impulzus**

A tekerőtárcsázás egyik telefonvonali leképezése.

#### **Innobella™**

Az Innobella™ a Brother által felkínált eredeti kellékanyagok terméksora. A legjobb minőség érdekében a Brother az Innobella™ márkájú tinta és papír használatát javasolja.

#### **Keresés**

A tárolt egygombos, gyorshívási és csoportszámok elektronikus, szám- vagy ábécésorrendbe rendezett listája.

#### **Kettős hozzáférés**

A készülék a beütemezett feladatokat a fax memóriából való elküldésével, illetve a bejövő fax kinyomtatásával vagy fogadásával egyidejűleg be tudja olvasni a memóriába.

#### **Késleltetett fax**

Az Ön faxüzenetét egy meghatározott későbbi időpontban fogja elküldeni.

#### **Kézi faxküldés**

Ha felveszi a külső telefon telefonkagylóját, hallhatja, hogy a fogadó faxkészülék fogadja a hívást, mielőtt Ön a faxküldés indításához megnyomja a **Mono Start** vagy a **Colour Start (Színes Start)** gombot.

#### **Kommunikációs hiba (Komm. hiba)**

A faxküldés vagy -fogadás során általában a vonal zajossága vagy az elektrosztatikusság miatt bekövetkező hiba.

**B**

#### **Kompatibilitási csoport**

Egy faxkészüléknek az a képessége, hogy egy másikkal kommunikálni tud. Az ITU-T csoportok közti kompatibilitás garantált.

#### **Kontraszt**

Sötét vagy világos dokumentumok kiegyenlítését szolgáló beállítás, melynek eredményeként a sötét dokumentumokról készült fax vagy másolat világosabb, a világos pedig sötétebb lesz.

#### **Kódolási módszer**

A dokumentumban lévő információk kódolásának módja. Minden faxkészüléknek be kell tartania a Modified Huffman (MH) minimumelőírást. Az Ön készüléke nagyobb tömörítésre is képes – Modified Read (MR), Modified Modified Read (MMR) és JPEG – ha a fogadó készüléknek is megvannak ugyanezek a képességei.

#### **Körfaxolás**

A lehetősége, hogy egynél több számra is elküldheti ugyanazt a faxüzenetet.

#### **Kötegelt küldés**

(Csak fekete-fehér faxok esetén) Az azonos faxszámra menő késleltetett faxok a küldési idővel való takarékoskodás érdekében egyetlen faxként is elküldhetők.

#### **Küldés**

A faxoknak telefonvonalon keresztül, az Ön készülékéről a fogadó faxkészülékre való elküldésének folyamata.

#### **Külső telefon**

A készülékhez csatlakoztatott TAD (telefonos üzenetrögzítő készülék), vagy telefon.

#### **LCD (Folyadékkristályos kijelző)**

A készülék kijelzője, amely interaktív üzeneteket mutat képernyőről végzett programozás közben, illetve amely a készülék készenléti állapotában a dátumot és időt mutatja.

#### **Lehívás**

Egy faxkészülék azon folyamata, mely során az egy másik faxkészüléket felhív, hogy fogadja várakozó faxüzeneteket.

#### **Melléktelefon**

Egy telefon, mely bár ugyanazt a vonalat használja, mint a faxkészülék, de más fali csatlakozóaljzatba van bekötve.

#### **Memóriafogadás**

A fogadott faxokat a készülék memóriájába menti, ha a készülékből kifogyott a papír.

#### **Menü üzemmód**

A készülék beállításainak módosítására való programozási üzemmód.

#### **Naplózási időköz**

Az automatikusan nyomtatott faxnaplójelentések közötti előre beállított időköz. Szükség esetén a ciklus megszakítása nélkül kinyomtathatja a faxnaplót.

#### **OCR (optikai karakterfelismerés)**

A ScanSoft™ PaperPort™12SE az OCR vagy Presto! PageManager szoftveralkalmazással egy szöveg képét olyan szöveggé konvertálja, amely már szerkeszthető.

#### **PhotoCapture Center™**

Lehetővé teszi digitális fényképek nagy felbontásban való nyomtatását médiakártyákról fotóminőségű nyomatok készítéséhez.

#### **PictBridge**

Lehetővé teszi fényképek nagy felbontásban való közvetlen nyomtatását médiakártyákról fotóminőségű nyomatok készítéséhez.

#### **Standard felbontás**

203 × 97 dpi. Ez a normál méretű szövegekhez használatos, és a leggyorsabb átküldést biztosítja.

#### **Súgó lista**

A komplett menütáblázat kinyomtatása, melyet a készülék programozására használhat, ha nincs Önnél a használati útmutató.

#### **Színfokozás**

A kép színét állítja a jobb nyomtatási minőség eléréséhez az élesség, a fehéregyensúly és a színmélység javításával.

#### **Színmélység**

A Színmélység értékének megváltoztatásával az egész kép világosítható vagy sötétíthető.

#### **Szkennelés**

Papírdokumentumról készült elektronikus kép küldése a számítógépre.

#### **Szkennelés médiára**

Monokróm vagy színes dokumentumait memóriakártyára vagy USB Flash memóriameghajtóra szkennelheti. A monokróm képek TIFF vagy PDF fájlformátumban, a színes képek PDF vagy JPEG fájlformátumban lehetnek.

#### **Szuperfinom felbontás (csak monokróm)**

392 × 203 dpi. A nagyon kicsi méretű nyomatokhoz és vonalmintákhoz ez a legjobb.

#### **Szünet**

Ez lehetővé teszi, hogy 3,5 másodperces késleltetést iktasson be a hívási folyamatba olyankor, ha épp hívópanellel hív vagy egygombos, illetve gyorshívási számokat rögzít. Nyomja meg a **Redial/ Pause (Újratárcsáz/Leállít)** gombot a vezérlőpulton vagy a Szün. gombot az LCD kijelzőn annyiszor, amennyi a hosszabb szünethez szükséges.

#### **Szürkeárnyalat**

A szürkének a fényképek másolásakor, beolvasásakor és faxolásakor rendelkezésre álló árnyalatai.

#### **Távoli aktiválási kód**

Akkor nyomja meg ezt a kódot (**l 5 1**), ha mellék- vagy külső telefonon fogad faxhívást.

#### **Távoli deaktiválási kód (Csak Fax/Tel. üzemmódnál)**

Ha a készülék fogad egy telefonhívást, ál/ kettős csengetést hallat. Ha megnyomja ezt a kódot (**# 5 1**), fogadhatja a hívást egy melléktelefonon.

#### **Távoli hozzáférési kód**

Az Ön négy számjegyű kódja (---\*), mely lehetővé teszi, hogy távoli helyről is felhívhassa és elérhesse a készülékét.

#### **Távoli lekérési hozzáférés**

A készülék nyomógombos-hangkódos telefonról való távoli elérésének a képessége.

#### **Tengerentúli üzemmód**

Ideiglenes módosításokat eszközöl a faxhangokban, hogy alkalmazkodjon a tengerentúli telefonvonalak zaj- és elektrosztatikussági jellemzőihez.

#### **Üzenetrögzítő (TAD) (telefonos üzenetrögzítő készülék)**

A készülékhez egy telefonos üzenetrögzítő készüléket is csatlakoztathat.

#### **Valós idejű adatküldés**

Ha a memória megtelt, a faxokat valós időben küldheti.

#### **Várakozó feladatok**

Ellenőrizheti, hogy mely feladatok várakoznak elküldésre a memóriában, illetve egyenként törölheti őket.

#### **Világosság**

A Világosság értékének megváltoztatásával az egész kép világosítható vagy sötétíthető.

#### **WLAN jelentés**

Egy nyomtatott jelentés a WLAN kapcsolódás eredményéről.

#### **Xmit jelentés (Küldési visszaigazolási jelentés)**

Egy lista, mely minden küldött faxot tartalmaz, azok küldési dátumával, idejével és számával együtt.

**C Index**

## **Számjegyek**

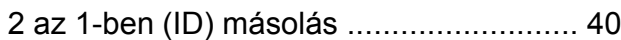

### **A**

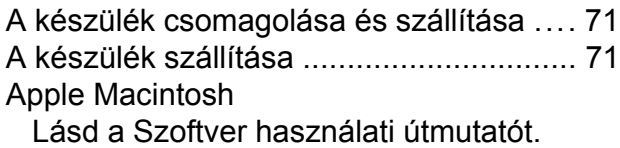

## **Á**

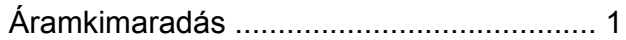

### **B**

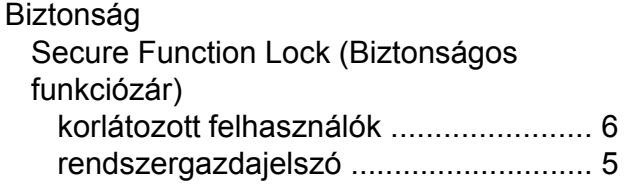

## **C**

**ControlCenter** Lásd a Szoftver használati útmutatót.

## **CS**

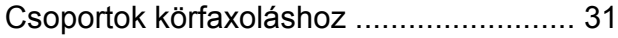

### **D**

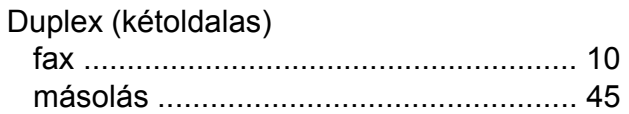

### **E**

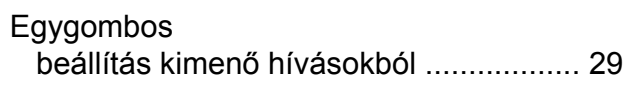

### **F**

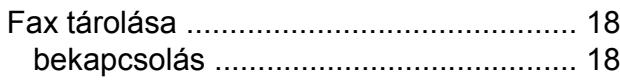

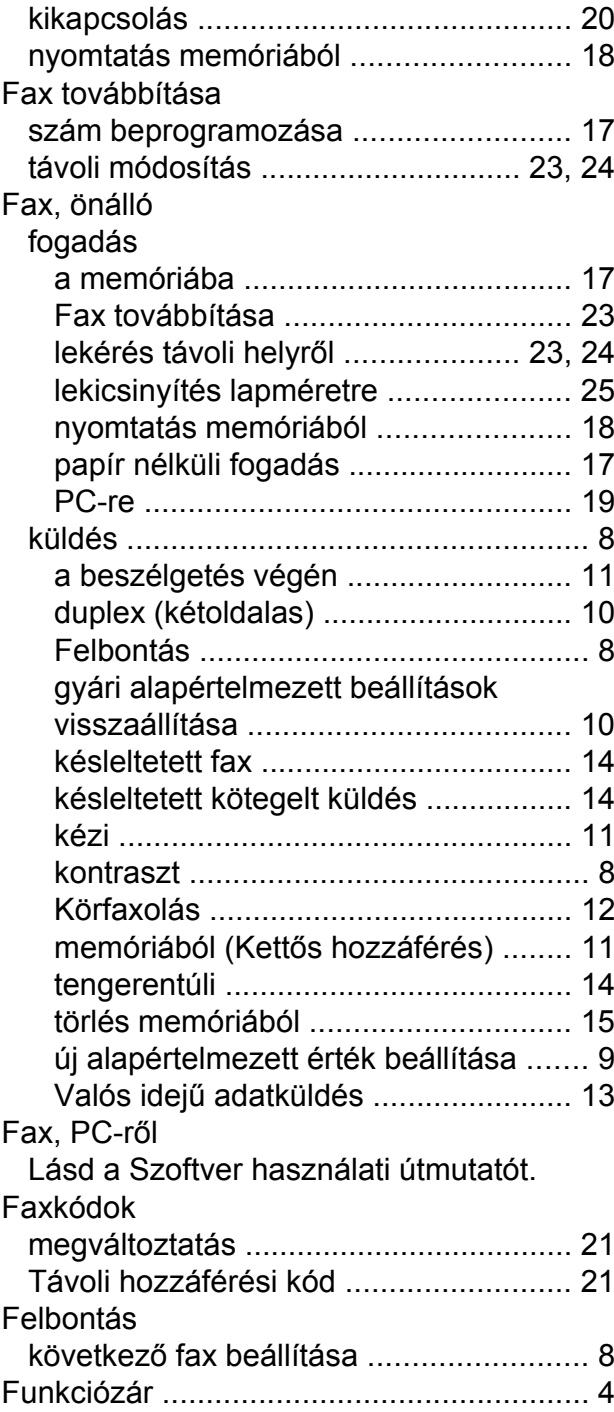

### **GY**

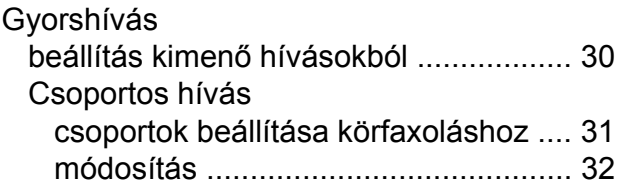

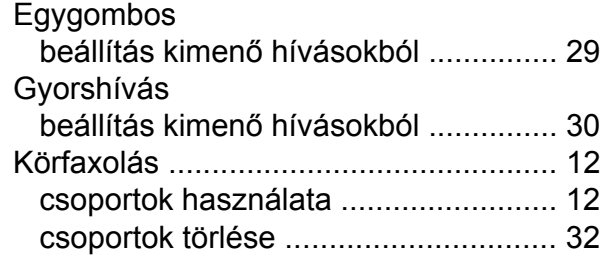

## **H**

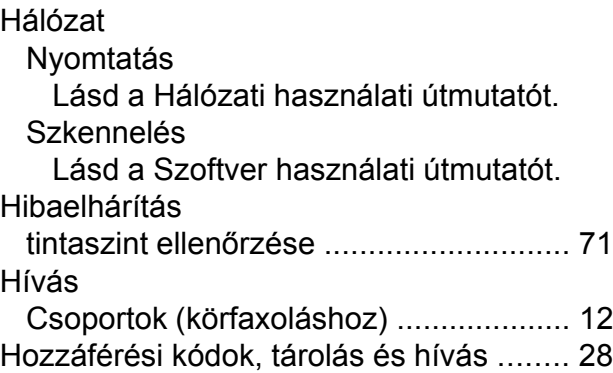

### **I**

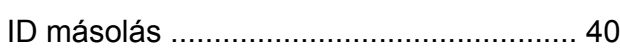

## **J**

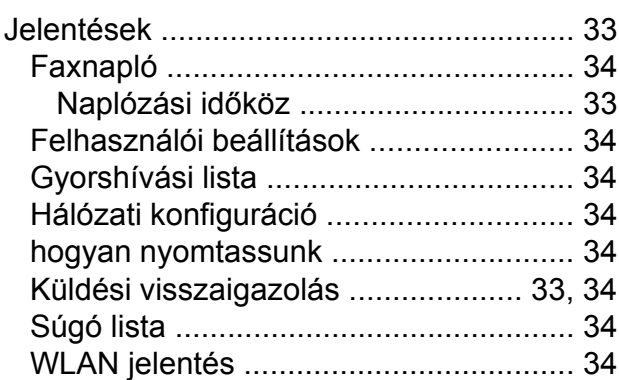

## **K**

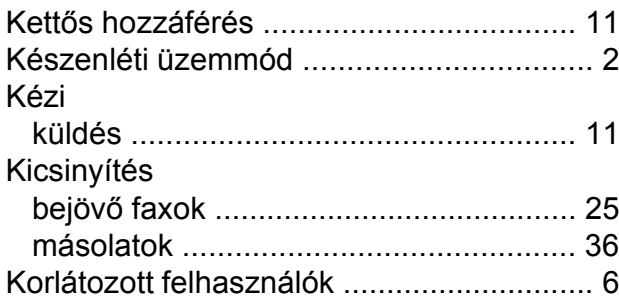

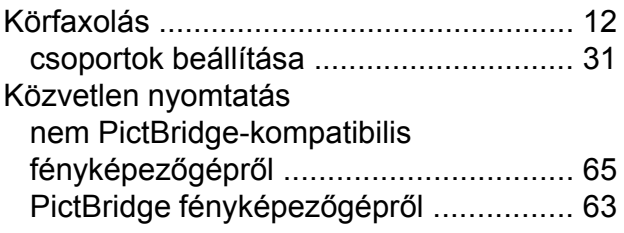

### **L**

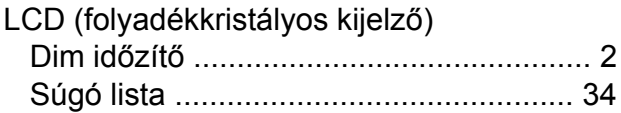

## **M**

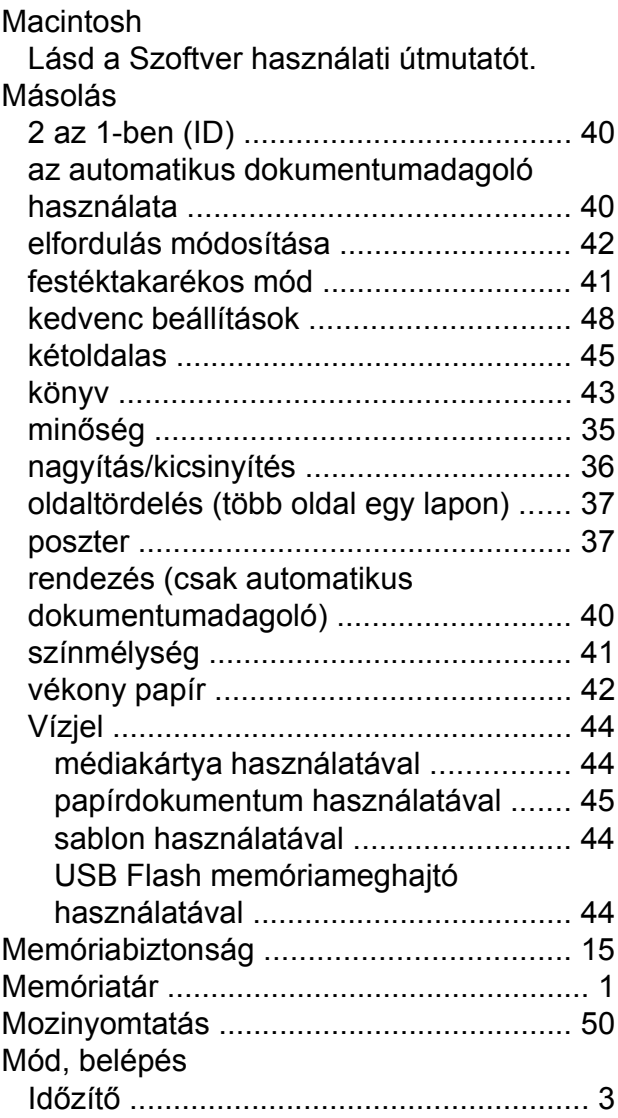

### **NY**

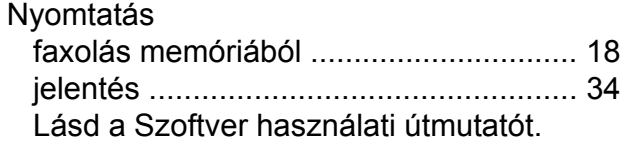

### **O**

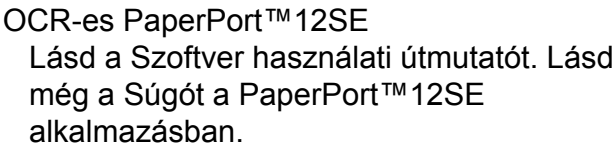

### **P**

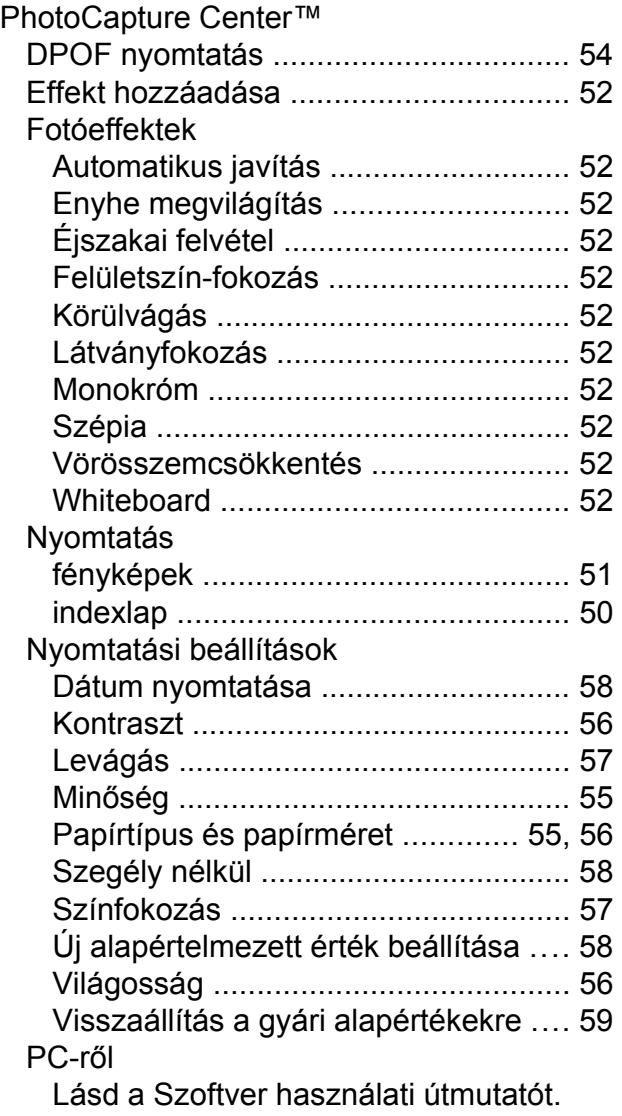

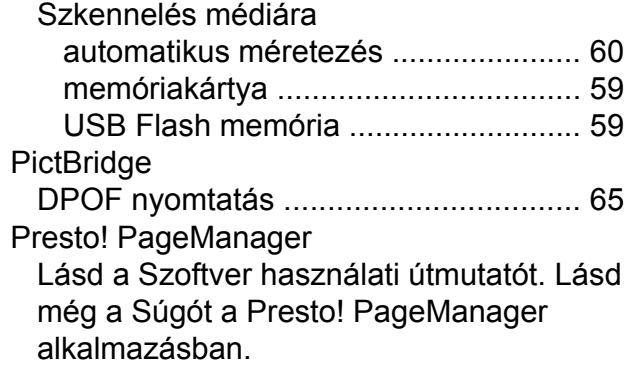

### **SZ**

Szkennelés Lásd a Szoftver használati útmutatót.

### **T**

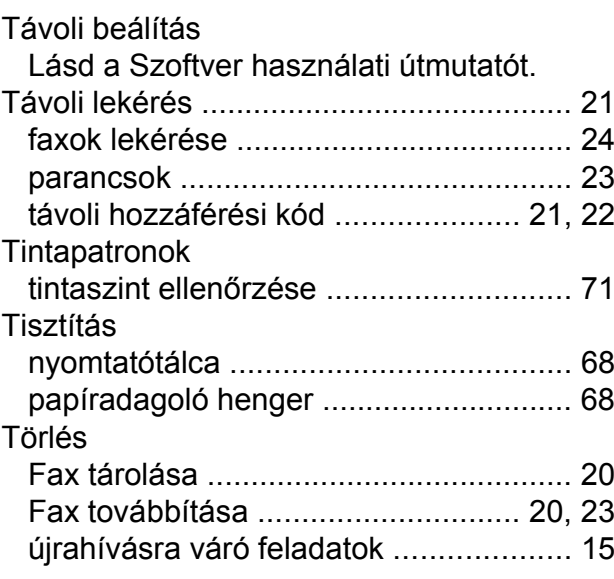

### **V**

Vezeték nélküli hálózat Lásd a Gyors telepítési útmutatót és a Hálózati használati útmutatót.

### **W**

Windows®

Lásd a Szoftver használati útmutatót.

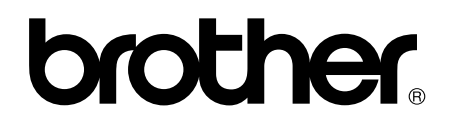

### **Látogasson meg bennünket a világhálón <http://www.brother.com/>**

Ez a készülék kizárólag abban az országban használható, ahol megvásárolták. A helyi Brother vállalatok vagy viszonteladóik kizárólag az adott országban megvásárolt készülékekhez nyújtanak műszaki támogatást.